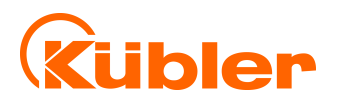

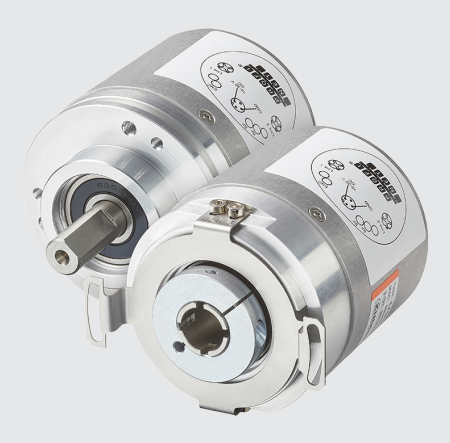

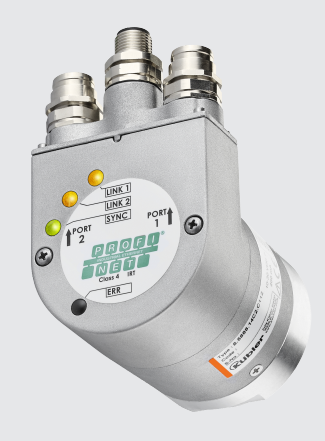

#### **Handbuch**

Drehgeber mit PROFINET-Schnittstelle

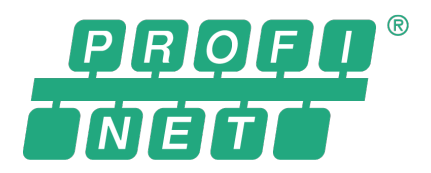

**AND** wir geben Impulse

# Inhaltsverzeichnis

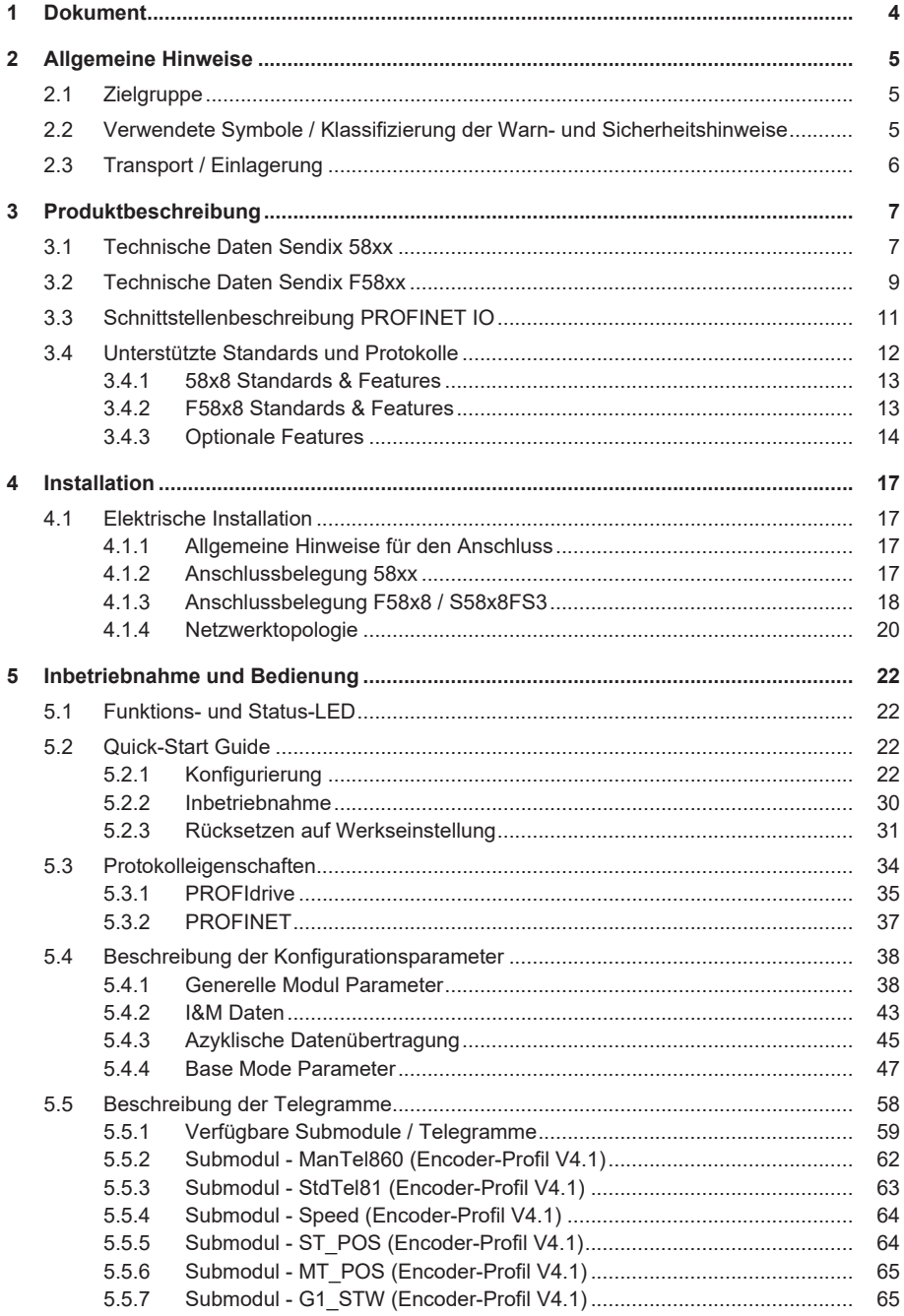

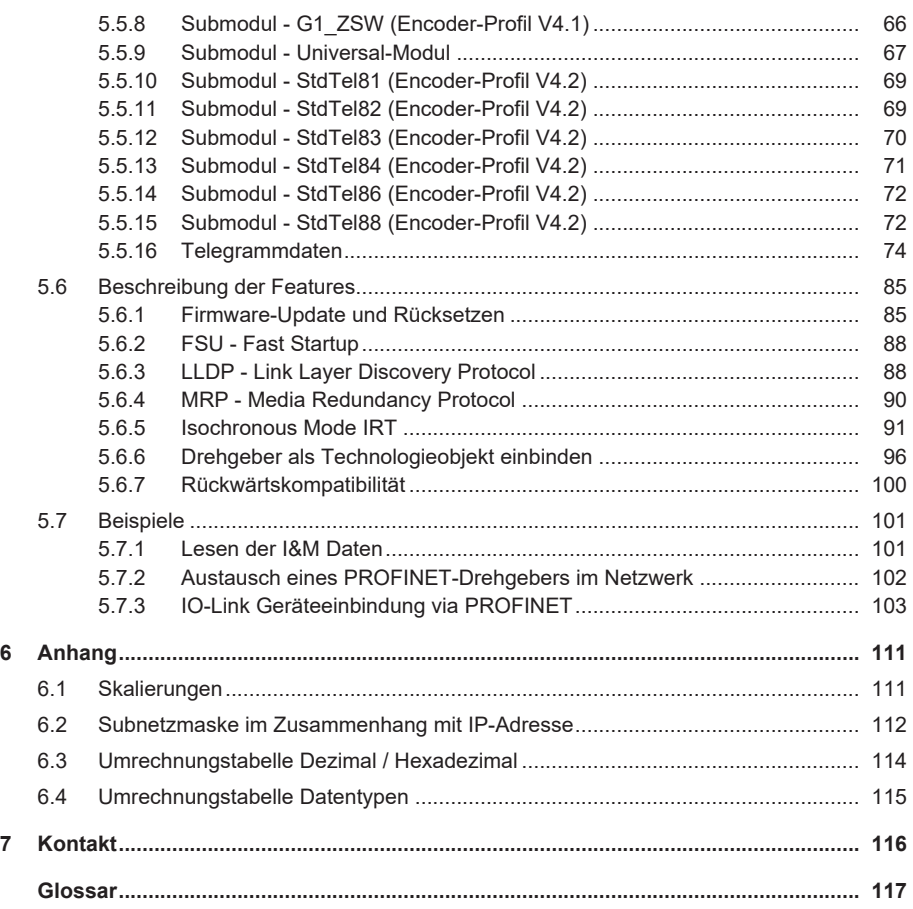

# <span id="page-3-0"></span>**1 Dokument**

Dies ist das Originalhandbuch, Ausgangssprache Deutsch.

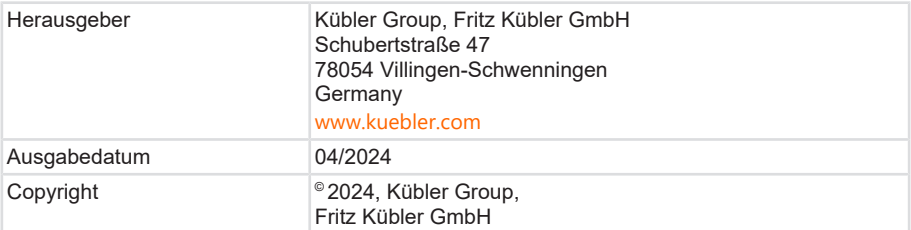

**Textauellen** 

PROFINET System DescriptionTechnology and Application 10.2014

Encoder Profile Technical Specification for PROFIBUS and PROFINET Version 4.2

PROFIdrive Profile Technical Specification for PROFIBUS and PROFINET Version 4.2

Bildquellen

Screenshots - Siemens TIA Portal

ARC Advisory Group - ARC WHITE PAPER NOVEMBER 2015 -

How Profinet and Industrie 4.0 Enable Information-Driven Industries

Encoder Profile Technical Specification for PROFIBUS and PROFINET Version 4.2

PROFIdrive Profile Technical Specification for PROFIBUS and PROFINET Version 4.2

Code-Quellen

- keine -

#### **Rechtliche Hinweise**

Sämtliche Inhalte dieses Dokumentes unterliegen den Nutzungs- und Urheberrechten der Fritz Kübler GmbH. Jegliche Vervielfältigung, Veränderung, Weiterverwendung und deren Publikationen sowie deren Veröffentlichung im Internet, auch in Auszügen, in anderen elektronischen oder gedruckten Medien, bedarf einer vorherigen schriftlichen Genehmigung durch die Fritz Kübler GmbH.

Die in diesem Dokument genannten Marken und Produktmarken sind Warenzeichen oder eingetragene Warenzeichen der jeweiligen Titelhalter.

Irrtümer und Änderungen vorbehalten. Angegebene Produkteigenschaften und technische Daten stellen keine Garantieerklärung dar.

# <span id="page-4-0"></span>**2 Allgemeine Hinweise**

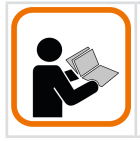

Lesen Sie dieses Dokument sorgfältig, bevor Sie mit dem Produkt arbeiten, es montieren oder in Betrieb nehmen.

# <span id="page-4-1"></span>**2.1 Zielgruppe**

Das Gerät darf nur von Personen projektiert, installiert, in Betrieb genommen und instand gehalten werden, die folgende Befähigungen und Bedingungen erfüllen:

- Technische Ausbildung.
- Unterweisung in den gültigen Sicherheitsrichtlinien.
- <span id="page-4-2"></span>• Ständiger Zugriff auf diese Dokumentation.

## **2.2 Verwendete Symbole / Klassifizierung der Warn- und Sicherheitshinweise**

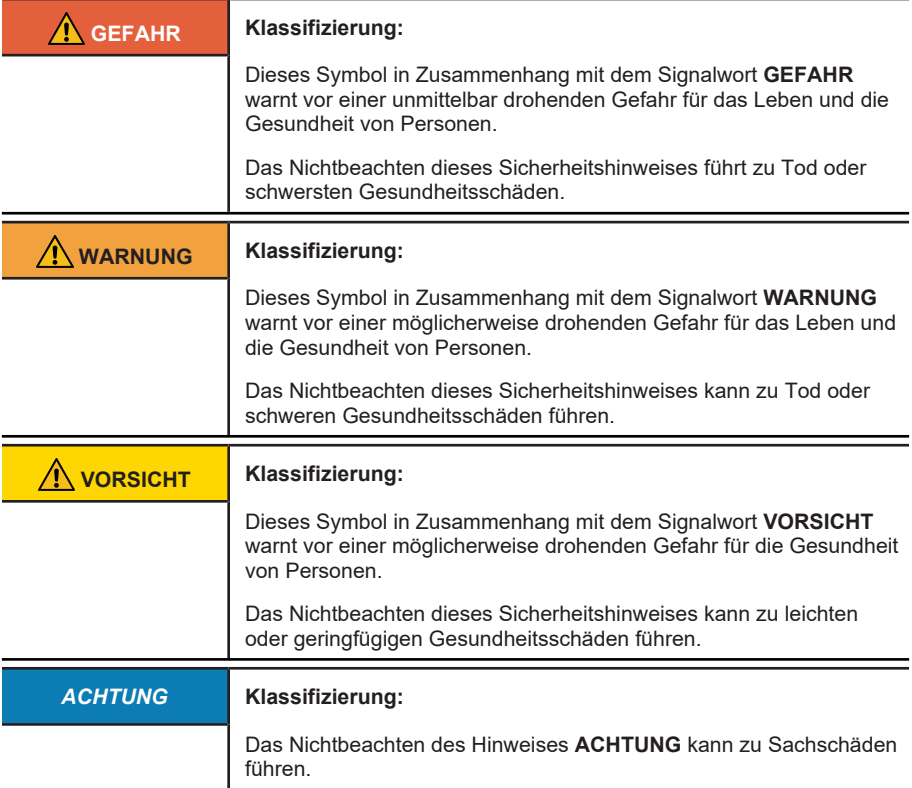

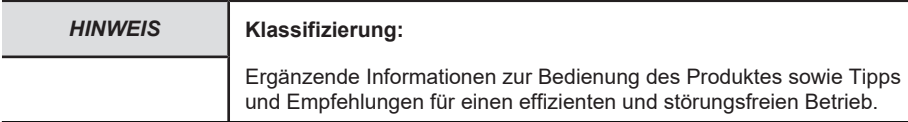

# <span id="page-5-0"></span>**2.3 Transport / Einlagerung**

Prüfen Sie die Lieferung unmittelbar nach Erhalt auf mögliche Transportschäden. Wenn Sie das Gerät nicht direkt einbauen, lagern Sie es am besten in der Transportverpackung ein.

Die Lagerung muss trocken, staubfrei und gemäß den technischen Daten erfolgen, siehe Kapitel Technische Daten.

# <span id="page-6-0"></span>**3 Produktbeschreibung**

# <span id="page-6-1"></span>**3.1 Technische Daten Sendix 58xx**

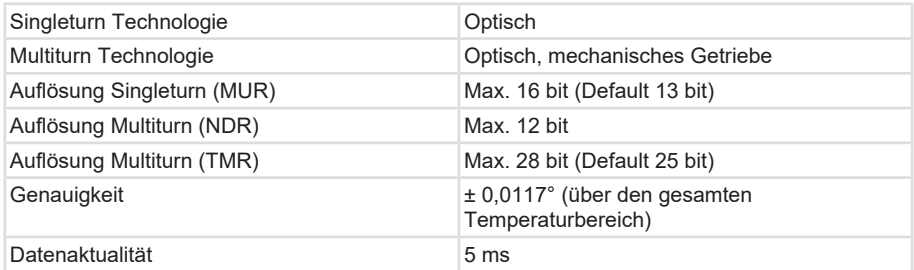

## **Mechanische Kennwerte für die Drehgeber Sendix 58xx**

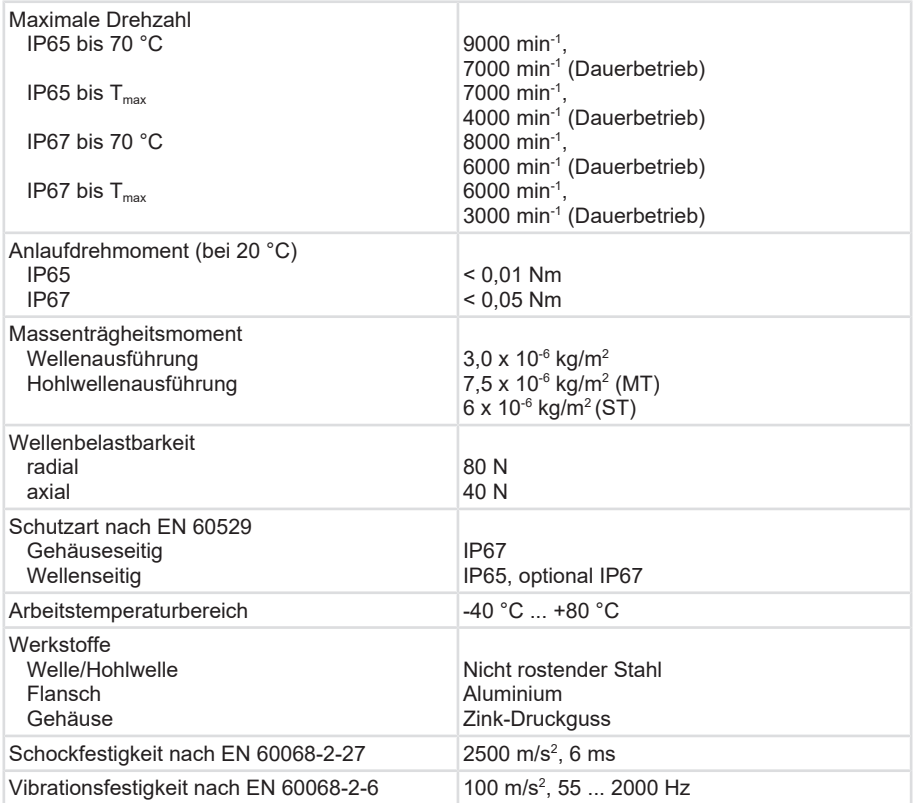

## **Elektrische Kennwerte für die Drehgeber Sendix 58xx**

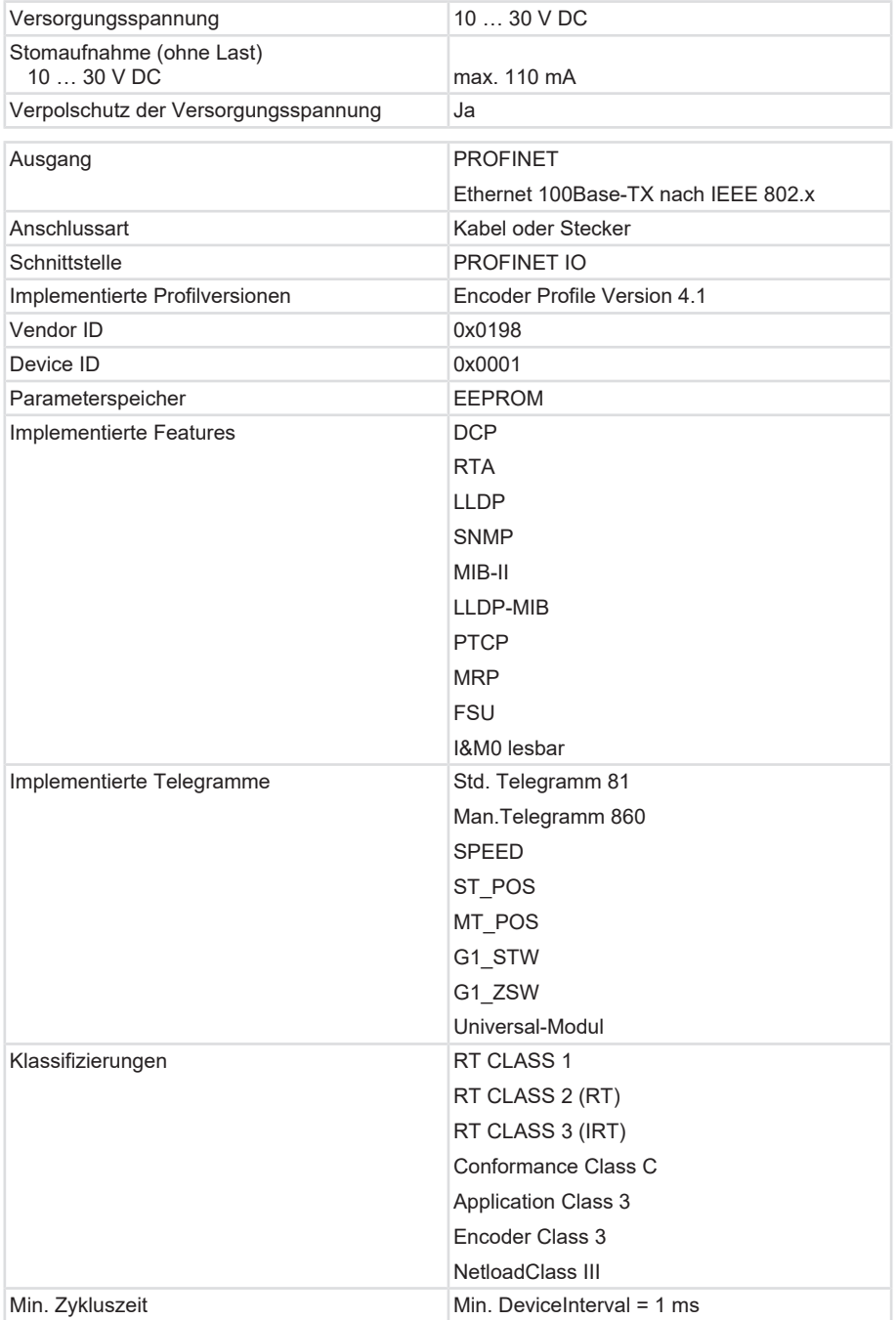

# <span id="page-8-0"></span>**3.2 Technische Daten Sendix F58xx**

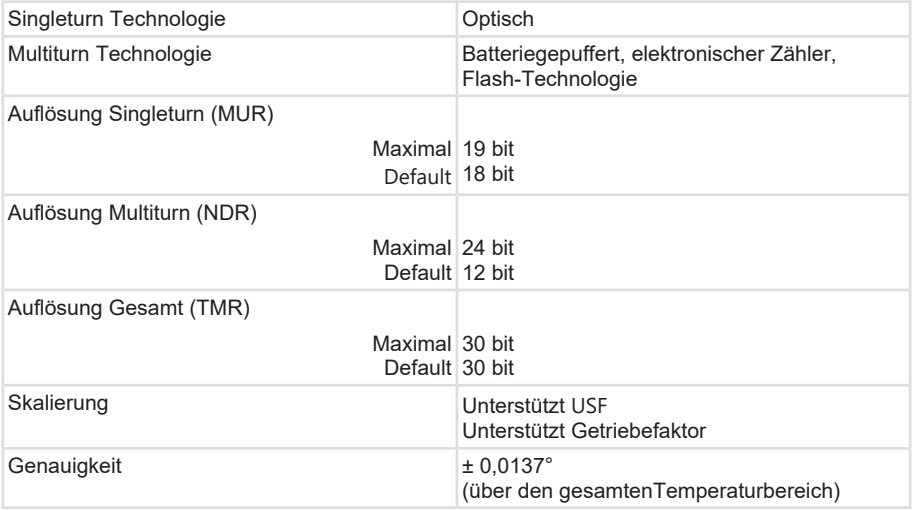

## **Mechanische Kennwerte für die Drehgeber Sendix F58xx**

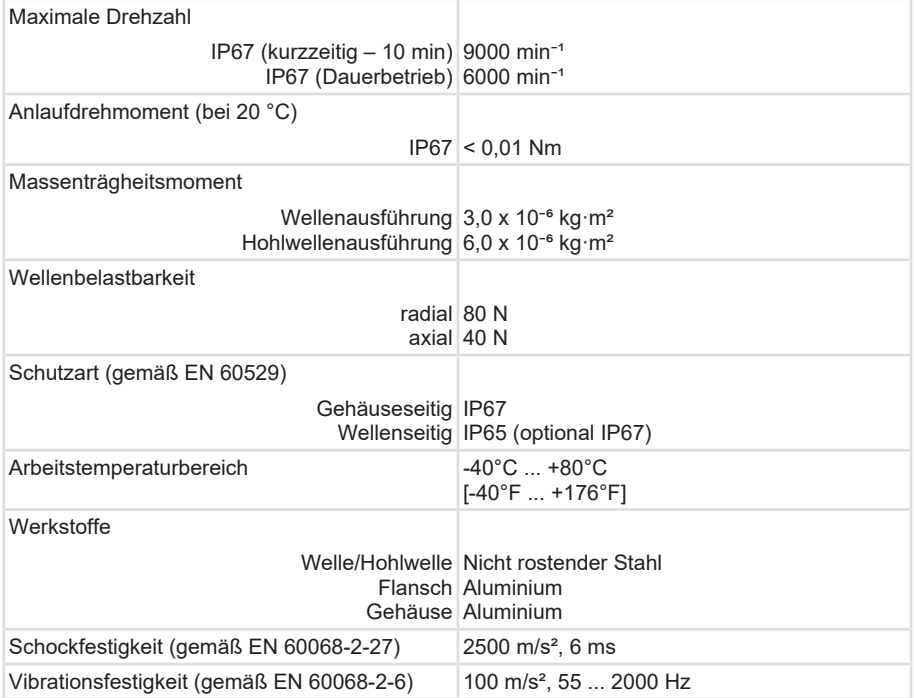

## **Elektrische Kennwerte für die Drehgeber Sendix F58xx**

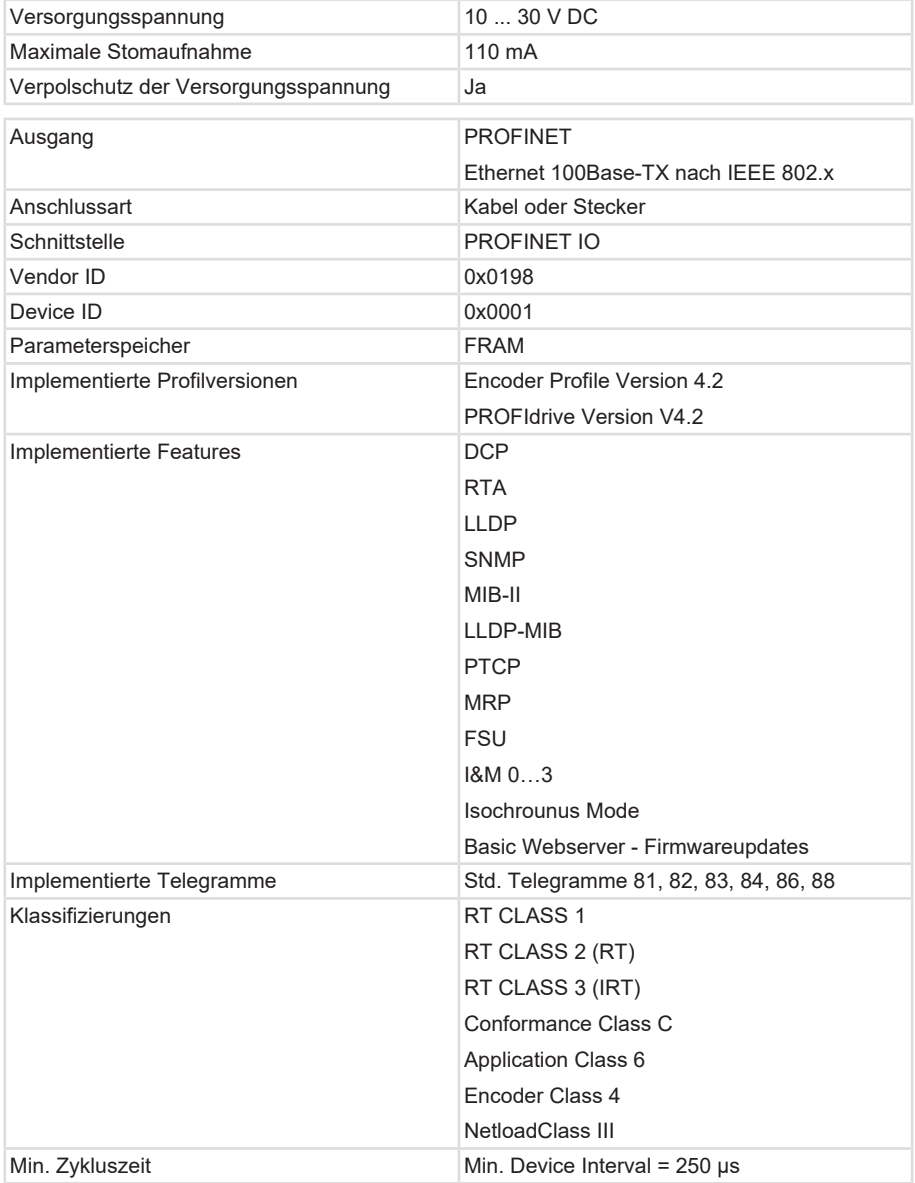

# <span id="page-10-0"></span>**3.3 Schnittstellenbeschreibung PROFINET IO**

PROFINET ist ein Mechanismus zum Datenaustausch zwischen Steuerungen und Geräten. Steuerungen können SPS, DCS oder PACs (Programmable Logic Controllers, Distributed Control Systems oder Programmable Automation Controllers) sein. Geräte können jegliche I/O-Blöcke, Visionssysteme, Messsensoren, RFID-Lesegeräte, Antriebe, Prozessinstrumente, Proxies oder sogar andere Steuerungen sein.

PROFINET tauscht Daten schnell und deterministisch aus. Die erforderlichen Geschwindigkeiten variieren je nach Anwendung. Die Aktualisierung kann in Hunderten von Millisekunden, wenigen Millisekunden oder sogar < 1 Millisekunde erfolgen. Determinismus bedeutet, dass die Nachrichten zu einem definierten Zeitpunkt ankommen, wenn sie es sollen.

Andere Protokolle sind nicht so deterministisch. Modbus TCP z. B. verwendet TCP, was voraussetzt, dass eine virtuelle Verbindung zwischen den beiden Geräten hergestellt wird und alle Nachrichten den TCP/IP-Stack passieren müssen. EtherNet/IP verwendet UDP, so dass Nachrichten den UDP/IP-Stack passieren müssen. Die Zeit durch den Stack ist variabel und reduziert zusätzlich zum Geschwindigkeitsverlust den Determinismus. EtherCAT ist deterministisch, aber ein geschlossenes Netzwerk.

PROFINET tauscht Daten aus, einschließlich Qualitäts- und Asset-Management-Informationen. Das Protokoll ist in der IEC 61158 und IEC 61784 standardisiert.

### **Conformance Classes**

PROFINET definiert drei aufeinander aufbauende Konformitätsklassen, die sich an typischen Anwendungen orientieren (nachfolgende Abbildung):

- CC-A stellt Grundfunktionen für PROFINET IO mit RT-Kommunikation zur Verfügung. Alle IT-Services sind uneingeschränkt nutzbar. Typische Anwendungen finden sich z. B. in der Unternehmensautomatisierung. Für diese Klasse ist die drahtlose Kommunikation spezifiziert.
- CC-B erweitert das Konzept um die Netzwerkdiagnose über IT-Mechanismen sowie Topologieinformationen. Die für die Prozessautomatisierung wichtige Systemredundanzfunktion ist in einer erweiterten Version von CC-B mit dem Namen CC-B(PA) enthalten.
- CC-C beschreibt die Grundfunktionen für Geräte mit hardwaregestützter Bandbreitenreservierung und -synchronisation (IRT-Kommunikation) und ist damit die Grundlage für isochrone Anwendungen. Die Konformitätsklassen dienen auch als Grundlage für die Zertifizierung und die Verkabelungsrichtlinien.

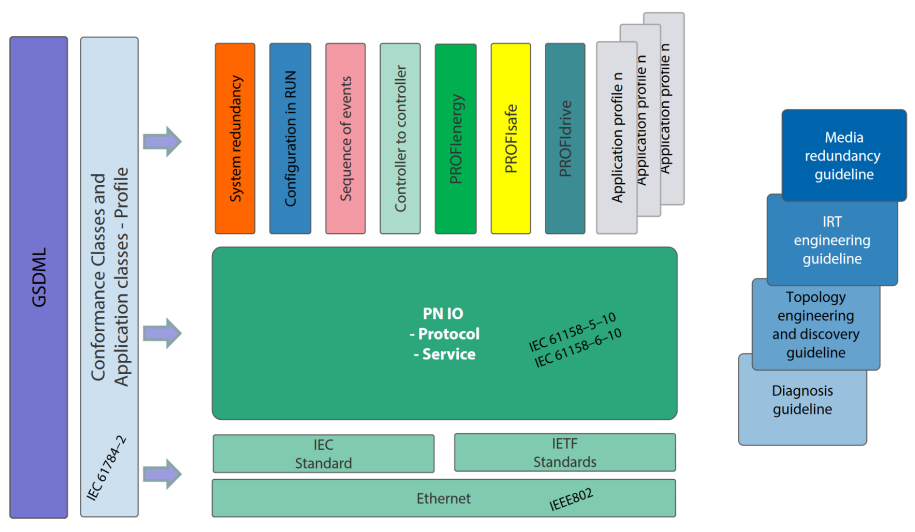

#### **Parametrierung**

Zur Parametrierung sind die GSD-Dateien (General Station Description) der zu konfigurierenden Feldgeräte erforderlich. Das XML-basierte GSDML beschreibt die Eigenschaften und Funktionen der PROFINET IO-Feldgeräte. Es enthält alle für das Engineering sowie für den Datenaustausch mit dem Feldgerät relevanten Daten. Der Feldgerätehersteller muss die XML-basierte GSD gemäß der GSDML-Spezifikation liefern.

#### **Adressierung**

In einem PROFINET IO-System erhält jedes Feldgerät einen symbolischen Namen, der das Feldgerät innerhalb dieses IO-Systems eindeutig identifiziert. Dieser Name wird verwendet, um die IP-Adresse mit der MAC-Adresse des Feldgerätes in Beziehung zu setzen. Dazu wird das DCP (Discovery and basic Configuration Protocol) verwendet.

Jedes PROFINET-Gerät wird über seine weltweit eindeutige MAC-Adresse angesprochen. Diese MAC-Adresse besteht aus einem Buchungskreis (Bit 24 .... 47) als OUI (Organizationally Unique Identifier) und einer fortlaufenden Nummer (Bit 0 .... 23). Mit einer OUI können bis zu 16.777.214 Produkte eines einzigen Herstellers identifiziert werden.

Optional kann der Name vom IO-Controller auch automatisch dem IO-Device mittels einer spezifizierten Topologie, basierend auf der Nachbarschaftserkennung, zugewiesen werden, wobei die IP-Adresse basierend auf dem Gerätenamen über das DCP-Protokoll zugewiesen wird. Da DHCP (Dynamic Host Configuration Protocol) international weit verbreitet ist, hat PROFINET eine optionale Adresseinstellung über DHCP oder über herstellerspezifische Mechanismen vorgesehen. Die von einem Feldgerät unterstützten Adressierungsoptionen werden im GSDML-Feld für das jeweilige Feldgerät definiert.

<span id="page-11-0"></span>Quelle: PROFINET System DescriptionTechnology and Application 10.2014

## **3.4 Unterstützte Standards und Protokolle**

Die im Gerät implementierten PROFINET Standards und Features sind nachfolgend aufgeführt:

## <span id="page-12-0"></span>**3.4.1 58x8 Standards & Features**

- RT\_CLASS\_1
- RT\_CLASS\_2 (RT)
- RT\_CLASS\_3 (IRT)
- DCP
- RTA
- LLDP
- SNMP
- MIB-II
- LLDP-MIB
- PTCP
- MRP
- FSU
- Conformance Class C
- Application Class 3
- Encoder Class 3
- NetloadClass III
- IM0 lesbar
- Min. DeviceInterval = 1000 µs
- <span id="page-12-1"></span>• Drehgeber(Encoder)-Profil V4.1

## **3.4.2 F58x8 Standards & Features**

- RT\_CLASS\_1
- $\cdot$  RT\_CLASS\_2 (RT)
- RT\_CLASS\_3 (IRT)
- DCP
- RTA
- LLDP
- SNMP
- MIB-II
- LLDP-MIB
- PTCP
- MRP
- FSU
- Conformance Class C
- Application Class 6
- Encoder Class 4
- NetloadClass III
- I&M 0…3
- Min. DeviceInterval = 250 µs
- Isochrounus Mode
- Drehgeber(Encoder)-Profil V4.2
- PROFIdrive-Profil V4.2
- <span id="page-13-0"></span>• Basic Webserver - Firmwareupdate

## **3.4.3 Optionale Features**

PROFINET definiert Eigenschaften, die nicht zwingend implementiert sein müssen (optionale Eigenschaften).

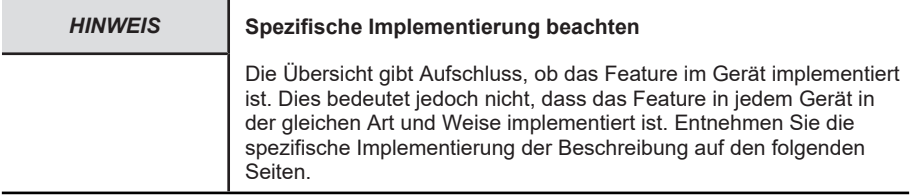

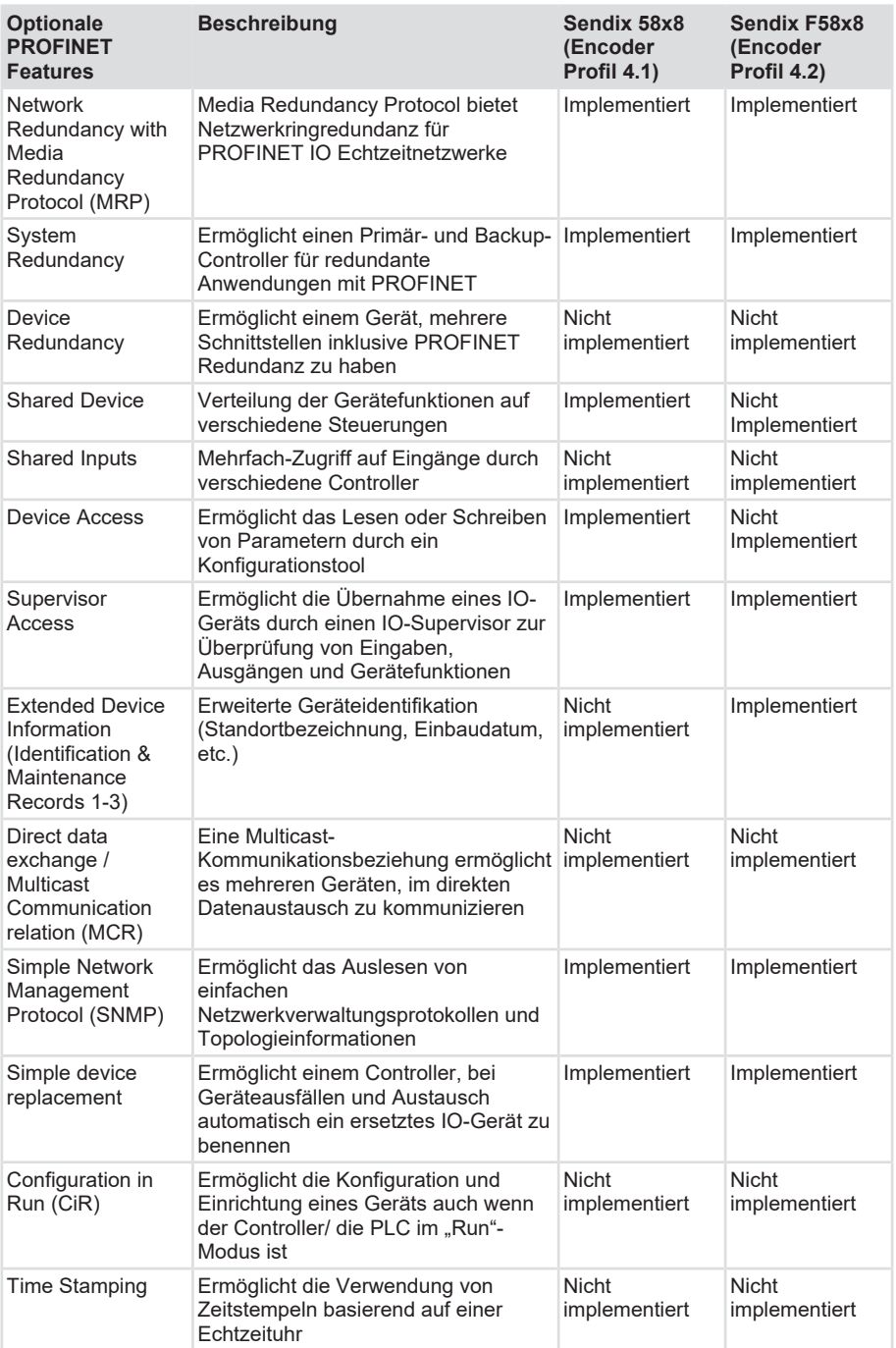

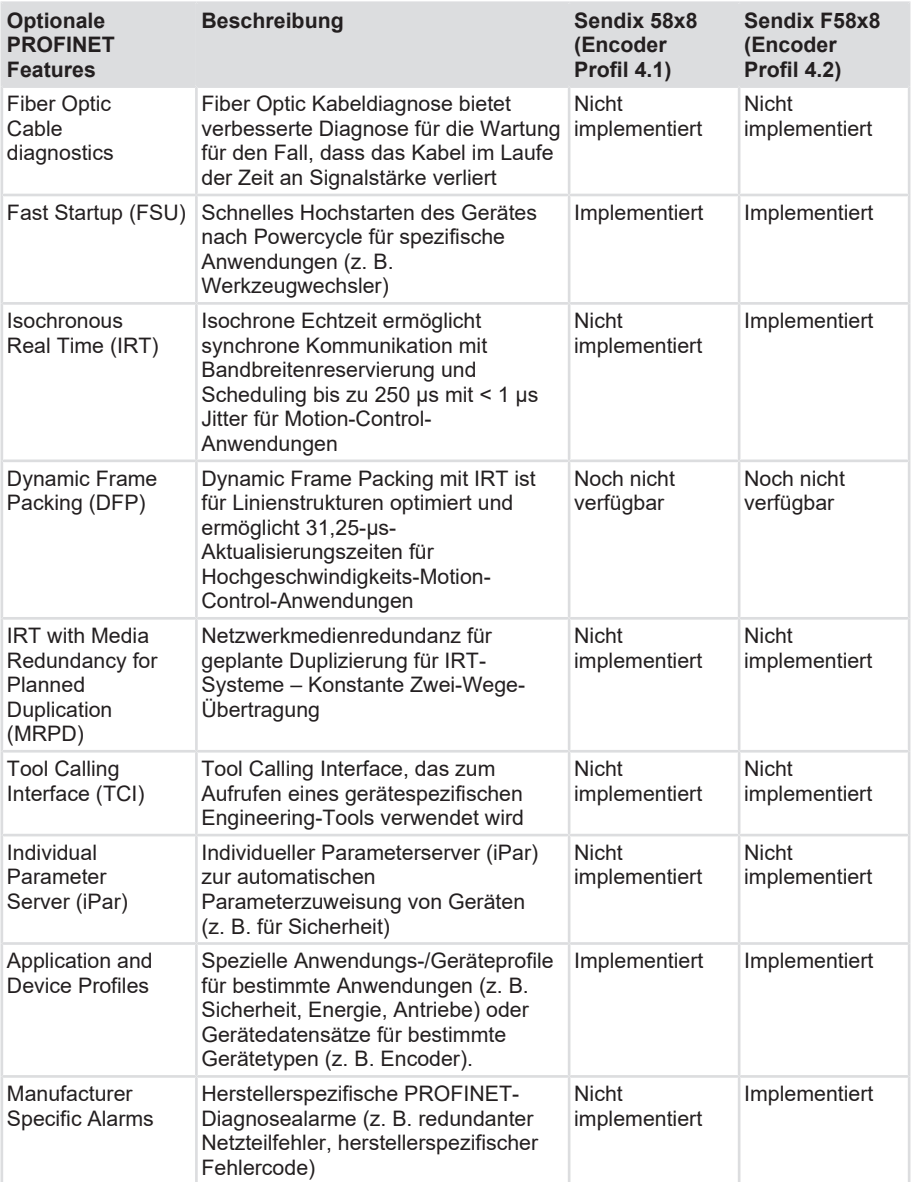

# <span id="page-16-0"></span>**4 Installation**

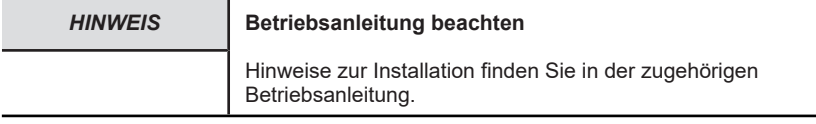

# <span id="page-16-2"></span><span id="page-16-1"></span>**4.1 Elektrische Installation**

## **4.1.1 Allgemeine Hinweise für den Anschluss**

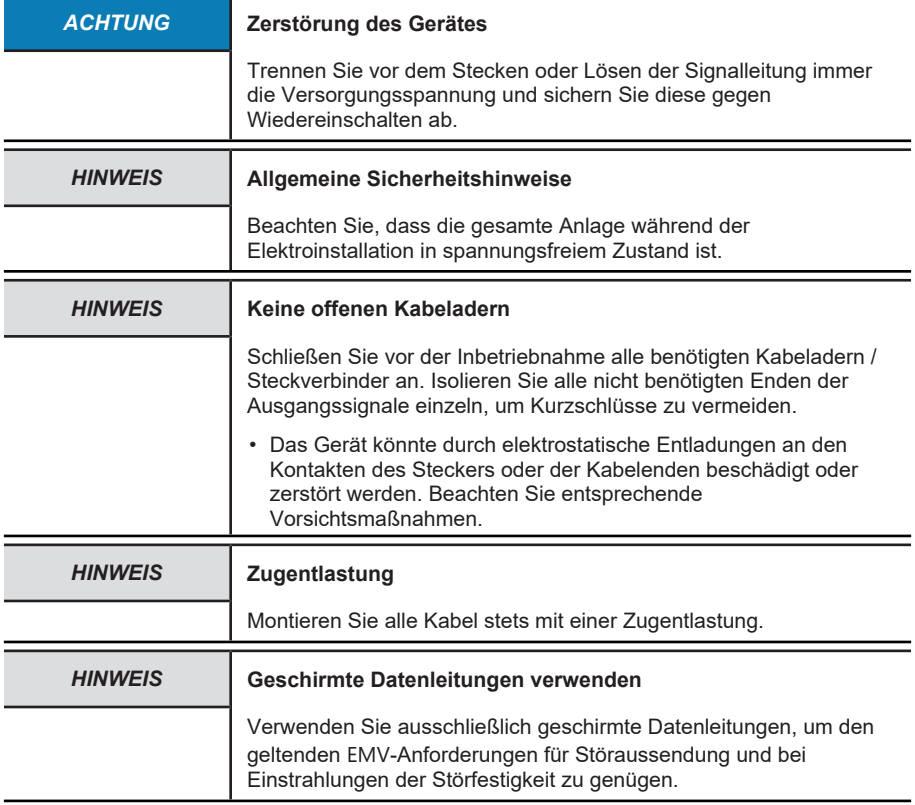

## <span id="page-16-3"></span>**4.1.2 Anschlussbelegung 58xx**

PROFINET Anschluss M12 Stecker

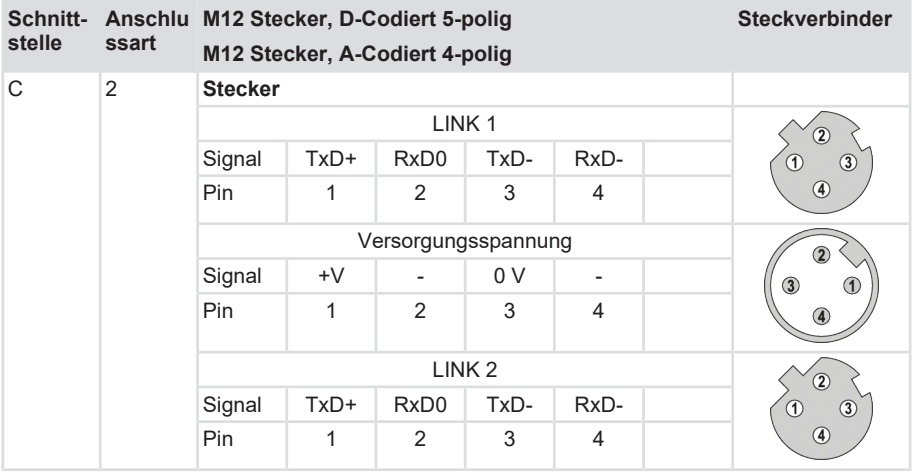

Die beiden äußeren Drehgeber-Anschlüsse "PORT 1" und "PORT 2" dienen zur PROFINET-Kommunikation (der Drehgeber ist dabei ein PROFINET-Gerät). Für eine Stern-Struktur genügt einer der beiden Ports. Für eine Linien- oder Ring-Struktur werden beide Ports benötigt. Im Prinzip sind die Daten-Ports gleichwertig und können beliebig ausgewählt werden. Nach Festlegung einer bestimmten Topologie in der HW-Konfiguration (z. B. für LLDP, IRT, MRP) dürfen sie nicht mehr vertauscht werden.

## <span id="page-17-0"></span>**4.1.3 Anschlussbelegung F58x8 / S58x8FS3**

## **4.1.3.1 Anschlussbelegung**

Der Drehgeber hat drei Anschlüsse, von denen zwei die beiden Ethernet-Ports sind.

Beim mittleren Anschluss handelt es sich um die Spannungsversorgung des Drehgebers. Der Spannungsversorgungs-Anschluss ist ein A-kodierter M12-Stecker.

Die beiden Ethernet-Anschlüsse sind D-kodierte M12-Buchsen. Die Zuordnung der Signale zu den Pins ist in nachfolgender Tabelle dargestellt.

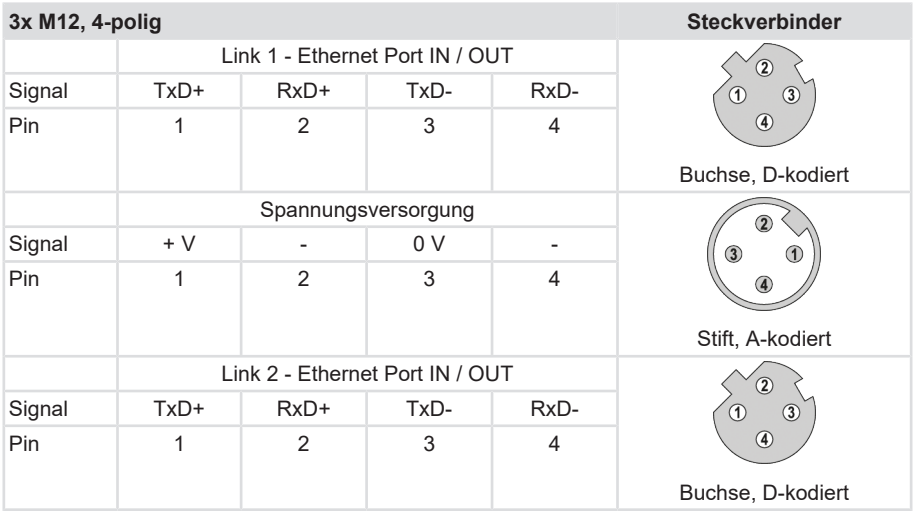

Die beiden äußeren Drehgeber-Anschlüsse "PORT 1" und "PORT 2" dienen zur Ethernet-Kommunikation. Für eine Stern-Struktur genügt einer der beiden Ports. Für eine Linien- oder Ring-Struktur werden beide Ports benötigt. Im Prinzip sind die Daten-Ports gleichwertig und können beliebig ausgewählt werden.

Nach Festlegung einer bestimmten Topologie in der HW-Konfiguration dürfen die Anschlüsse nicht mehr vertauscht werden.

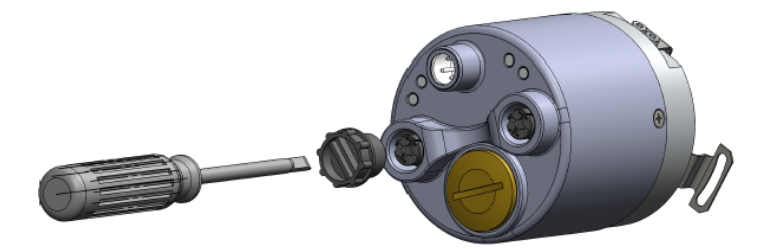

*IMG-ID: 9007199341265931*

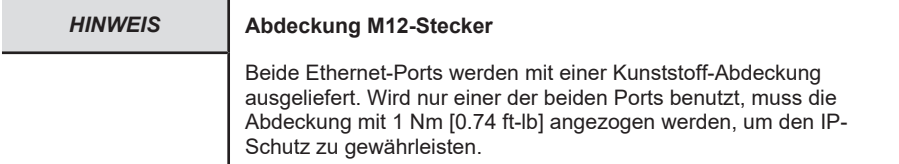

#### **Signalzuordnung eines M12 zu RJ45 Kabels**

M12 zu RJ45 direkt

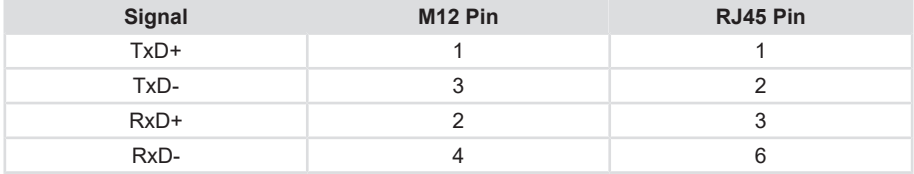

## <span id="page-19-0"></span>**4.1.4 Netzwerktopologie**

Netzwerktopologien ergeben sich aus den funktionalen Anforderungen, die an das jeweilige Netzwerk gestellt werden. Netzwerkplaner müssen aber auch Aspekte wie Verwaltung, Performance, räumliche Umgebung, Sicherheit, Instandhaltung und Einsparpotenzial berücksichtigen. So stellt die Netzwerktopologie in der Praxis immer einen Kompromiss dar, dem vielseitige Abwägungen vorausgehen.

Bei Industrial Ethernet ist grundsätzlich jede Netzwerktopologie realisierbar. Es gibt im Wesentlichen drei Muster, nach denen Geräte in einem Netzwerk angeordnet werden können: der Stern, die Linie und der Ring. In jeder dieser drei physikalischen Grundtopologien ist wiederum die kleinstmögliche Topologie enthalten: die Punkt-zu-Punkt-Topologie zwischen zwei Teilnehmern.

- Bei der Stern-Topologie bestehen Punkt-zu-Punkt-Verbindungen zwischen einem zentralen Netzteilnehmer und allen anderen, die sternförmig dazu angeordnet sind. Das Übertragungsmedium verläuft jeweils Punkt-zu-Punkt zwischen ihnen, sodass sich eine Sternstruktur ergibt.
- Bei der Linien-Topologie sind alle Netzwerkteilnehmer über ein gemeinsames Übertragungsmedium miteinander verbunden. Man bezeichnet das Medium als Bus und spricht deshalb auch von Bus-Topologie.
- Bei der Ring-Topologie sind die Netzteilnehmer jeweils über zwei Punkte verbunden. Das heißt, dass jeder Teilnehmer zwei Punkt-zu-Punkt-Verbindungen mit anderen Teilnehmern unterhält, sodass sich eine ringförmige Struktur ergibt.

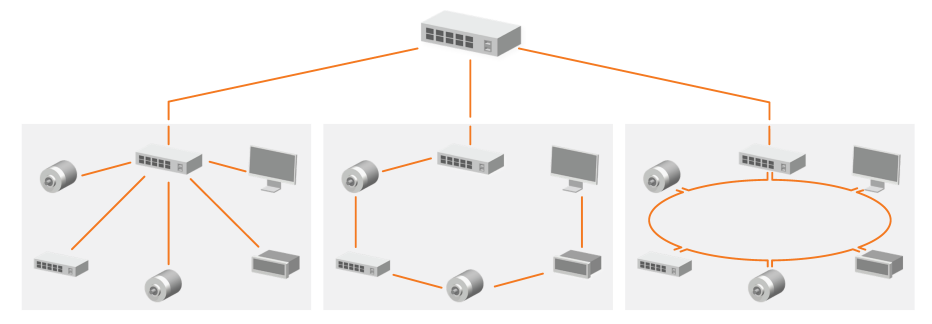

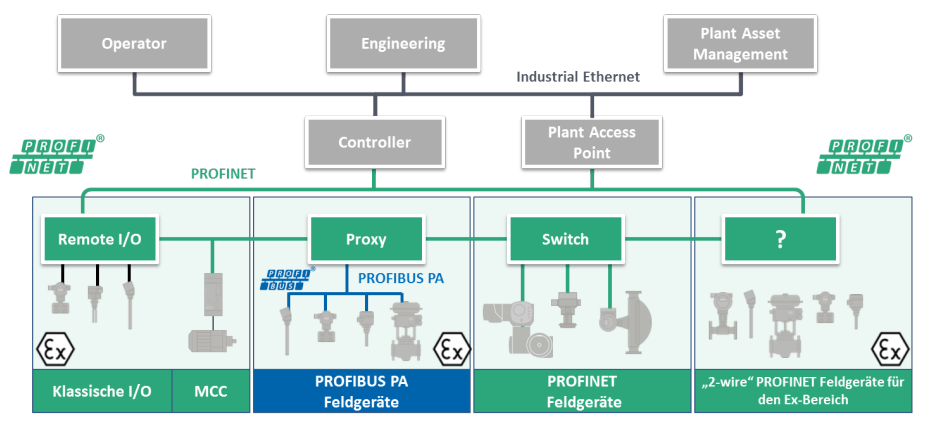

*IMG-ID: 9007199362890507*

Auf diese drei Grundmuster können grundlegende logische Topologien zurückgeführt werden:

- Bei der Stern-Topologie besteht jede Verbindung zwischen dem zentralen Netzteilnehmer und einem anderen Netzteilnehmer aus zwei Leitungen – eine zum Senden, eine zum Empfangen. Das gesendete Signal eines Netzteilnehmers wird über den zentralen Netzteilnehmer an alle anderen gesendet.
- Bei der Linien-Topologie werden die gesendeten Daten eines Netzteilnehmers über das gemeinsame Übertragungsmedium verbreitet. Wenn ein Netzteilnehmer sendet, kann also kein anderer Netzteilnehmer senden, ohne dass es zu Datenkollisionen kommt.
- Bei der Ring-Topologie darf ein Netzteilnehmer erst dann senden, wenn er die im Ring kursierende Sendeberechtigung (Token) erhalten hat. Daten, die zum Senden bestimmt sind, werden dem Token mitgegeben und im Ring von Teilnehmer zu Teilnehmer übertragen, bis der Zielteilnehmer erreicht ist.

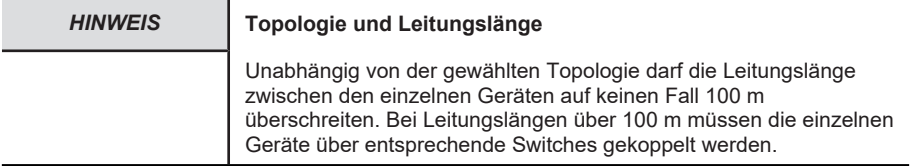

# <span id="page-21-0"></span>**5 Inbetriebnahme und Bedienung**

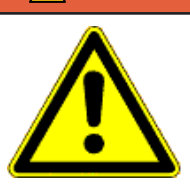

#### **GEFAHR Verletzungsgefahr durch rotierende Wellen**

Haare und lose Kleidungsstücke können von rotierenden Wellen erfasst werden.

- Bereiten Sie alle Arbeiten wie folgt vor:
- ð Schalten Sie die Betriebsspannung aus und setzen Sie die Antriebswelle still.
- ð Decken Sie die Antriebswelle ab, wenn das Ausschalten der Betriebsspannung nicht möglich ist.

# <span id="page-21-2"></span><span id="page-21-1"></span>**5.1 Funktions- und Status-LED**

# <span id="page-21-3"></span>**5.2 Quick-Start Guide**

#### **5.2.1 Konfigurierung**

#### **5.2.1.1 Konfigurierung des Netzwerks**

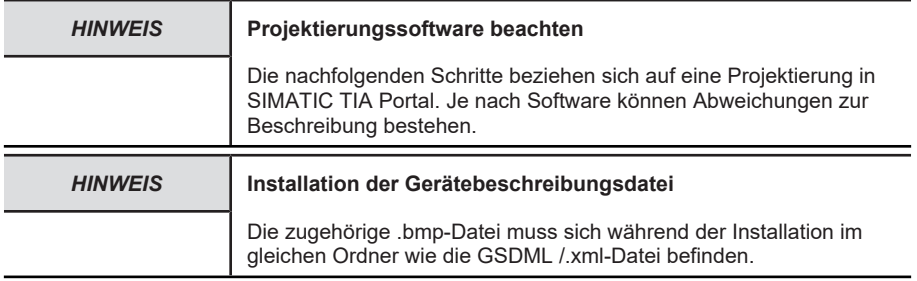

#### **Einbindung PROFINET**

- $\checkmark$  Stellen Sie sicher, dass dem Rechner, der zur Projektierung genutzt wird, eine statische IP-Adresse zugewiesen wurde.
- $\checkmark$  Die zum Gerät zugehörige .xml-Datei muss zuvor von der Website heruntergeladen und in einem Ordner entpackt werden.
- a) Starten Sie SIMATIC TIA Portal und öffnen Sie das Projekt (mit eingebundener CPU bzw. PN-Controller). Wählen Sie die "Projektansicht".
- b) Installieren Sie die aktuelle GSD-Datei.

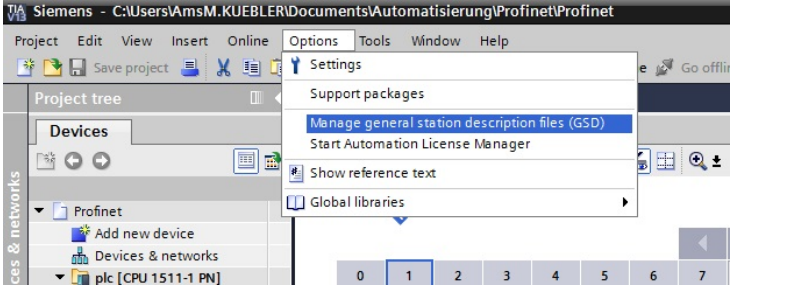

- c) Doppelklicken Sie auf "Projektnavigation / Projekt... / Geräte & Netze" um die "Netzsicht" zu erhalten.
- d) Klicken Sie im "Hardware-Katalog" auf "Weitere Feldgeräte" hin bis zum Pfad "/ PROFINET IO / Encoders/Fritz Kuebler GmbH / Absolut-Encoder/Head module / F58x8".

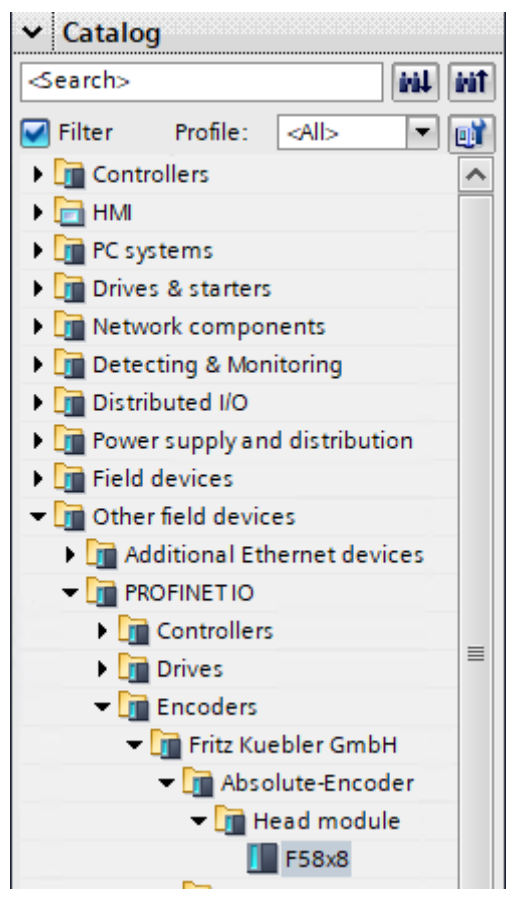

*IMG-ID: 185279883*

- e) Ziehen Sie das Modul mit dem Mauszeiger in die "Netzsicht".
	- ð Dadurch wird ein Objekt angelegt, welches den Drehgeber repräsentiert.

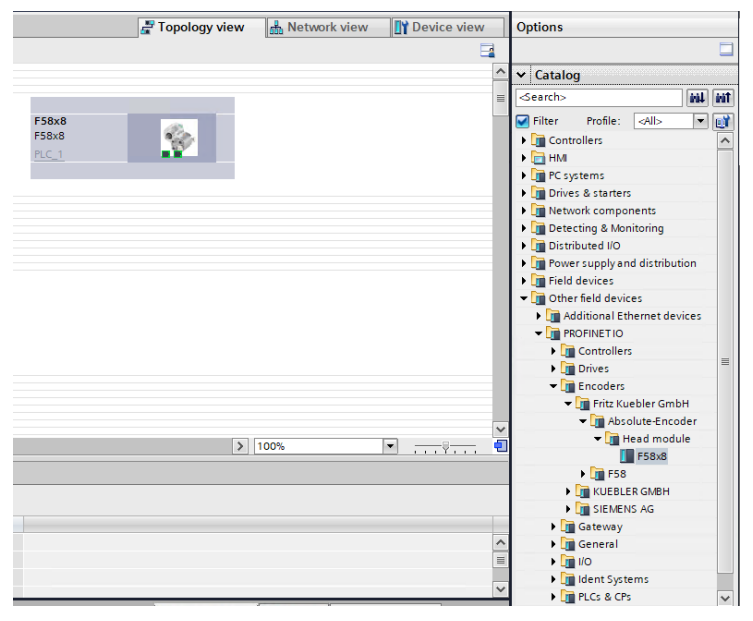

f) Verbinden Sie den Drehgeber mit Ihrer SPS grafisch (über "...PROFINET IO.System...").

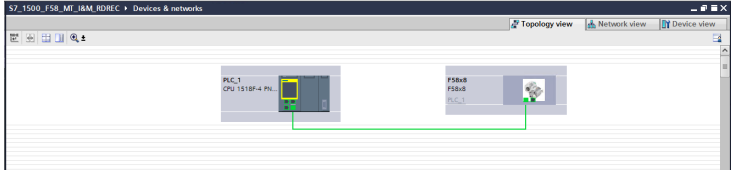

*IMG-ID: 185298315*

#### **5.2.1.2 Konfigurierung des Drehgebers**

- $\checkmark$  Stellen Sie sicher, dass der Drehgeber der Netzansicht korrekt hinzugefügt wurde.
- a) Markieren Sie den hinzugefügten Drehgeber.

b) Klicken Sie auf die Registerkarte "Gerätesicht". Stellen Sie dort den Gerätenamen sinnvoll ein.

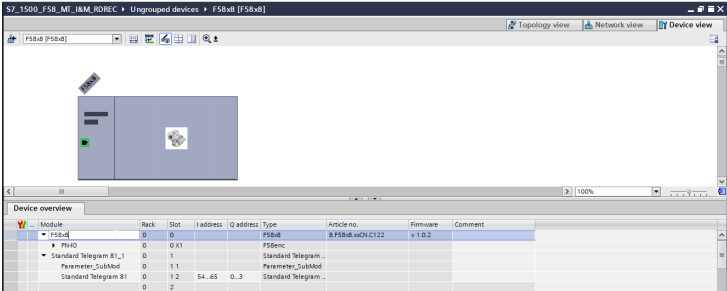

*IMG-ID: 185301387*

c) Ziehen Sie je nach gewünschtem "Ein-/Ausgabe-Datenformat" eines der Module aus dem Hardware-Katalog in die "Geräteübersicht" auf "Steckplatz 1" des Drehgebers.

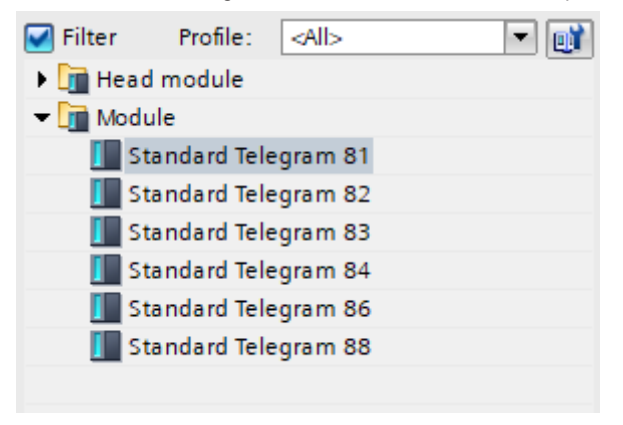

*IMG-ID: 180335371*

- d) Klicken Sie auf "SUB-Steckplatz 1",1 = PARAMETER\_SUBMOD.
- e) Wählen Sie den Punkt "Baugruppenparameter" in der Registerkarte "Eigenschaften" aus und stellen Sie die Drehgeber-Parameter wunschgemäß ein.

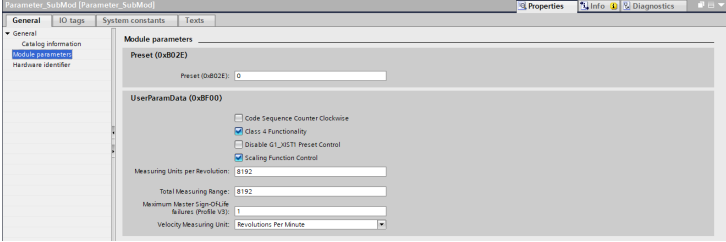

*IMG-ID: 185303051*

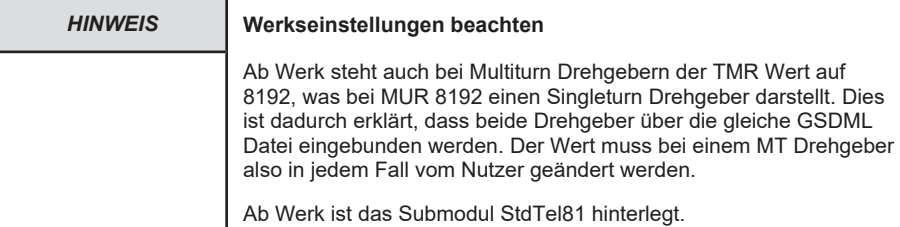

f) Wählen Sie das jeweilige verwendete Telegramm und passen Sie ggf. die E/A-Adressen für den zyklischen Datenaustausch wunschgemäß an.

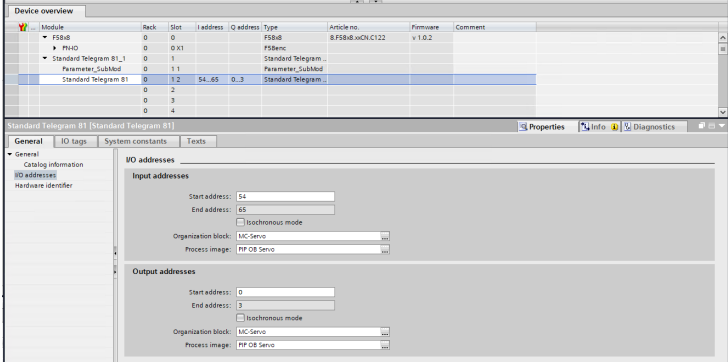

*IMG-ID: 185304715*

- g) Optional können Sie Einstellungen unter "Steckplatz 0" ("X1= Interface", "X1 P1 = Port 1" und " $X1$  P2 = Port 2") vornehmen.
- h) Kontrollieren Sie die IP-Adresse und das verwendete Subnetz. Dieses kann bei Bedarf angepasst werden.

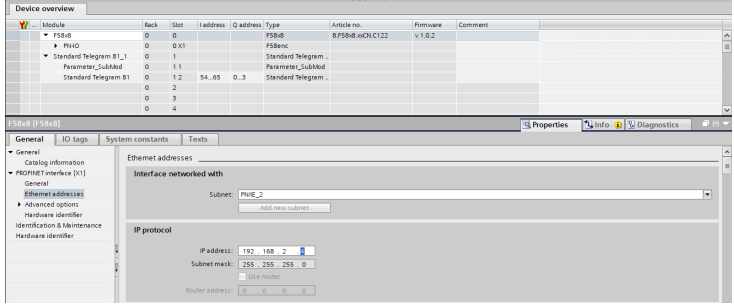

*IMG-ID: 185306379*

#### **PROFINET-Gerätenamen zuweisen**

- $\checkmark$  Öffnen Sie die Topologie-Ansicht.
- a) Klicken Sie mit rechter Maustaste auf den eingebundenen Drehgeber.
- b) Wählen Sie "Gerätenamen zuweisen".

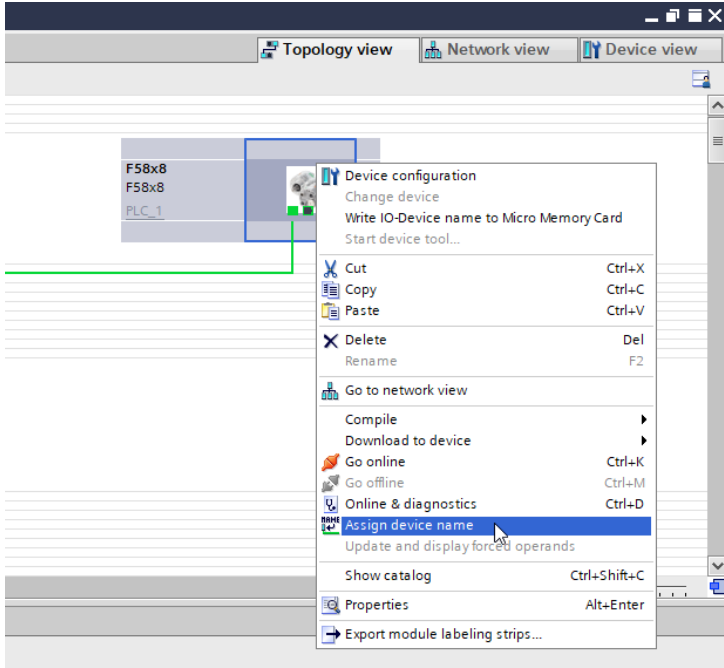

 $\Rightarrow$  Es öffnet sich das Fenster "PROFINET Gerätenamen zuweisen".

c) Stellen Sie die korrekte Schnittstelle ein und klicken Sie auf "Liste aktualisieren".

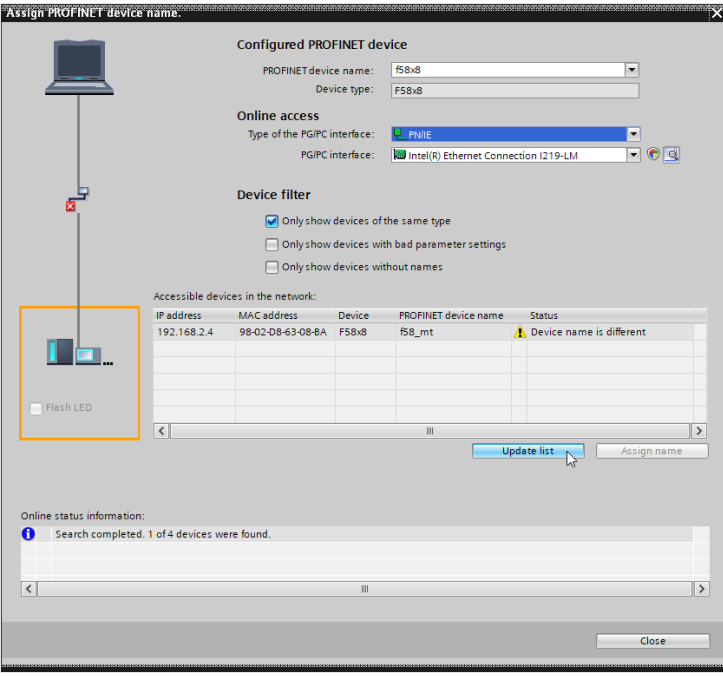

*IMG-ID: 185327627*

d) Wählen Sie nun das Gerät an und klicken Sie auf "Name zuweisen".

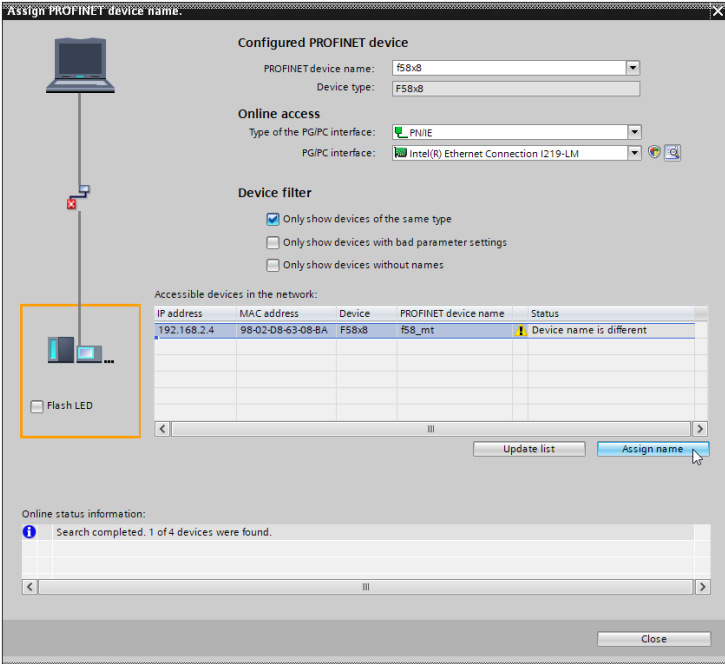

*IMG-ID: 185329291*

➾ Sind alle Einstellungen in Ordnung, erscheint der Status OK und das Gerät wurde erfolgreich umbenannt. Die Steuerung kann mit dem Gerät kommunizieren.

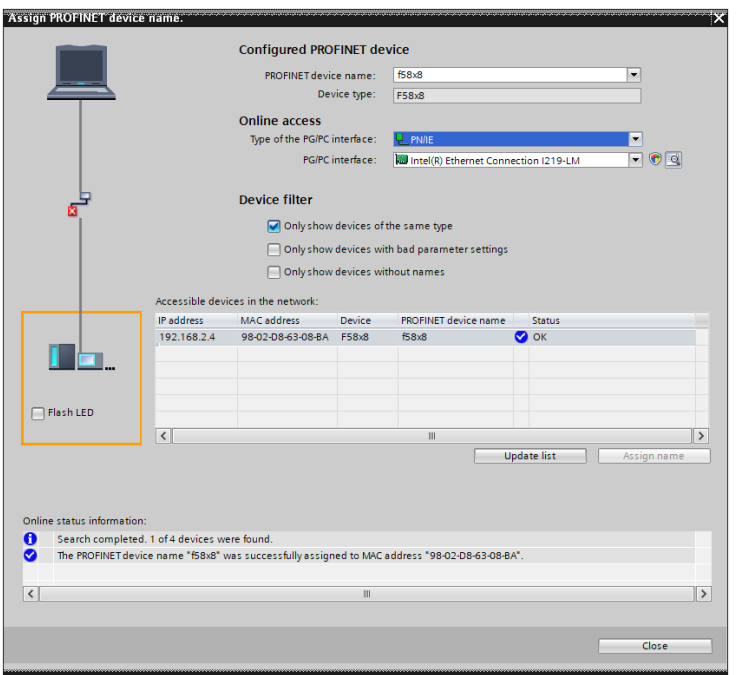

#### <span id="page-29-0"></span>**5.2.2 Inbetriebnahme**

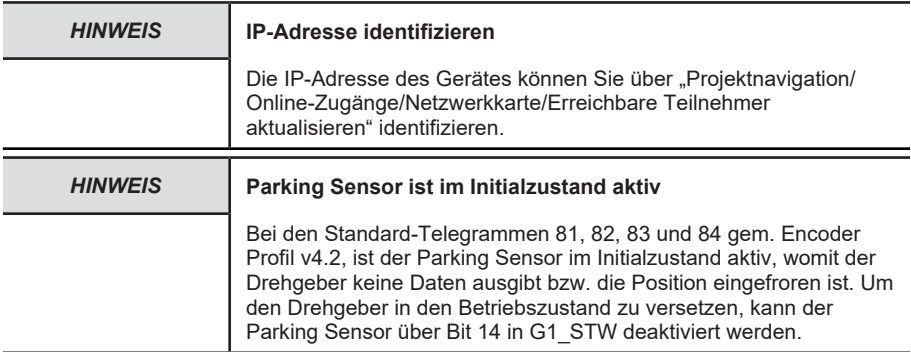

- $\checkmark$  Stellen Sie sicher, dass alle notwendigen Konfigurationsparameter korrekt eingestellt wurden.
- ü Achten Sie darauf, dass die in der Gerätekonfiguration eingestellte IP-Adresse der CPU mit der tatsächlichen IP-Adresse übereinstimmt.
- a) Klicken Sie auf Ihre CPU (z. B. unter Projektnavigation/Geräte) und anschließend auf das Symbol "Laden in Gerät".
	- $\Rightarrow$  Es öffnet sich das Fenster "Laden Vorschau".

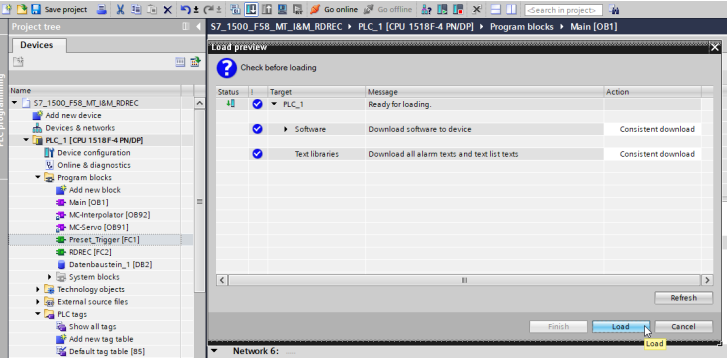

- b) Klicken Sie auf "Laden" und anschließend auf "Abschließen".
	- $\Rightarrow$  Die Hardwarekonfiguration wird hiermit in die SPS geladen.

Anschließend kann die Konfiguration gestartet werden:

c) Klicken Sie dazu auf "Online gehen".

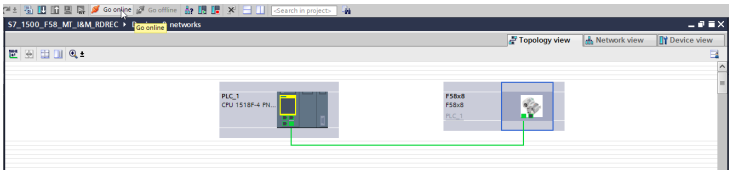

*Abb. 1:*

*IMG-ID: 185350923*

- $\Rightarrow$  Der Drehgeber ist nun einsatzbereit und online. Damit Messwerte ausgegeben werden können, muss der Parking Sensor deaktiviert werden.
- d) Aktivieren Sie die Steuerung durch die PLC und deaktivieren Sie den Parking Sensor indem Sie in STW2\_ENC Bit 10=1 und in G1\_STW Bit 14=0 setzen. [Telegrammdaten](#page-73-0) [\[](#page-73-0)[}](#page-73-0) [74\]](#page-73-0)
- $\Rightarrow$  Sobald die Konfiguration gestartet und der Parking Sensor deaktiviert ist, können die Werte des Drehgebers gelesen werden.

#### **Sehen Sie dazu auch**

<span id="page-30-0"></span>**1** [Telegrammdaten \[](#page-73-0) $\ge$  [74\]](#page-73-0)

#### **5.2.3 Rücksetzen auf Werkseinstellung**

Es besteht die Möglichkeit, die PROFINET-Schnittstelle des Drehgebers wieder auf "Werkseinstellungen" zu setzen. Damit werden u. a. der Gerätename und die IP-Adresse gelöscht.

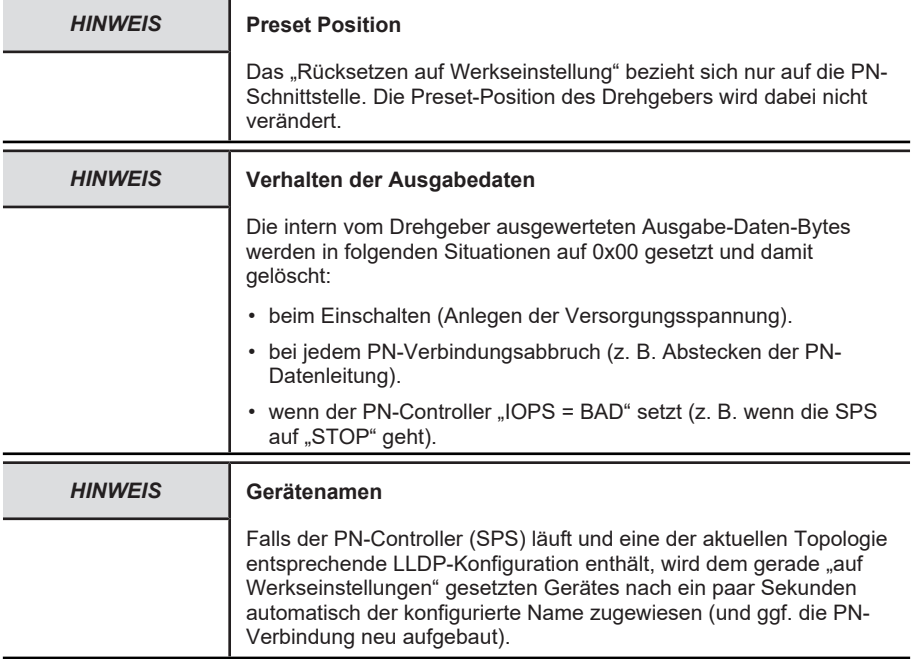

Soll in einem PROFINET-Netzwerk ein defektes Gerät ersetzt werden, empfiehlt es sich ein neues oder ein auf Werkseinstellungen gesetztes Ersatzgerät einzubauen. Diesem wird bei aktiviertem LLDP automatisch der richtige PROFINET-Gerätename zugewiesen - siehe [LLDP -](#page-87-1) [Link Layer Discovery Protocol \[](#page-87-1)[}](#page-87-1) [88\].](#page-87-1)

Gehen Sie zum "Rücksetzen auf Werkseinstellungen" wie folgt vor:

a) Öffnen Sie den Pfad "Projektnavigation/Geräte/Online-Zugänge/{Ihre PN-Netzwerkkarte}".

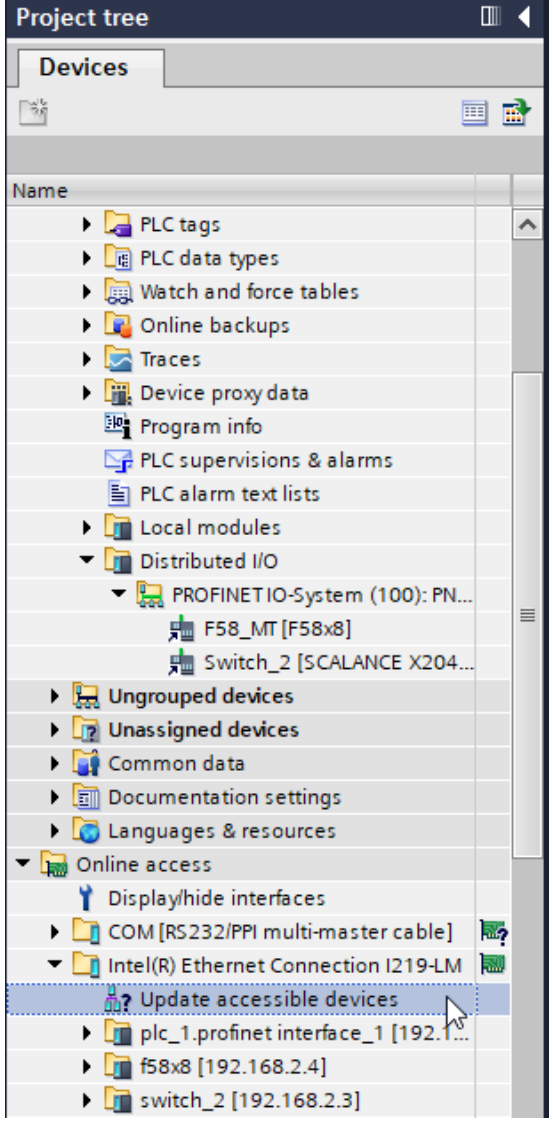

- b) Doppelklicken Sie auf "Erreichbare Teilnehmer aktualisieren".
- c) Warten Sie einige Sekunden, bis der Suchvorgang abgeschlossen ist und die Liste der erreichbaren PN-Geräte erscheint.
- d) Doppelklicken Sie auf "Online & Diagnose" des rückzusetzenden Drehgebers.

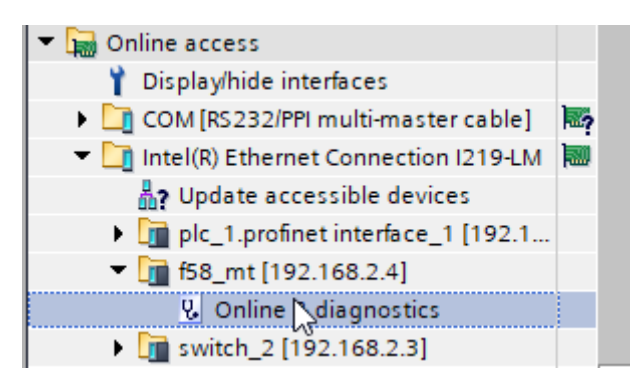

- e) Wählen Sie "Funktionen/Rücksetzen auf Werkseinstellungen".
- f) Klicken Sie auf "Rücksetzen".

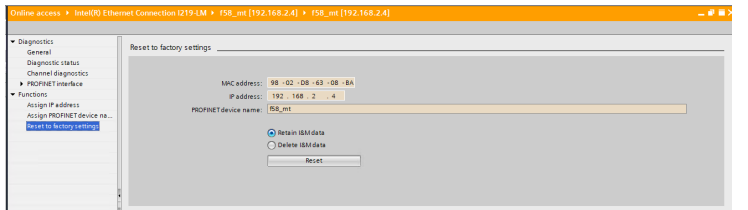

*IMG-ID: 185360267*

- g) Wählen Sie aus, ob Sie auch die I&M Daten zurücksetzen möchten.
	- $\Rightarrow$  Es erscheint eine Warnmeldung.

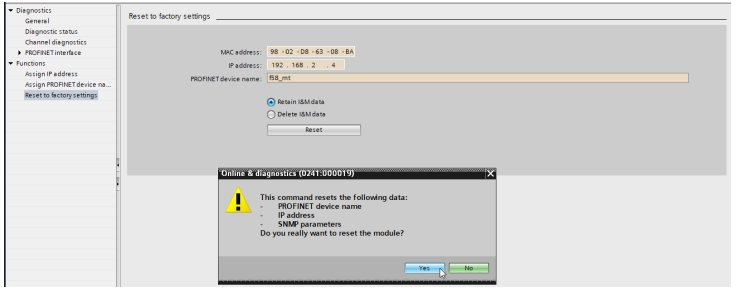

*IMG-ID: 185361931*

- h) Bestätigen Sie die Warnmeldung mit "Ja".
- ð Der Drehgeber ist nun auf Werkseinstellungen zurückgesetzt.

## <span id="page-33-0"></span>**5.3 Protokolleigenschaften**

### <span id="page-34-0"></span>**5.3.1 PROFIdrive**

### **5.3.1.1 PROFIdrive Base Model**

PROFIdrive beschreibt das Grundgerüst, in das sich das PROFINET Encoder Modell eingliedert. Jedes P-Device (PROFINET-Gerät, im konkreten Fall also der Drehgeber) besteht aus einem APPLICATION LAYER und einem COMMUNICATION LAYER.

Das DRIVE OBJECT lässt sich in verschiedene Kommunikationsdienste untergliedern:

- ALARM MECHANISM: Ausgabe von Warnungen und Alarmen
- CYCLIC DATA EXCHANGE: zyklischer Datenaustausch (RT)
- ACYCLIC DATA EXCHANGE: azyklischer Datenaustausch (Konfigurationsparameter)
- CLOCK SYNCHRONOUS OPERATION: zeitsynchroner Datenaustausch (IRT)

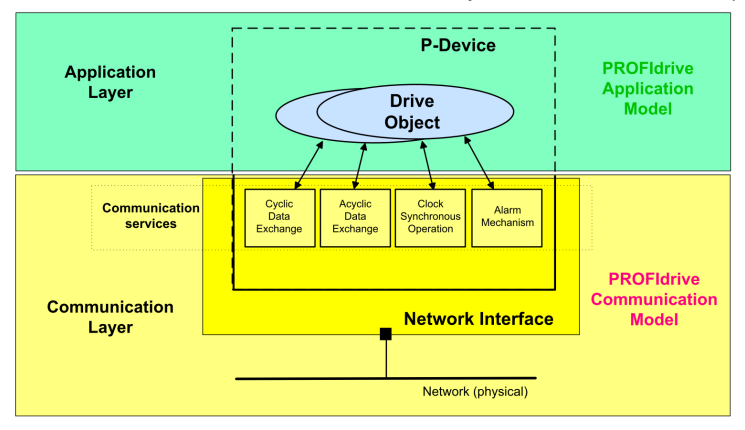

*IMG-ID: 179289995*

Die so vordefinierte Kommunikation des DRIVE OBJECTS bestimmt die Basis, nach der sich das [Encoder Modell \[](#page-36-1)[}](#page-36-1) [37\]](#page-36-1) ausrichtet.

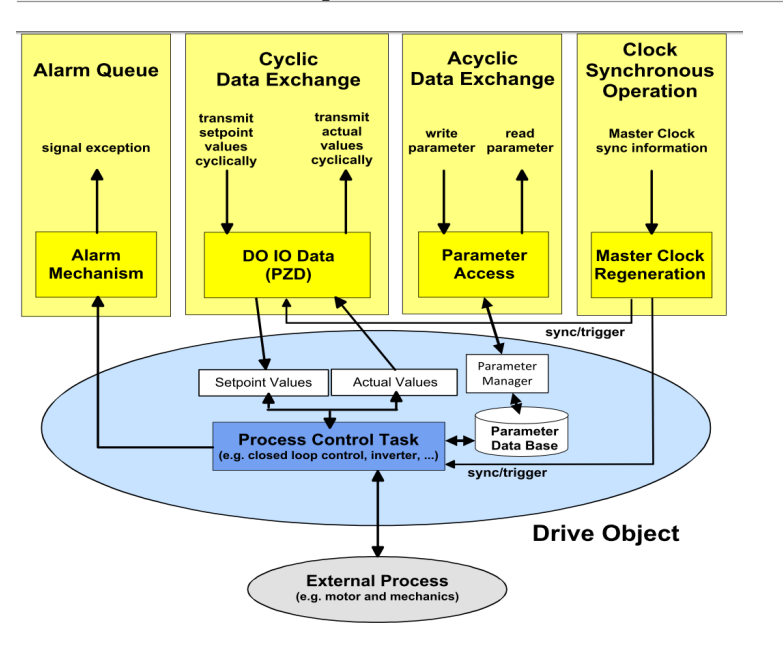

PROFIdrive beschreibt im Besonderen die Sicherstellung von taktsynchronen Prozessdaten, die in geschlossenen Regelkreisen bei Drivesystemen äußerst wichtig ist. So können bei der taktsynchronen Prozessdatenübertragung Zykluszeiten von unter 1 ms erreicht werden, indem die Steuerung einen Sendetakt vorgibt, nach dem sich alle Teilnehmer im PROFIdrive Netzwerk ausrichten.

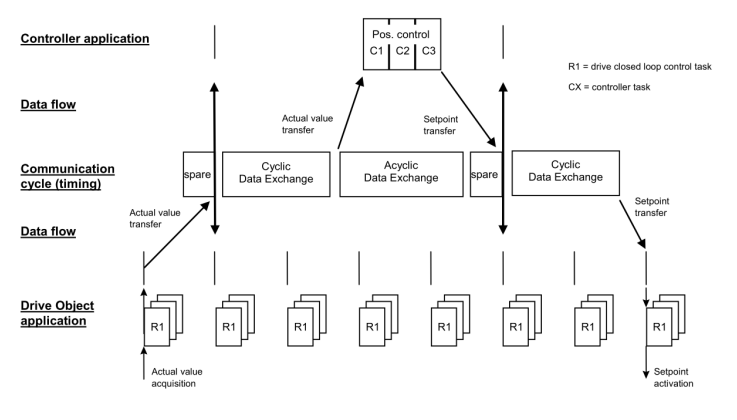

*IMG-ID: 179333899*

Für die azyklische Kommunikation ist ein Teil der zyklischen Kommunikation reserviert. Sie wird in der Regel nur bei Bedarf ausgeführt. Darunter fallen z. B. Statusinformationen von Netzwerkteilnehmern oder Steuerbefehle, sowie auch Daten zur Parametrierung.
Das PROFIdrive Profil arbeitet nach dem sogenannten Client-Server-Modell, in welchem die Kommunikation generell über Request und Response stattfindet. Hierzu gibt es spezielle SPS-Bausteine, mit denen solche Befehle an den Netzwerkteilnehmer gerichtet werden können.

# **5.3.2 PROFINET**

### **5.3.2.1 Encoder Modell**

PROFINET wird auf dem Drehgeber nach dem im Encoder-Profil V4.2 beschriebenen Encoder-Modell abgebildet. Hauptbestandteil dieses Modells ist der PROCESS CONTROL TASK. Dieser stellt sicher, dass die Messwerte erfasst und übermittelt werden. Ebenso werden die erfassten und berechneten Werte durch die Konfigurationsparameter gesteuert.

Im Wesentlichen lässt sich die Datenkommunikation in 4 Bereiche unterteilen, die alle vom Drehgeber unterstützt werden:

- ALARM QUEUE: Ausgabe von Warnungen und Alarmen.
- CYCLIC DATA EXCHANGE: zyklischer Datenaustausch ([RT](#page-116-0)).
- ACYCLIC DATA EXCHANGE: azyklischer Datenaustausch (Konfigurationsparameter).
- CLOCK SYNCHRONOUS OPERATION: zeitsynchroner Datenaustausch ([IRT](#page-116-1)).

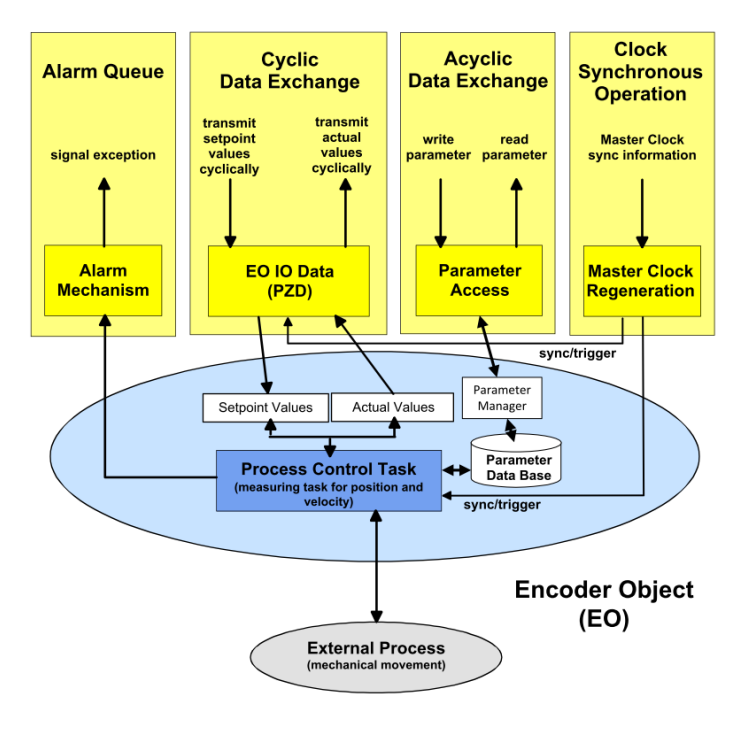

*IMG-ID: 177715851*

# <span id="page-37-0"></span>**5.4 Beschreibung der Konfigurationsparameter**

### **5.4.1 Generelle Modul Parameter**

Der Drehgeber verfügt über verschiedene Parameter, die im jeweiligen Kopfmodul, Modul (Slot), Subslot und Telegramm gleichermaßen eingestellt werden können. Während sich auf der Ebene des Kopfmoduls die generellen Parameter, die gerätetypenunabhängig sind, befinden, sind auf Modul- bzw. Telegramm-Ebene die Geräte-/Telegrammspezifischen Parameter untergebracht. Grundsätzlich lassen sich alle Parameter wie folgt aufteilen:

1. Standard / Generelle Parameter

Diese Parameter sind für sämtliche Geräte gleichermaßen vorhanden. Sie umfassen z. B. den Sendezyklus, [MRP](#page-116-2) Einstellungen, den Startup Mode usw.

2. [iParameter](#page-116-3)

Diese Parameter sind pro Gerätetyp individuell und können nicht nur von der GSDML Datei vorbestimmt werden. Im Bereich der Drehgeber finden sich hier vor allem die Parameter [TMR](#page-117-0) , [MUR](#page-116-4) , Drehrichtung usw.

3. [F-Parameter](#page-116-5)

Die F-Parameter beziehen sich ausschließlich auf Failsafe Geräte, d.h. Geräte die PROFIsafe unterstützen. Hier finden sich z. B. die F-Destination Address, die F-Watchdog Zeit und die F-Parameter [CRC](#page-116-6) .

Die vom Gerät unterstützten Parameter werden nachfolgend aufgelistet.

# **5.4.1.1 iParameter**

### **Nicht sichere Telegramme 81, 82, 83, 84, 86, 88**

### **CODE SEQUENCE COUNTER CLOCKWISE**

Beeinflusst das Zählverhalten abhängig von der Drehrichtung. Beim Blick auf die Wellenseite des Drehgebers:

- CW: Die Drehgeber-Position erhöht sich bei Drehung der Welle im Uhrzeigersinn.
- CCW: Die Drehgeber-Position erhöht sich bei Drehung der Welle entgegen dem Uhrzeigersinn.

# **CLASS 4 FUNCTIONALITY**

Beeinflusst die Berücksichtigung der Skalierung, Preset und Drehrichtungseinstellung in sämtlichen Telegrammen bzw. in den Positionsdaten G1\_XIST1, 2 und 3:

- Deaktiviert: Applikationsklasse 3 Skalierung, Preset und Drehrichtungseinstellung deaktiviert.
- Aktiviert: Applikationsklasse 4 Skalierung, Preset und Drehrichtungseinstellung aktiviert.

# **DISABLE G1\_XIST1 PRESET CONTROL**

Beeinflusst die Berücksichtigung des Presets (0xB02E):

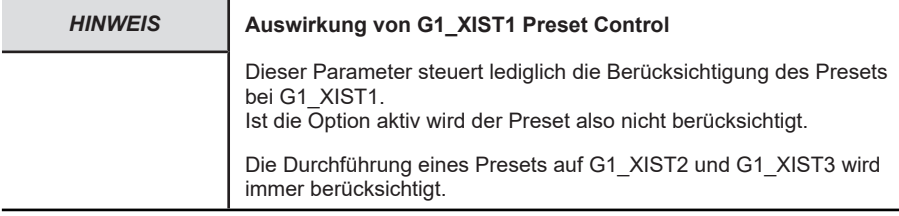

- Deaktiviert: G1\_XIST1 zeigt die aktuelle Position an, unter Berücksichtigung des Presets (G1\_XIST1 =  $\overline{G1}$ \_XIST2, jedoch ohne evtl. Fehlercode).
- Aktiviert: G1\_XIST1 zeigt die aktuelle Position an, ohne Berücksichtigung des Presets.

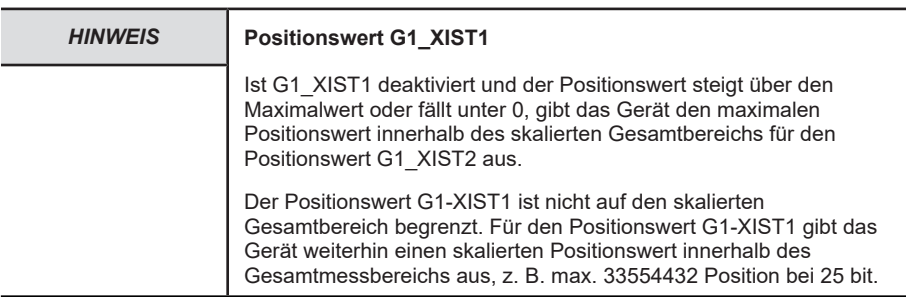

### **SCALING FUNCTION CONTROL**

Beeinflusst die Berücksichtigung der Skalierung:

- Deaktiviert: Die Position wird in der maximal möglichen Gesamtauflösung (ST+MT = TMR) des jeweils verwendeten Telegramms dargestellt.
- Aktiviert: Die Drehgeber-Position wird skaliert dargestellt (gemäß MUR und TMR).

### **MUR – MEASURING UNITS PER REVOLUTION**

Stellt die Anzahl unterschiedlicher Positionen pro Umdrehung ein. Dies hängt von der Auflösung des jeweiligen Gerätes und der zulässigen max. bit-Anzahl des verwendeten Telegramms ab.

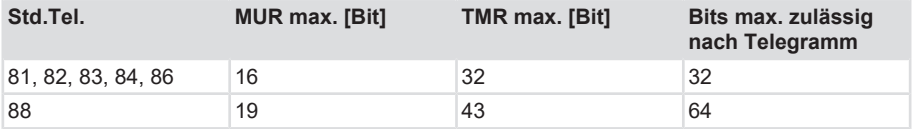

### **TMR – TOTAL MEASURING RANGE**

Gesamt-Anzahl unterschiedlich zu den meldenden Positionen, über alle zu unterscheidenden Umdrehungen. Dabei gilt:

- TMR / MUR =  $1 \rightarrow$  Singleturn
- MUR > TMR auch möglich

#### **Ohne Skalierung via.** [USF](#page-117-1)

• TMR / MUR = 2er-Potenz (z. B.  $\frac{1}{4}$ ,  $\frac{1}{2}$ , 1, 2, 4, 8, ..., 4096)

#### **Mit Skalierung via.** [USF](#page-117-1)

• TMR / MUR = dezimal oder 2er-Potenz

#### **Beispiel**

- $\times$  MUR = 8192
- a) TMR = 65536
	- $\Rightarrow$  Nach 8 Umdrehungen ist TMR erreicht bzw. die Positionen 0 bis 65535 wiederholen sich alle 8 Umdrehungen.

### **Max. MASTER SIGN OF LIFE Failures**

Maximale Anzahl der Master sign-of-life Fehler, die toleriert werden können.

Wertebereich: 0 … 255

### **VELOCITY VALUE NORMALIZATION**

Diese Einstellung beeinflusst die Einheit der berechneten Geschwindigkeit. Die Berechnung findet generell einmal pro Sekunde statt.

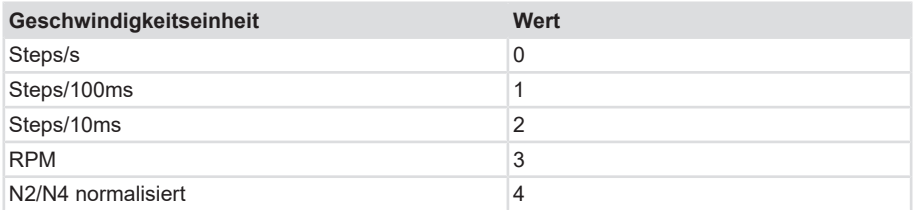

N2/N4 normalisiert

### **Dabei gilt**

N2/N4 normalisiert [%]

100 % = Velocity reference value (Parameter 60 000)

### **Beispiel**

- $\checkmark$  P60.000 = 4.000 U/min
- a) Aktuelle Geschwindigkeit = 2000 U/min, was 50 % von 4000 U/min entspricht
	- $\Rightarrow$  NIST A ist 50.0 %
- b) Aktuelle Geschwindigkeit = -6000 U/min, was -150 % von 4000 U/min entspricht
	- $\Rightarrow$  NIST A ist -150 %

# **PRESET Wert**

Legt eine absolute oder relative Position fest, auf die bei Ausführung eines Preset zurückgegriffen werden kann, z. B. durch das Standard-Telegramm 81.

Zulässiger Wertebereich:

- Absoluter Preset:  $0 \ldots ($ "TMR"-1)
- Relativer Preset:  $0 \ldots +$ /- $($ .TMR"-1)

# **N2/N4 VELOCITY REFERENCE VALUE**

Dieser Parameter legt die Einheit der Geschwindigkeits-Istwerte fest. Die Einheit bezieht sich auf die Werte NIST\_A und NIST\_B

Zulässiger Bereich:

 $-9000 - 1$ , 1, 9000

# **Parameter Control**

Parameter initialisation control (P65 005) Drehgeber Parameter Parameter 65005 Beschreibung

Parameter write protect (P65 005) Drehgeber Parameter Parameter 65005 Beschreibung

Parameter 65 005 and 971 write protect (P65 005) Drehgeber Parameter Parameter 65005 Beschreibung

Reset control write protect (P65 005) Drehgeber Parameter Parameter 65005 Beschreibung

# **Sichere Telegramme 36, 37**

# **CODE SEQUENCE COUNTER CLOCKWISE**

Beeinflusst das Zählverhalten abhängig von der Drehrichtung. Beim Blick auf die Wellenseite des Drehgebers:

- CW: Die Drehgeber-Position erhöht sich bei Drehung der Welle im Uhrzeigersinn.
- CCW: Die Drehgeber-Position erhöht sich bei Drehung der Welle entgegen dem Uhrzeigersinn.

# **S\_XIST32 PRESET CONTROL**

Beeinflusst die Berücksichtigung des Preset:

- Aktiviert: S XIST32 berücksichtigt einen Preset-Vorgang.
- Deaktiviert: S XIST32 zeigt die aktuelle Position an, ohne Berücksichtigung des Preset-Vorgangs.

# **SCALING FUNCTION CONTROL**

Beeinflusst die Berücksichtigung der Skalierung:

- Deaktiviert: Die Position wird in der maximal möglichen Gesamtauflösung (ST+MT = TMR) des jeweils verwendeten Telegramms dargestellt.
- Aktiviert: Die Drehgeber-Position wird skaliert dargestellt (gemäß individueller Einstellung von MUR und TMR).

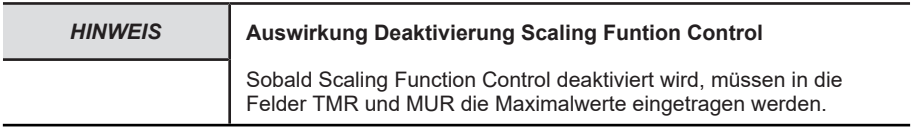

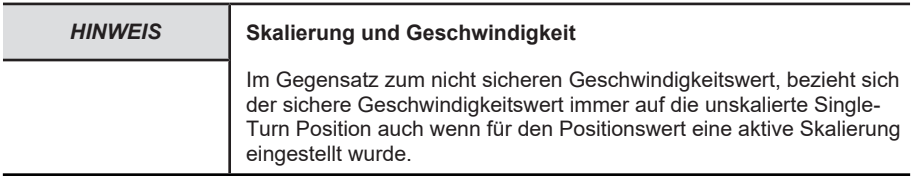

### **MUR – MEASURING UNITS PER REVOLUTION**

Stellt die Anzahl unterschiedlicher Positionen pro Umdrehung ein. Dies hängt von der Auflösung des jeweiligen Gerätes und der zulässigen max. bit-Anzahl des verwendeten Telegramms ab.

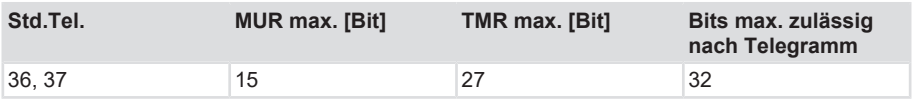

### **TMR – TOTAL MEASURING RANGE**

Gesamt-Anzahl unterschiedlich zu den meldenden Positionen, über alle zu unterscheidenden Umdrehungen. Dabei gilt:

- TMR / MUR =  $1 \rightarrow$  Singleturn
- MUR > TMR auch möglich

**Mit Skalierung via.** [USF](#page-117-1)

• TMR / MUR = dezimal oder 2er-Potenz

### **Beispiel**

- $V$  MUR = 8192
- a) TMR = 65536
	- $\Rightarrow$  Nach 8 Umdrehungen ist TMR erreicht bzw. die Positionen 0 bis 65535 wiederholen sich alle 8 Umdrehungen.

# **VELOCITY MEASURING UNIT**

Diese Einstellung beeinflusst die Einheit der berechneten Geschwindigkeit. Die Berechnung findet generell einmal pro Sekunde statt.

- 0 = Schritte (Positionen) / Sekunde oder
- 1 = Schritte (Positionen) / 0,1 Sekunde oder
- 2 = Schritte (Positionen) / 0,01 Sekunde oder
- 3 = Umdrehungen / Minute

#### **Sehen Sie dazu auch**

**[Beschreibung der Konfigurationsparameter \[](#page-37-0)** $\blacktriangleright$  [38\]](#page-37-0)

### **5.4.2 I&M Daten**

Der Drehgeber unterstützt I&M 0...3 , gemäß Encoder-Profil V4.2 bzw. IEC 61158-6-10 (PROFINET). Der Zugriff erfolgt über einen Record Read mit dem Index 0xAFF0 oder dem TIA Baustein GET IM DATA [Lesen der I&M Daten \[](#page-100-0) $\blacktriangleright$  [101\].](#page-100-0)

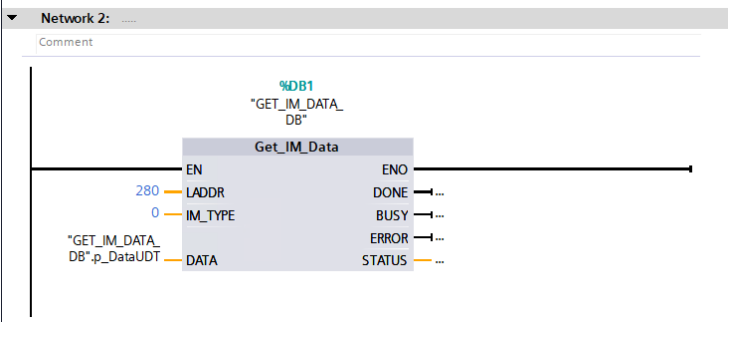

*IMG-ID: 184227467*

Hier stehen die grundsätzlichen Geräteparameter in Bezug auf PROFINET und der Herstellerkennung.

Die Standardmäßigen I&M 0 Daten sind im folgenden Datenblock definiert.

## **I&M 0 Datenblock**

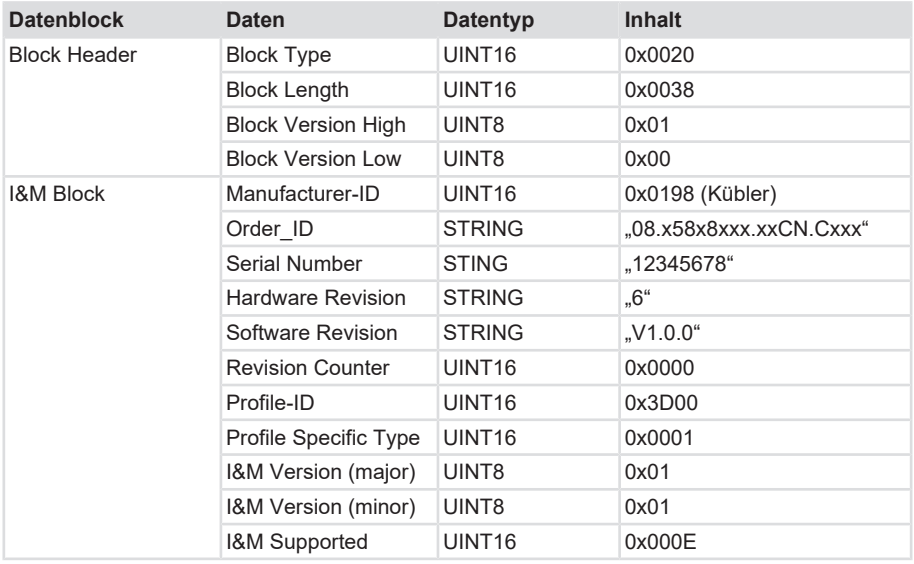

Neben den standardmäßigen I&M 0 Daten, können weitere I&M-Daten hinterlegt werden.

Diese gliedern sich wie folgt:

- 1. I&M 1 = Anlagenkennzeichen und Ortskennzeichen
- 2. I&M 2 = Einbaudatum
- 3. I&M 3 = Herstellerspezifische Zusatzinformation im Gerät

Die I&M Daten sind im TIA Portal auch direkt im Gerät zu finden. Sie können im jeweiligen Gerät im Inspektorfenster unter Eigenschaften/Allgemein/Kataloginformationen bzw. Eigenschaften/Allgemein/Identification & Maintenance ausgelesen bzw. angepasst werden.

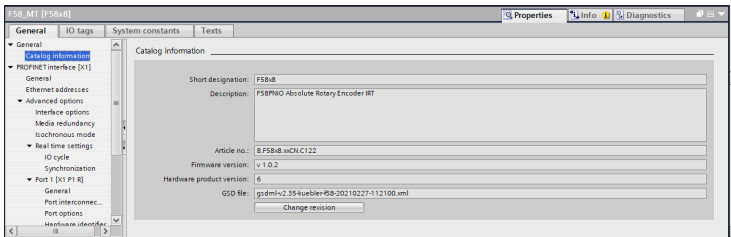

*IMG-ID: 184229131*

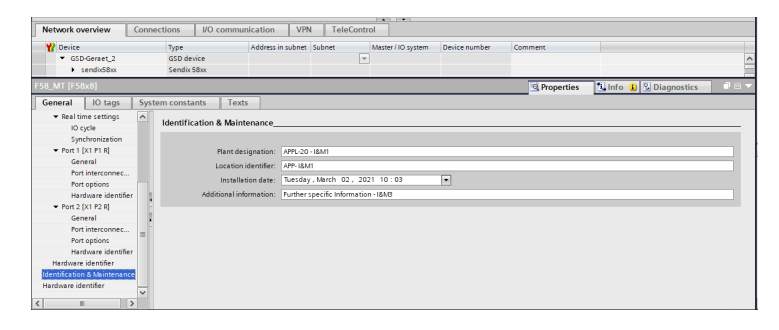

### **5.4.3 Azyklische Datenübertragung**

Mit Hilfe der azyklischen Datenübertragung können Informationen vom Drehgeber gelesen, sowie auch Parametrierdaten in den Drehgeber geschrieben werden.

Sämtliche Drehgeber-Parameter sind über Referenzziffern, den sogenannten PARAMETER NUMBERS - [PNU](#page-116-7) referenziert.

Der Zugriff hierauf erfolgt über RECORD DATA OBJECTS, die über [PAP](#page-116-8) mit dem Parameter Manager kommunizieren.

Das Drehgeber Profil liegt immer auf Slot 1.

Azyklische Parameter (Base Mode Parameter) werden über Subslot 1 (MAP) übertragen. Non-safe iParameter werden über Subslot 2 übertragen.

Safe iParameter und F-Parameter werden über Subslot 3 übertragen

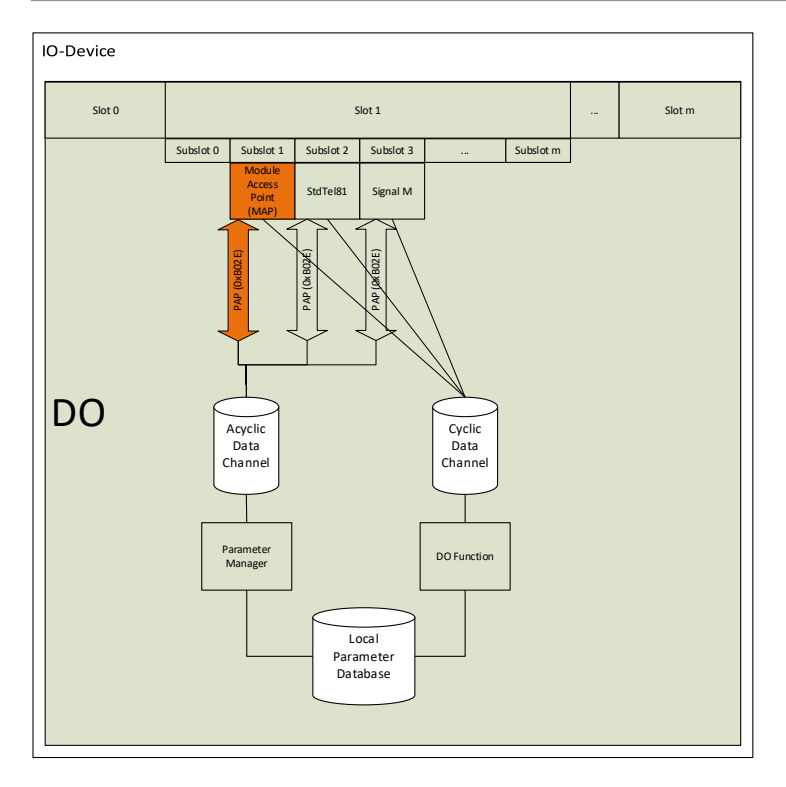

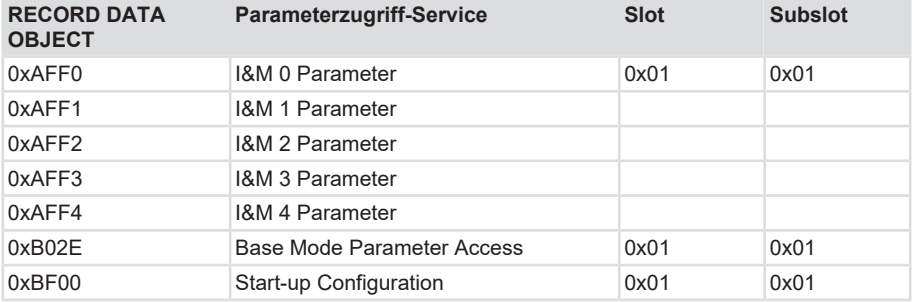

PROFINET stellt je nach Bereich verschiedene Zugriffsmöglichkeiten zur Verfügung.

Für die azyklische Kommunikation können bei einer Siemens-SPS (S7) die "Standard-Blöcke" verwendet werden.

- SFB52=RDREC (READ RECORD)
- SFB53=WRREC (WRITE RECORD)

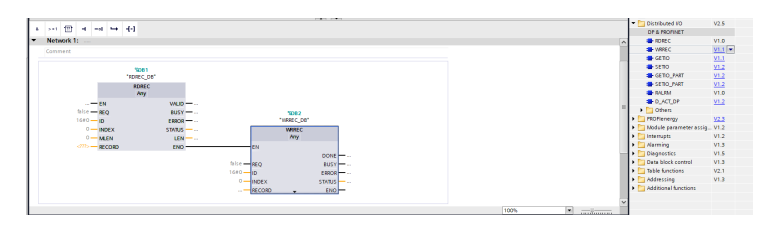

Die Funktionsblöcke implementieren den BASE MODE PARAMETER ACCESS 0xB02E. Die auslesbaren Parameter sind im betreffenden Kapitel gelistet. Siehe [Drehgeber Parameter](#page-53-0) [\[](#page-53-0)[}](#page-53-0) [54\]](#page-53-0), [PROFIdrive Parameter \[](#page-49-0)[}](#page-49-0) [50\]](#page-49-0).

# **5.4.4 Base Mode Parameter**

Die folgende Abbildung zeigt die mit dem Drehgeber-Anwendungsprozess verbundene Drehgeber-Parameter-Datenbank und ihre zugehörigen Mechanismen für den Zugriff und die Initialisierung der Parameterdaten. Auch die optionalen Mechanismen sind implementiert.

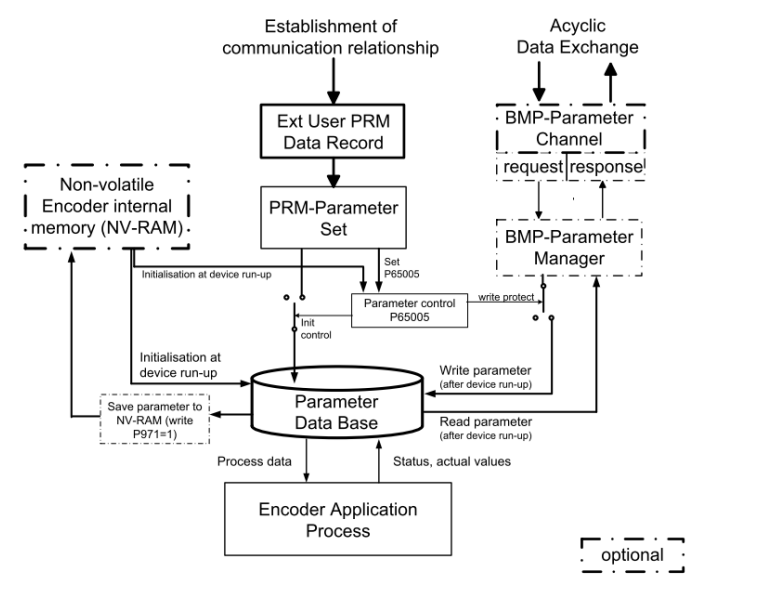

*IMG-ID: 284210571*

Durch die Verwendung des BMP-Parameterkanals sind alle implementierten Parameter lesbar. Der Schreibzugriff auf Parameter über den BMP-Parameterkanal richtet sich nach der Einstellung des Parameters "Parameter control" P65 005.

Die Initialisierung der Parameter Data Base während des Hochfahrens des Drehgebers ist abhängig von der Einstellung des Parameters "Parameter control" im PRM-Parametersatz.

Während des Hochfahrens (Einschalten) des Drehgebers wird der Inhalt der Parameter Data Base aus dem NV-RAM des Encoders geladen.

Beim Aufbau einer Kommunikationsbeziehung zu einer parametrierenden Steuerung überträgt die Steuerung den User Parameter Data Block (PRM Data Block) an das Gerät. Je nach Einstellung des Parameters "Parameter control" P65 005 wird der PRM Data Block verworfen oder initialisiert. Die Parameter in der Parameter Data Base entsprechend dem Inhalt des PRM-**Datenblocks** 

Das Speichern von Parametern im NV-RAM erfolgt, indem zuerst die Parameter in der Parameter Data Base (über BMP-Parameterkanal oder PRM-Datenblock) eingestellt und dann die Parameter via. p971=1 (BMP-Parameter) gespeichert werden.

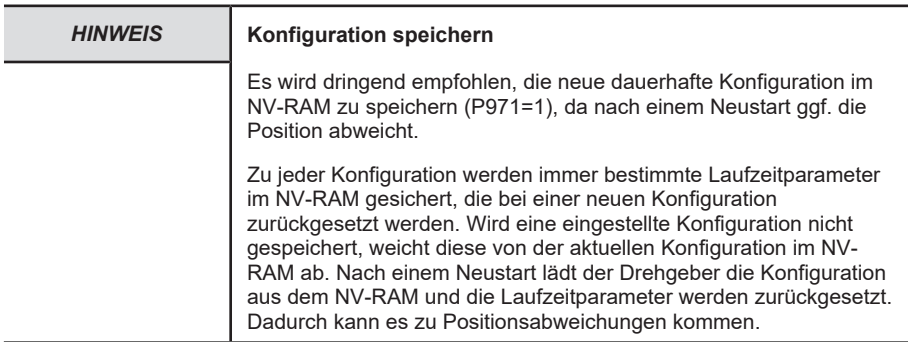

Der Zugriff auf die Drehgeber-Parameter erfolgt über das Submodule "MAP Parameter Access" mit dem "Record Data Object 0xB02E", gemäß Encoder Profile V4.2.

Die Base Mode Parameter, die bei "wirksam" mit "Reset" gekennzeichnet sind, werden beim Parametrieren in die Parameter Data Base geschrieben, aber nicht im Gerät gespeichert. Erst mit dem Parameter "Transfer to non volatile memory" (P971=1) werden die Daten in den nichtflüchtigen Speicher geschrieben und auch nach einem Reset des Drehgebers übernommen.

### **Schreibzugriff**

• "Write Request" durch den IO-Controller mit Parameternummer und die zu schreibenden Nutzdaten.

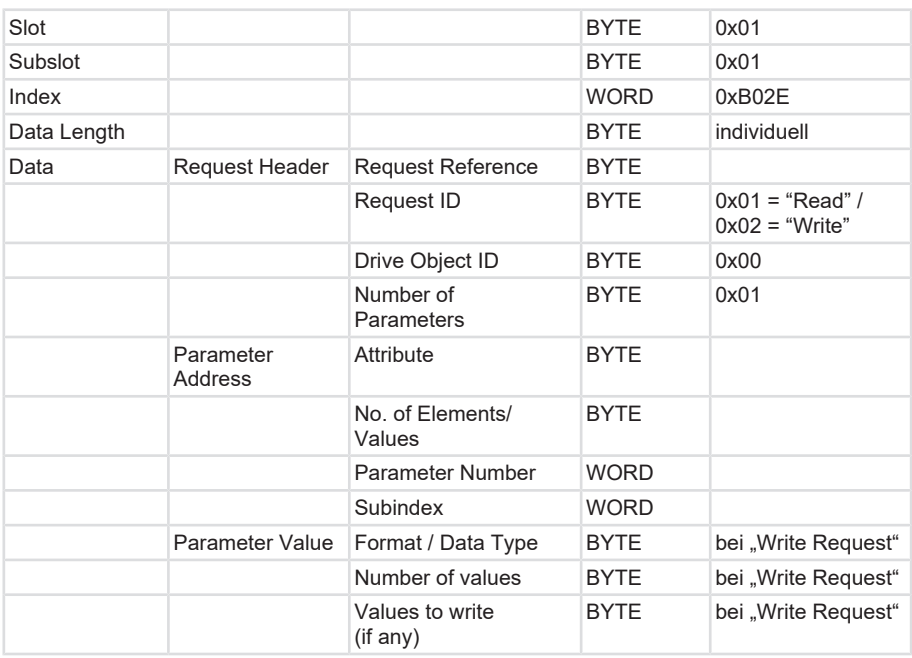

• Ein "Write Response" vom IO-Device.

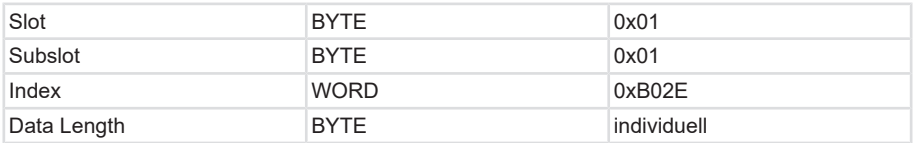

# **Lesezugriff**

- "Write Request" durch den IO-Controller. Hier wird übertragen welche Parameter gelesen werden sollen.
- "Write Response" vom IO-Device
- "Read Request" vom IO-Controller

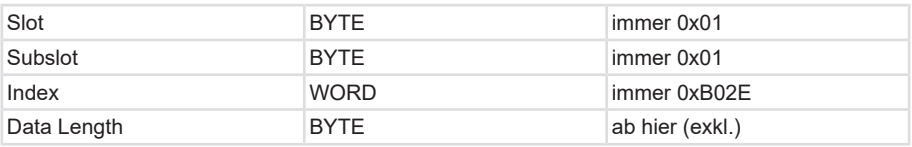

• "Read Response" vom IO-Device mit den angeforderten Nutzdaten.

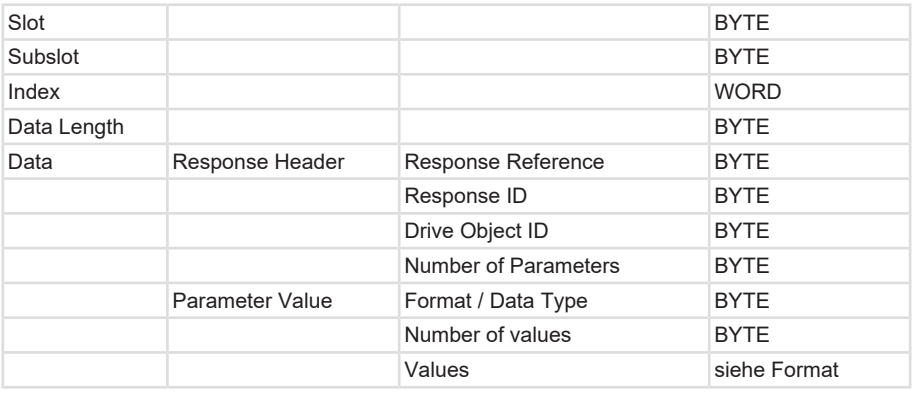

# <span id="page-49-0"></span>**5.4.4.1 PROFIdrive Parameter**

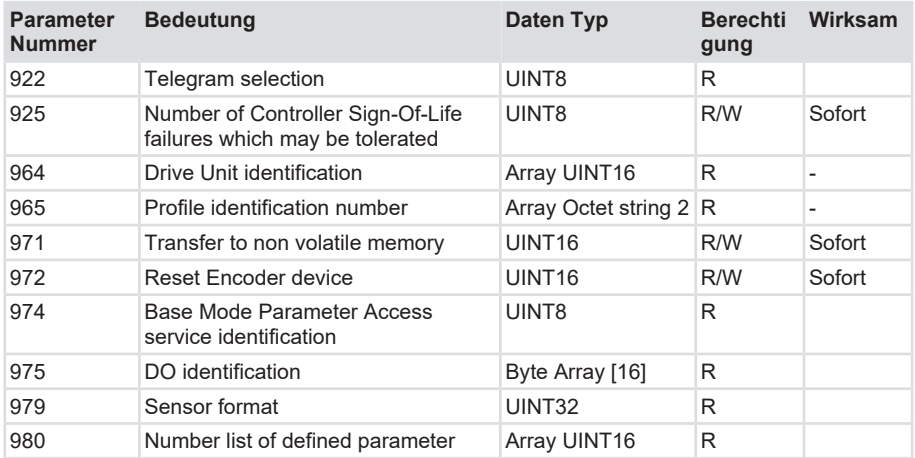

# **Parameter 922: Telegram selection**

Über diesen Parameter kann der parametrierte Telegrammtyp ausgelesen werden.

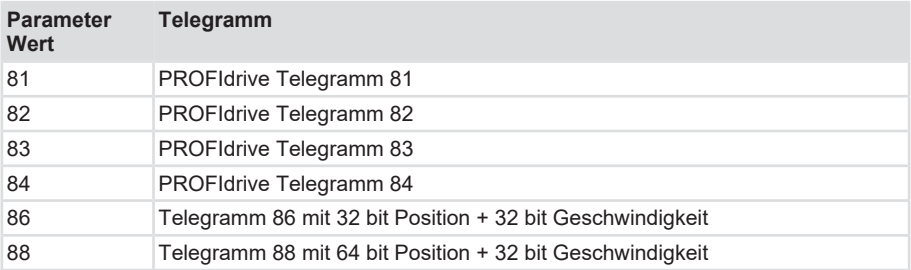

### **Parameter 925: Number of Controller Sign-Of-Life failures which may be tolerated**

Der Parameter liest oder schreibt die Anzahl der zu tolerierenden Fehler des "Sign-of-Life" des **Controllers** 

#### **Gültiger Wertebereich: 1 ... 255**

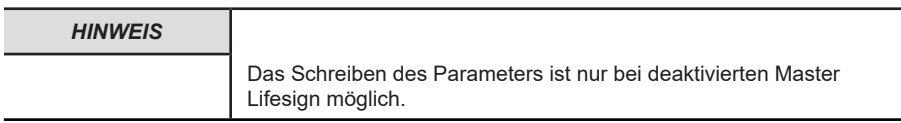

### **Parameter 964: Drive Unit identification**

Über diesen Parameter kann ein Datensatz zur Identifikation des Drehgebers gelesen werden.

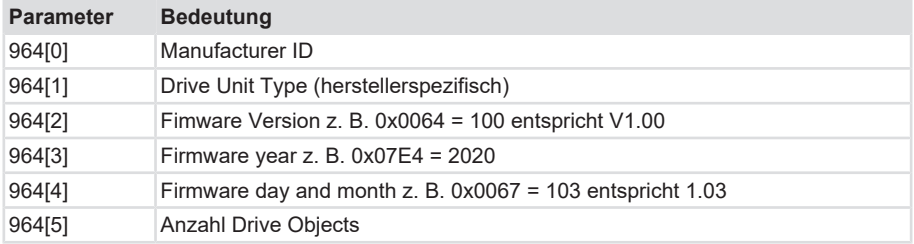

### **Parameter 965: Profile identification number**

Der Parameter liest die PROFIL-ID des Encoder-Profils sowie dessen parametrierte Version aus.

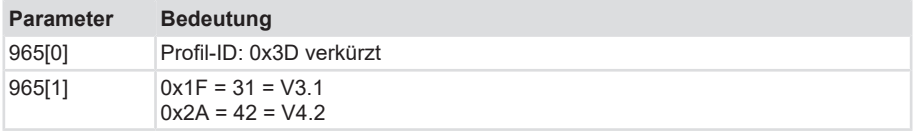

### **Parameter 971: Transfer to non-volatile memory**

Mit diesem Parameter lässt sich das aktuelle Parameterset (Konfiguration) in den nichtflüchtigen Speicher speichern.

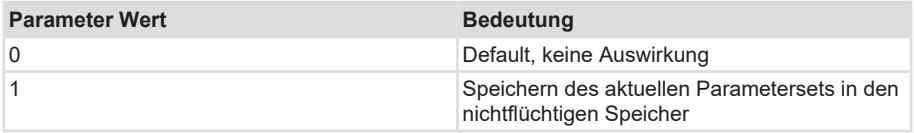

### **Parameter 972: Reset Encoder device**

Mit diesem Parameter lässt sich die nicht-sichere Applikation neu starten.

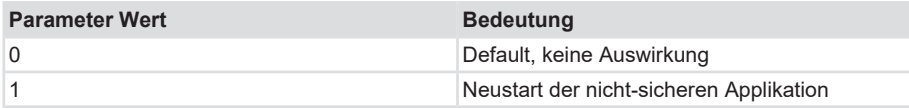

### **Parameter 974: Base Mode Parameter Access service identification**

Dieser Parameter liest drei Eigenschaften des Parameter-Kanals aus:

- Max. Datenlänge.
- Fähigkeit für Multi-Parameter-Access.
- Max. Bearbeitungszeit für einen Zugriff als Anhaltspunkt für ein kundenseitiges Timeout.

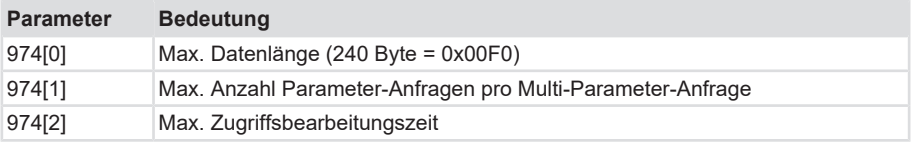

#### **Parameter 975: DO identification**

Dieser Parameter liest folgende Informationen aus dem Drehgeber aus:

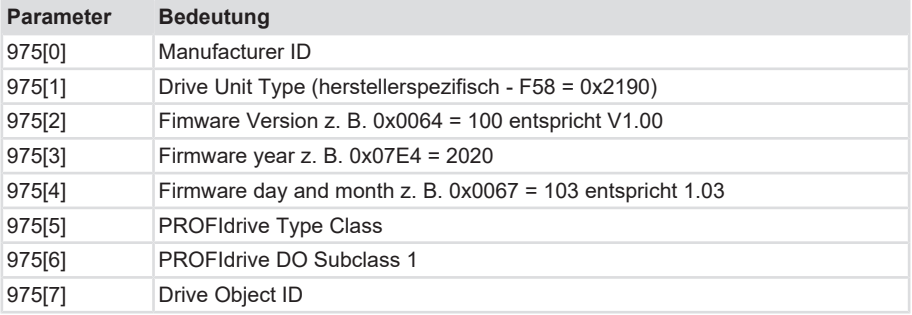

### **Parameter 979: Sensor format**

Dieser Parameter liest die eingestellten Benutzerparameter des Drehgebers aus.

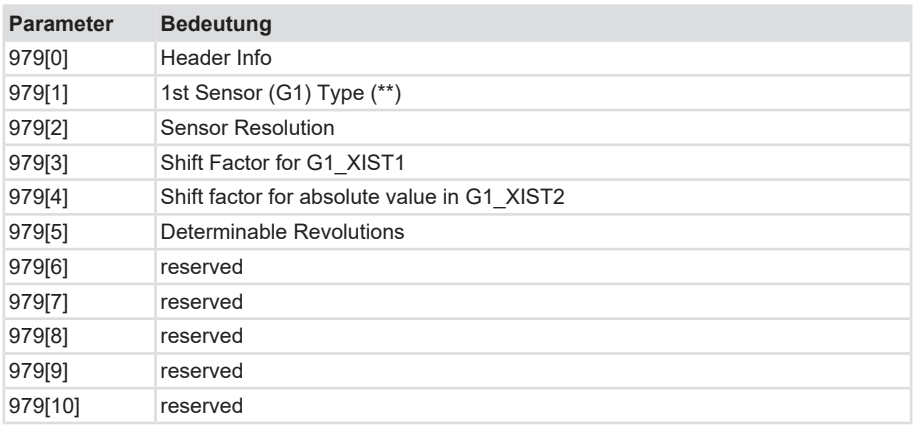

# **Parameter 980: Number list of defined parameter**

Dieser Parameter liest alle unterstützen Parameternummern aus.

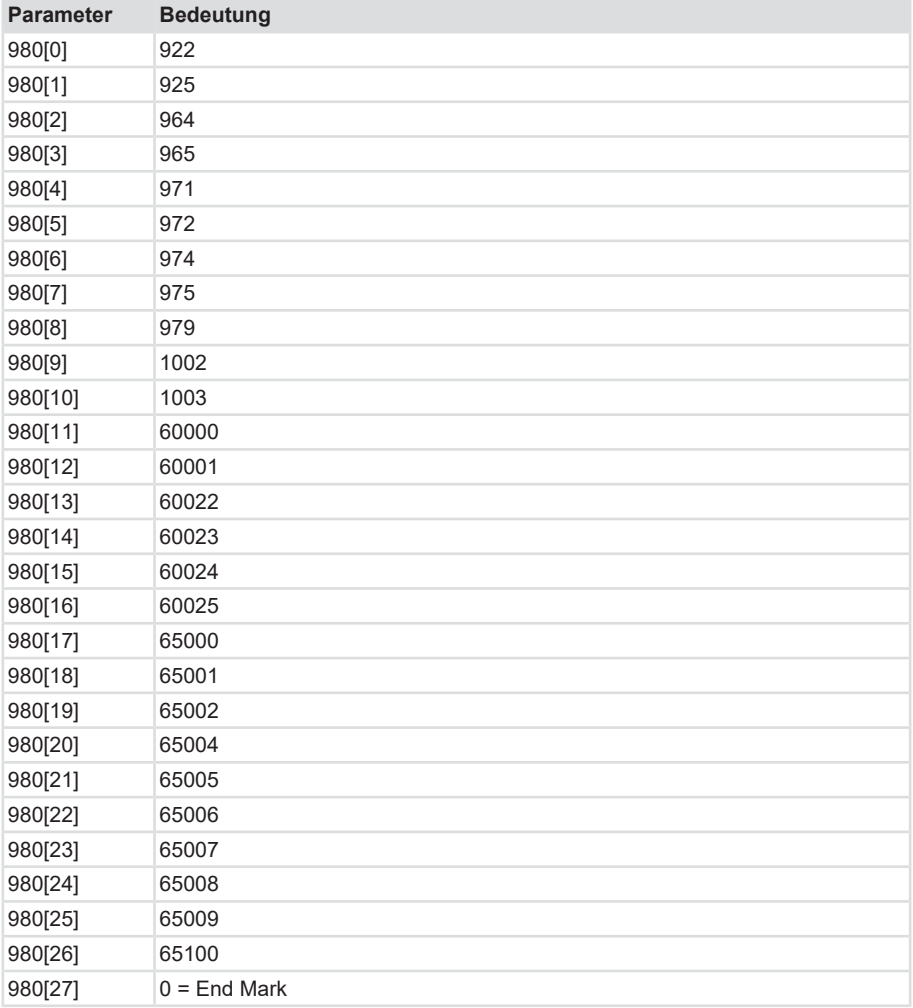

## <span id="page-53-0"></span>**5.4.4.2 Drehgeber Parameter**

Der Drehgeber verfügt über folgende Einstelloptionen/Parameter:

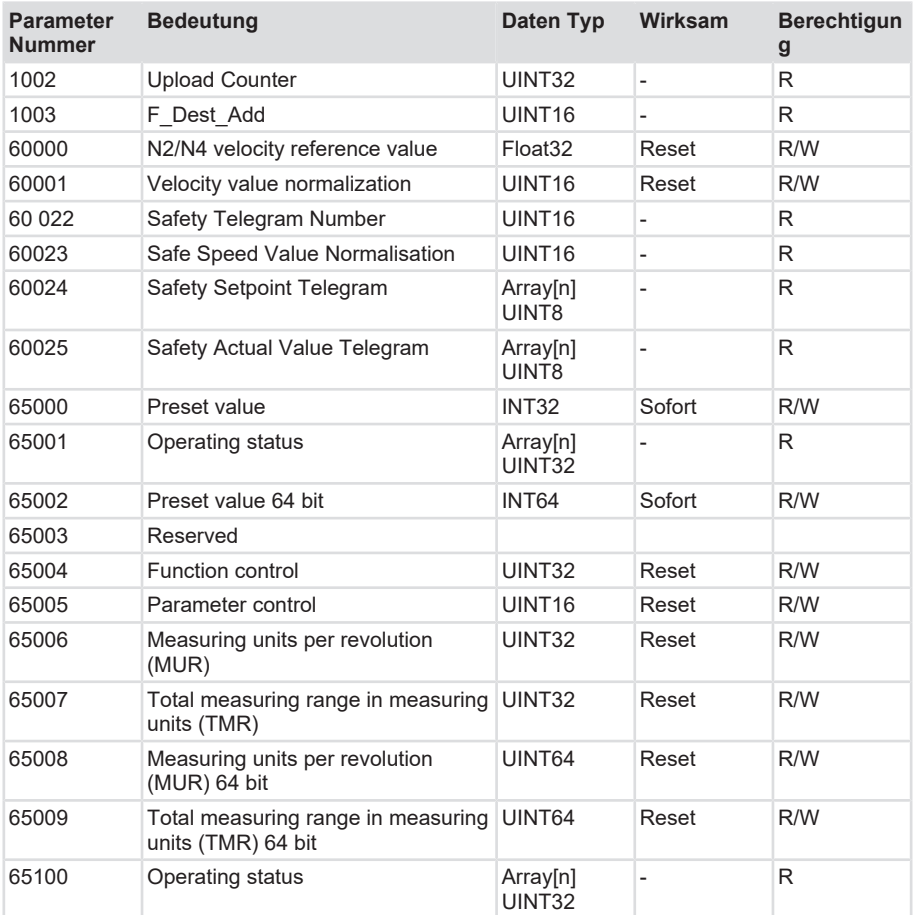

### **Parameter 1002: Upload Counter**

Wird bei jeder Konfiguration inkrementiert, Parameter nur lesbar.

### **Parameter 1003: F\_Dest\_Addr**

Gibt die eingestellte eineindeutige F\_Dest\_Addr zurück. Dient nur der Abfrage.

### **Parameter 60000: N2/N4 velocity reference value**

Der Geschwindigkeitsreferenzwert gibt den 100% Wert des Verhältnisses N2/N4 wieder und ist als Prozentwert zu verstehen. N2/N4 gibt somit das Verhältnis von NIST zu NSOLL an. Er wird immer relativ zu den Werten NIST\_A und NIST\_B angezeigt. NIST\_A ist die Geschwindigkeit in 16 bit, NIST\_B ist die Geschwindigkeit in 32 bit Länge.

### **Parameter 60001: Velocity value normalization**

Dieser Parameter legt die Einheit der Geschwindkeits-Istwerte fest. Die Einheit bezieht sich auf die Werte NIST\_A und NIST\_B.

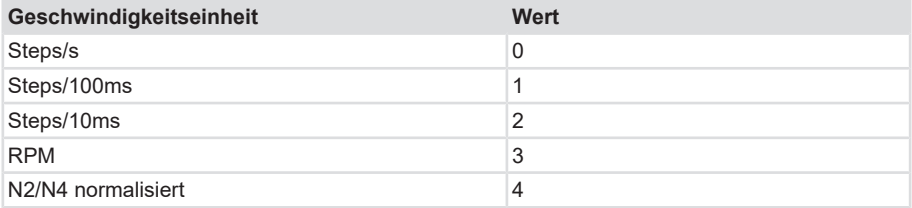

#### **Parameter 60 022: Telegram selection**

Über diesen Parameter kann der parametrierte Telegrammtyp für Safety ausgelesen werden.

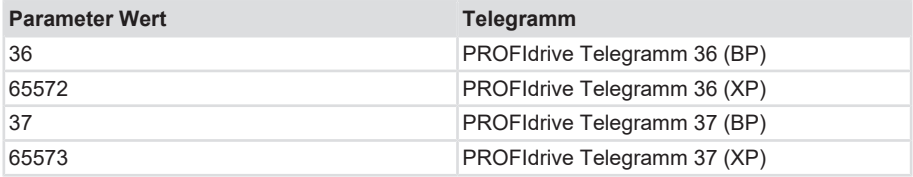

#### **Parameter 60 023: Safe Speed Value Normalisation**

Der Parameter gibt die konfigurierte Einheit für die aktuell im Signal S\_NIST16 übertragenen sicheren Geschwindigkeitswerte zurück.

#### **Parameter 60 024: Safety Setpoint Telegram**

Stellt den Inhalt des im letzten PROFIsafe-Zyklus empfangenen Sicherheitstelegramms dar.

#### **Parameter 60 025: Safety Actual Value Telegram**

Stellt den Inhalt des im letzten PROFIsafe-Zyklus gesendeten Sicherheitstelegramms dar.

### **Parameter 65001 [2]: Fehler**

Fehler werden grundsätzlich im Parameter 65001 angezeigt. Sie stehen im Zusammenhang mit den Fehlercodes, die in G1\_XIST2 angezeigt werden:

• 0x0001 Sensor-/Gerätefehler - Bit

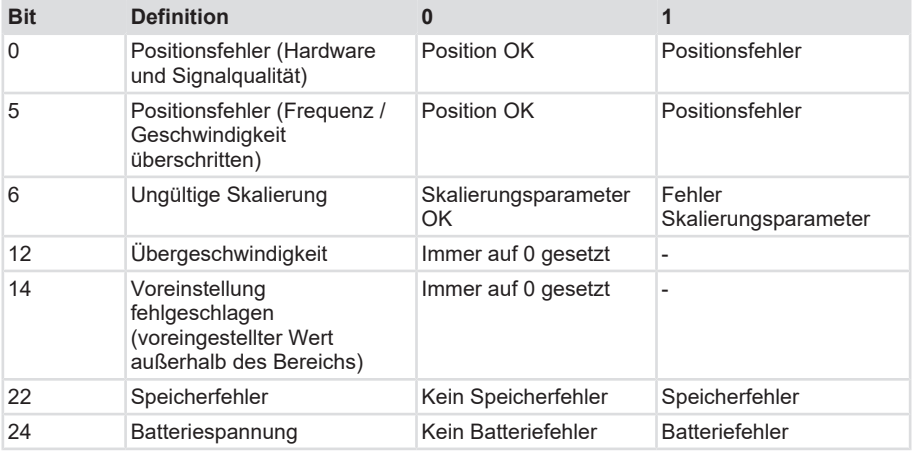

# **Parameter 65001 [4]: Warnungen**

Warnungen werden ebenfalls im Parameter 65001 angezeigt - allerdings im Subindex 4.

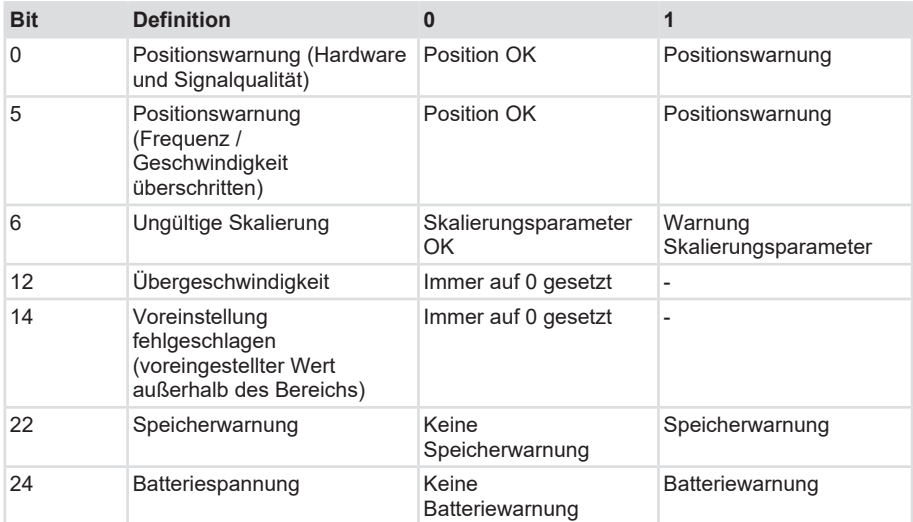

#### **Parameter 65004: Funktionssteuerung**

Die Einstellung des Parameters Funktionssteuerung erlaubt oder sperrt die Funktionalität des Drehgebers gemäß der folgenden Liste.

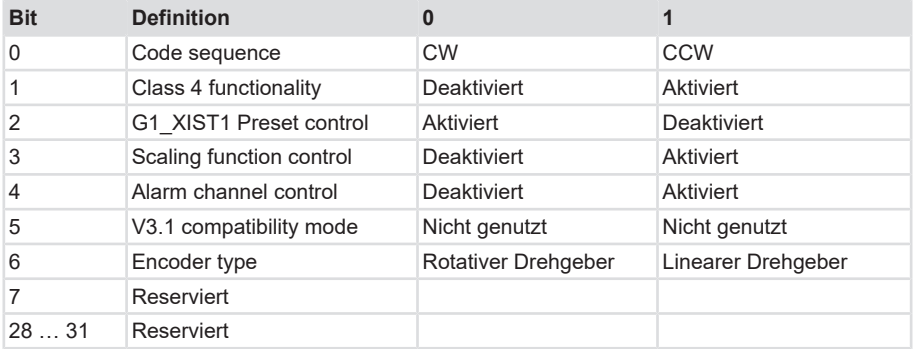

### **Parameter 65005: Parameter control**

Die Einstellung des Parameters Parameter control erlaubt oder sperrt den Zugriff auf Parameter und spezielle gerätebezogene Funktionen gemäß folgender Liste:

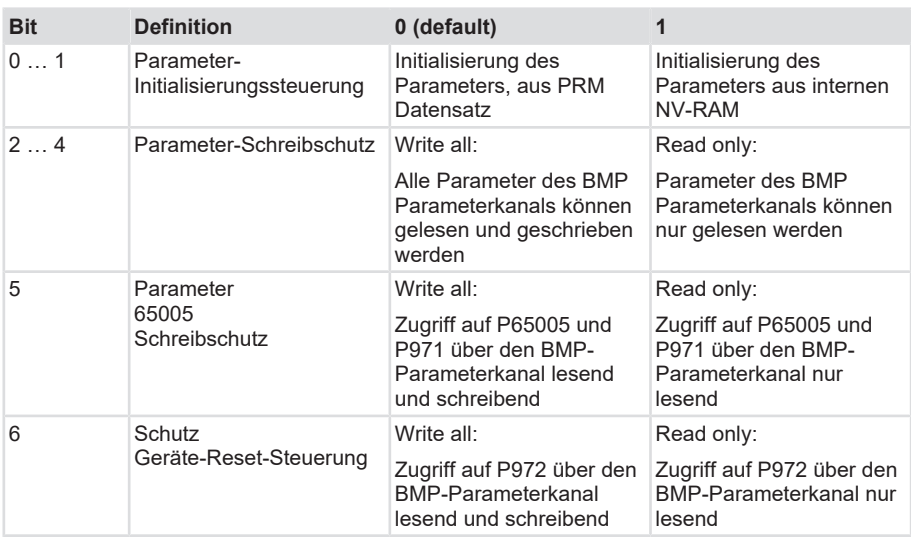

#### **Parameter 65006: MUR**

Legt die Messschritte pro Umdrehung bei bis zu 32 bit Werten fest. Es ist die max. Singleturn Auflösung des Gerätes zu beachten. Technische Daten Sendix S58x8FS3

### **Parameter 65007: TMR**

Legt die Gesamtauflösung bei bis zu 32 bit Werten fest. Es ist die max. Auflösung des Gerätes zu beachten. Technische Daten Sendix S58x8FS3

### **Parameter 65008: MUR**

Legt die Messschritte pro Umdrehung bei bis zu 64 bit Werten fest. Es ist die max. ST Auflösung des Gerätes zu beachten. Technische Daten Sendix S58x8FS3

### <span id="page-57-0"></span>**Parameter 65009: TMR**

Legt die Messschritte pro Umdrehung bei bis zu 64 bit Werten fest. Es ist die max. Auflösung des Gerätes zu beachten. Technische Daten Sendix S58x8FS3

### **Parameter 65100 [2]: Fehler**

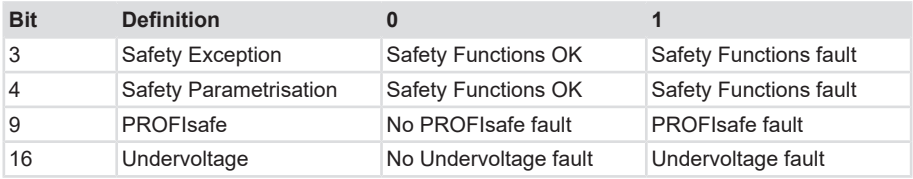

### **Parameter 65100 [4]: Warnungen**

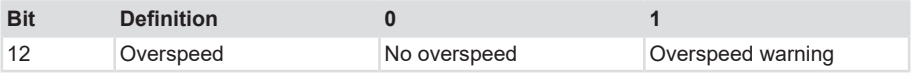

# **5.5 Beschreibung der Telegramme**

# **5.5.1 Verfügbare Submodule / Telegramme**

Je nach Drehgeber stehen dem Anwender unterschiedliche Submodule zur Verfügung.

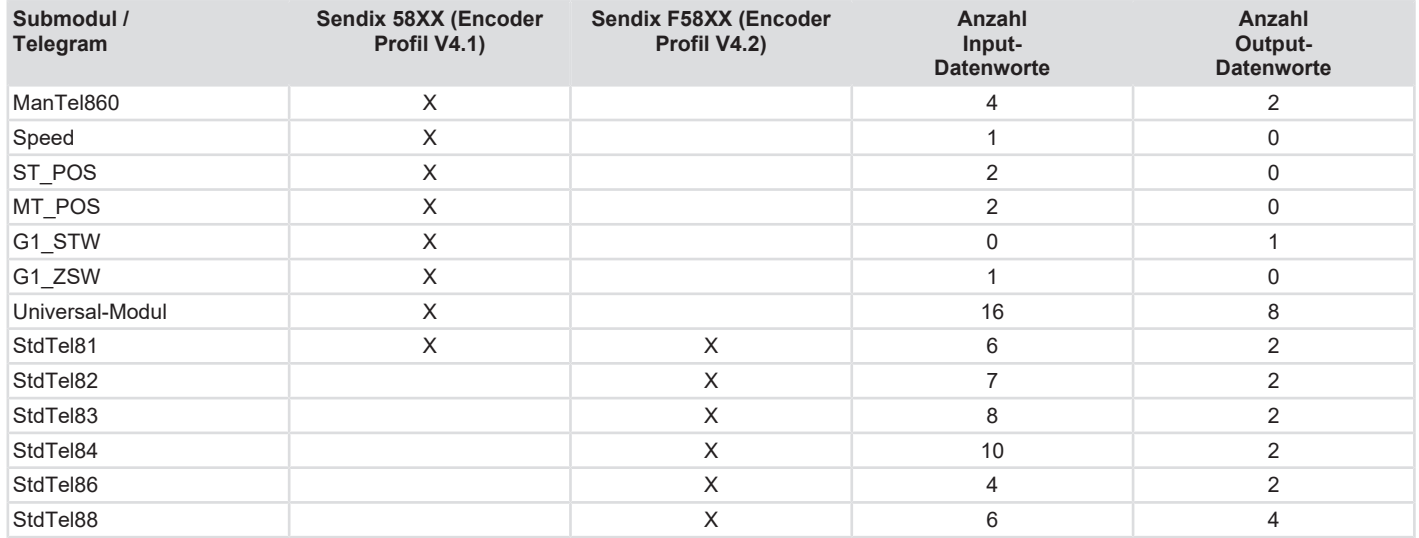

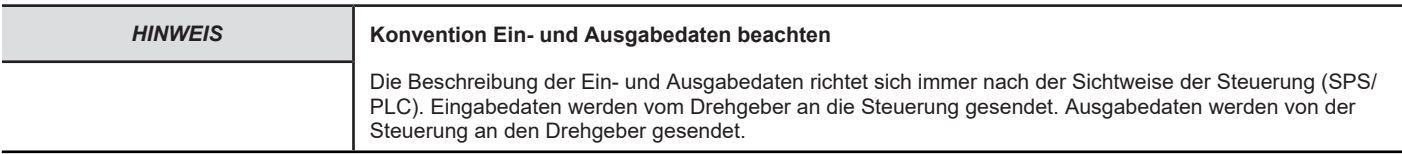

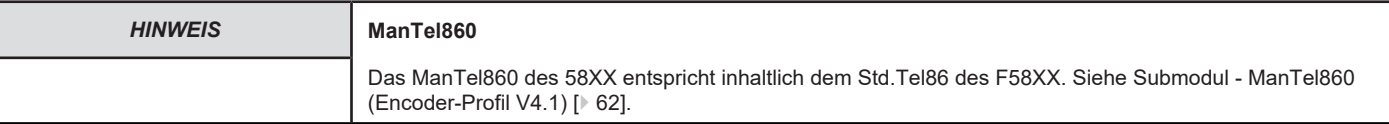

Je nach Modul werden pro Modul Ein- und Ausgabedaten definiert, die entweder vom Drehgeber gesendet oder empfangen und verwertet werden. Die Übersicht gibt Aufschluss über die Zusammensetzung der einzelnen Telegramme mit deren Inhalt - angegeben in Datenwörtern.

### **Input Datenworte**

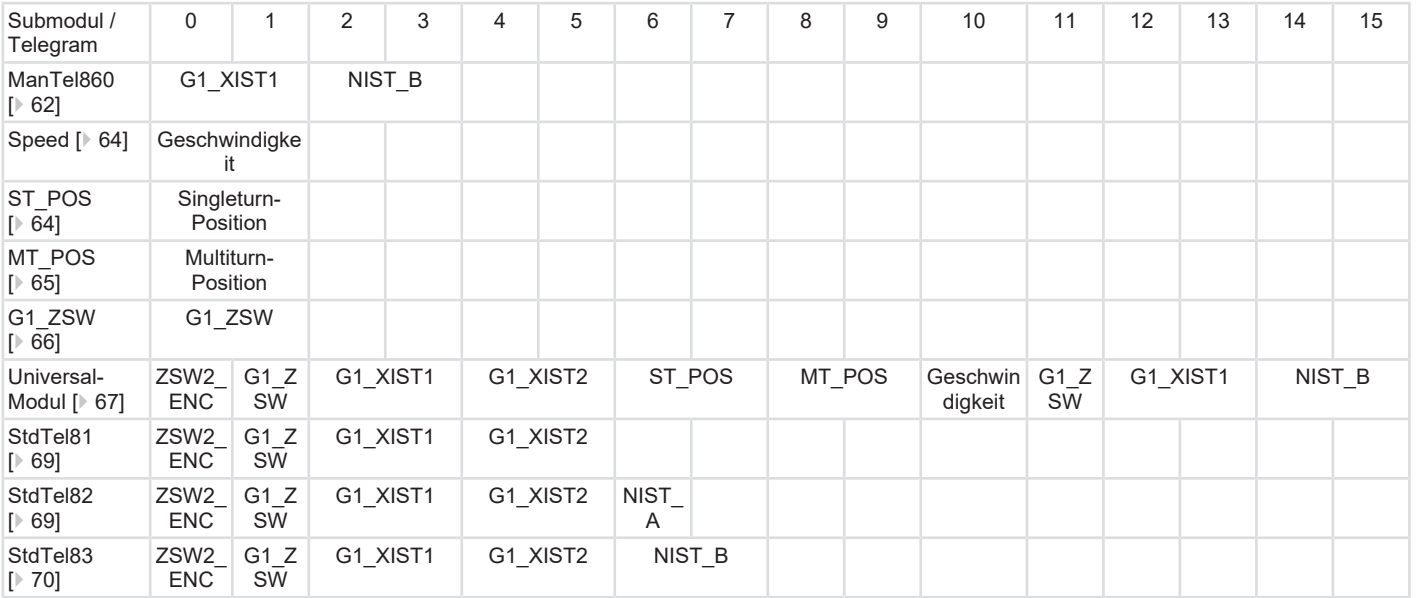

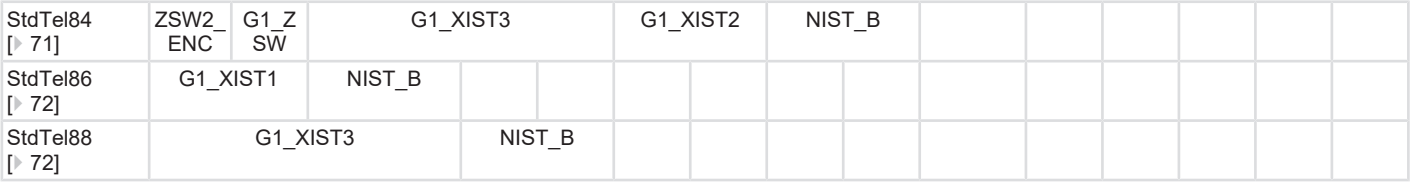

### **Output Datenworte**

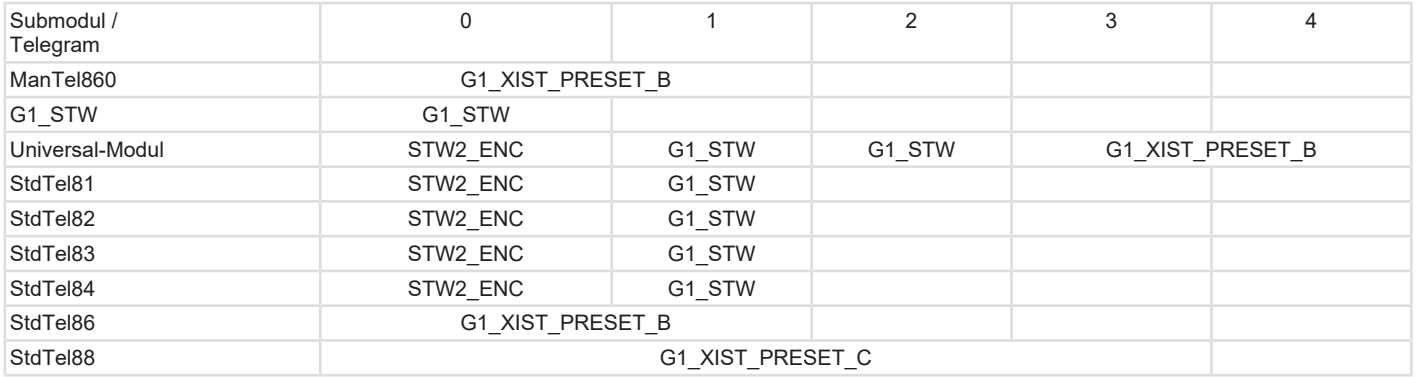

Den genauen Aufbau der Telegramme können Sie den jeweiligen Beschreibungen entnehmen. Siehe [Beschreibung der Telegramme \[](#page-57-0)[}](#page-57-0) [58\].](#page-57-0)

# <span id="page-61-0"></span>**5.5.2 Submodul - ManTel860 (Encoder-Profil V4.1)**

Das Manufacturer Telegram 860 ist ein sehr einfaches, für viele Anwendungen geeignetes herstellerdefiniertes Datenformat. Es ermöglicht das direkte Setzen des Preset-Werts über die zyklischen Ausgabe-Daten.

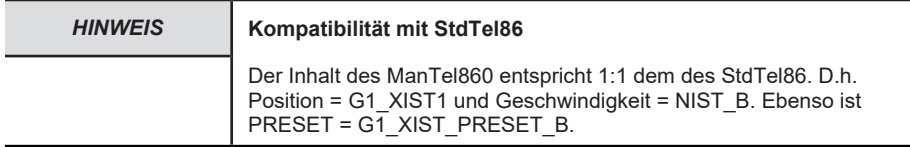

# **Aufbau**

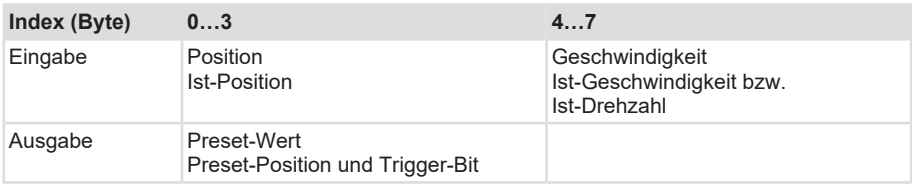

# **Eingabe-Daten**

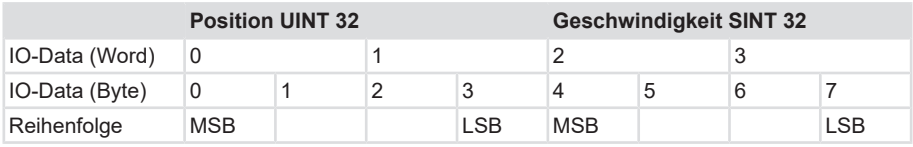

### **Beispiel**

00 00 12 34 00 00 05 CD

- $\rightarrow$  Position = 0x1234 = 4660dez
- $\rightarrow$  Geschwindigkeit = 0x05CDh = +1485dez (Position steigt)

00 00 12 34 FF FF FA 33

- $\rightarrow$  Position = 0x1234h = 4660dez
- $\rightarrow$  Geschwindigkeit = 0xFFFFFA33 = -1485dez (Position sinkt)

### **Ausgabe-Daten**

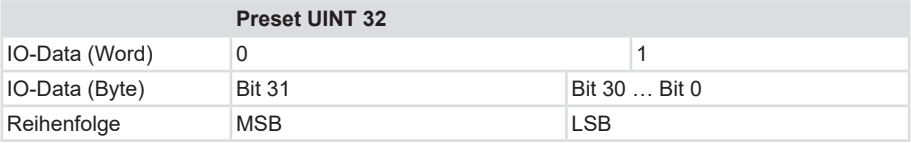

#### **Beispiel**

80 00 12 34

 $\rightarrow$  Preset auf Position = 1234h = 4660dez

# **5.5.3 Submodul - StdTel81 (Encoder-Profil V4.1)**

Standard-Datenformat gemäß Encoder-Profil V4.1.

# **Aufbau**

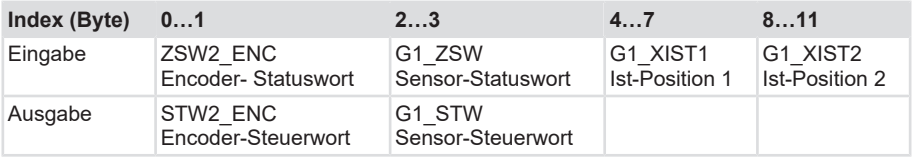

### **Eingabe-Daten**

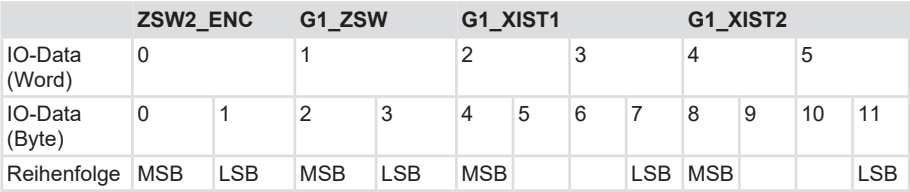

#### **Beispiele**

F2 00 20 00 00 00 12 34 00 00 12 34

 $\rightarrow$  Position (gültig) = 1234hex = 4660dez

F2 00 30 00 00 00 12 34 00 00 12 34

- $\rightarrow$  Position (gültig) = 1234hex = 4660dez
- → Preset ausgeführt

F2 08 80 00 00 00 12 34 00 00 00 20

- $\rightarrow$  Position (ungültig) = 1234hex = 4660dez
- $\rightarrow$  Fehler = 0020hex (Speicherfehler)

### **Ausgabe-Daten**

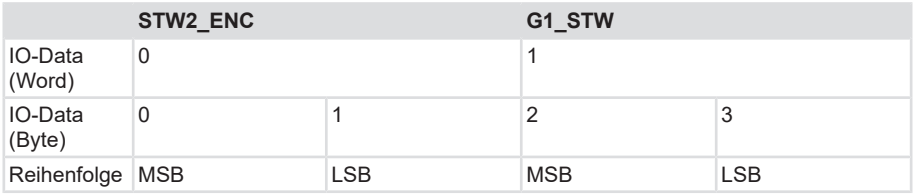

<span id="page-63-0"></span>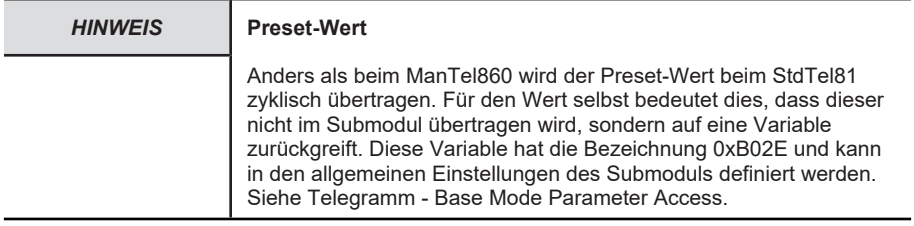

# **Beispiele**

F4 00 20 00  $\rightarrow$  Normalfall (nur Positionsdaten anfordern).

<span id="page-63-1"></span>F4 00 30 00 → Absoluter Preset (auf die parametrierte Preset-Position) auslösen.

# **5.5.4 Submodul - Speed (Encoder-Profil V4.1)**

#### **Aufbau**

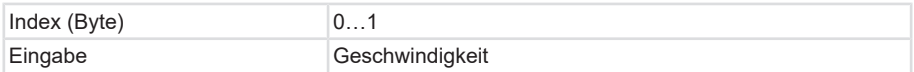

### **Eingabe-Daten**

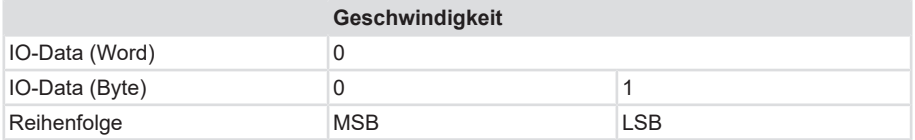

# **5.5.5 Submodul - ST\_POS (Encoder-Profil V4.1)**

### **Aufbau**

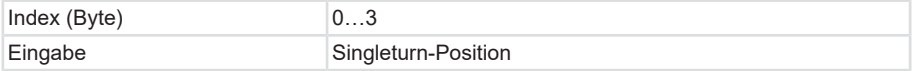

### <span id="page-64-0"></span>**Eingabe-Daten**

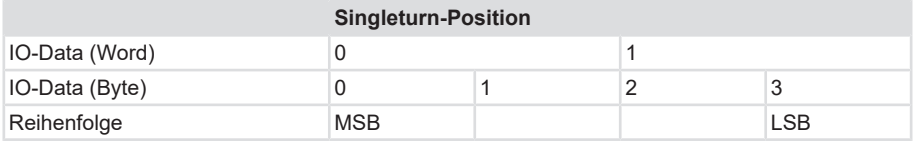

#### **Beispiel**

Position = 3456hex, MUR = 1000hex, TMR = 4000hex

 $\rightarrow$  Singleturn-Position (hex): 00 00 04 56

### **5.5.6 Submodul - MT\_POS (Encoder-Profil V4.1)**

#### **Aufbau**

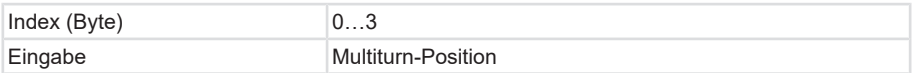

### **Eingabe-Daten**

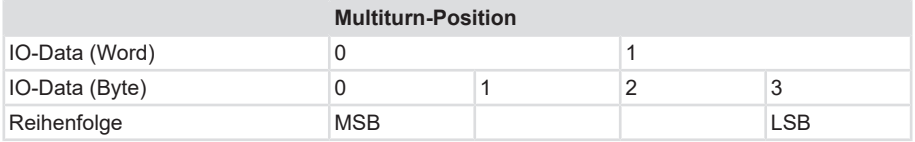

#### **Beispiel**

Position = 3456hex, MUR=1000hex, TMR=4000hex

 $\rightarrow$  Multiturn-Position (hex): 00 00 00 03

# **5.5.7 Submodul - G1\_STW (Encoder-Profil V4.1)**

#### **Aufbau**

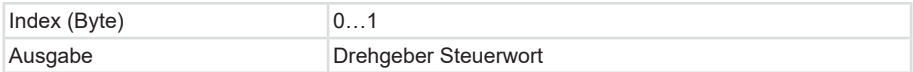

# <span id="page-65-0"></span>**Ausgabe-Daten**

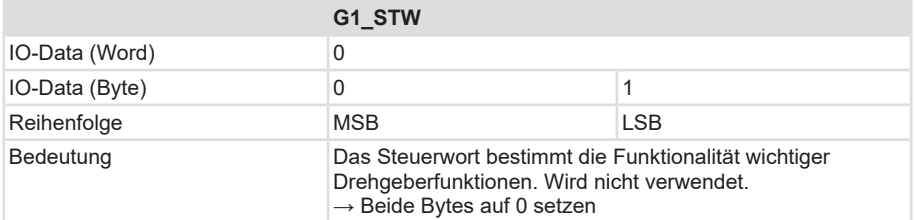

# **5.5.8 Submodul - G1\_ZSW (Encoder-Profil V4.1)**

# **Aufbau**

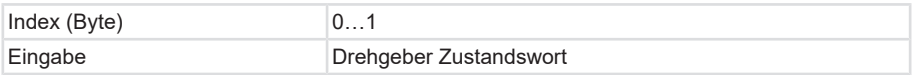

### **Eingabe-Daten**

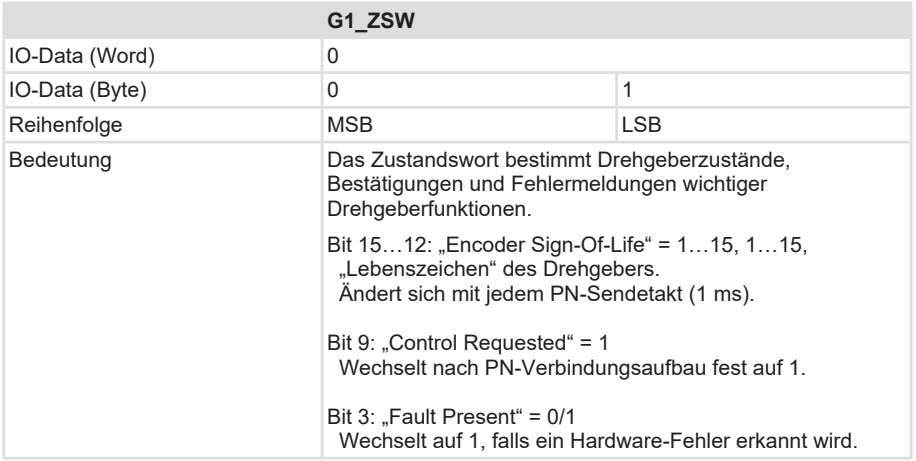

### <span id="page-66-0"></span>**5.5.9 Submodul - Universal-Modul**

### **Aufbau**

Das "Universal-Modul" enthält alle definierten Submodule für den Drehgeber 58X8.

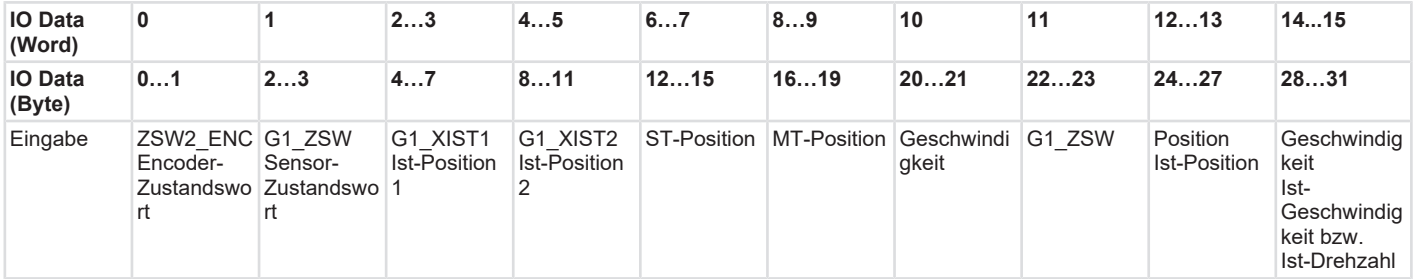

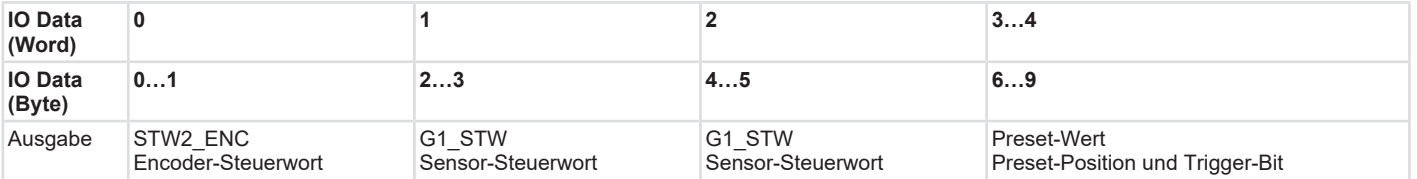

Somit können die unterschiedlichen Datenformate der einzelnen Submodule parallel genutzt werden. Durch Verwendung des "Universal-Moduls" ist auch eine Kombination aus "ManTel860" und "StdTel81" möglich.

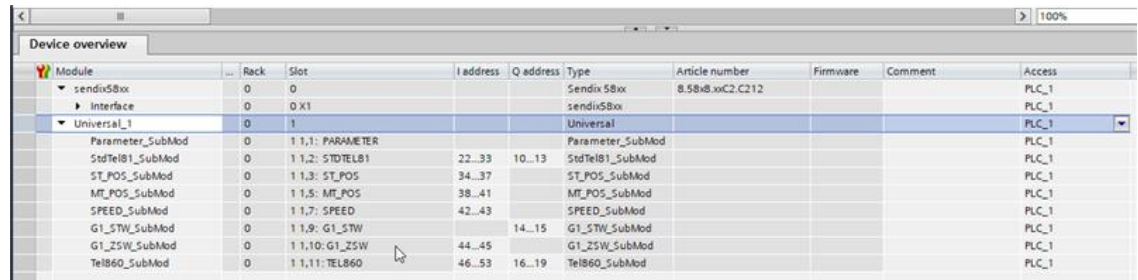

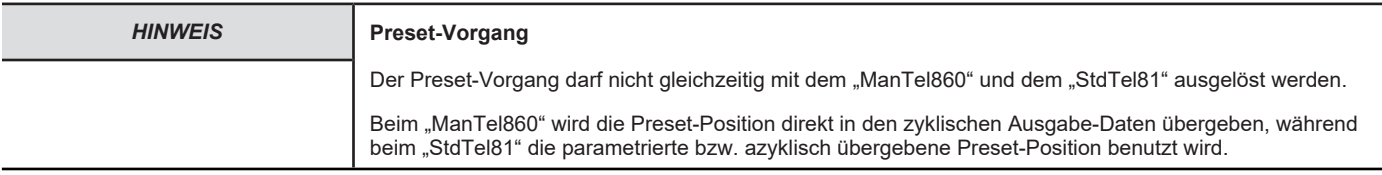

# <span id="page-68-0"></span>**5.5.10 Submodul - StdTel81 (Encoder-Profil V4.2)**

Standard-Datenformat gemäß Encoder-Profil V4.2.

# **Aufbau**

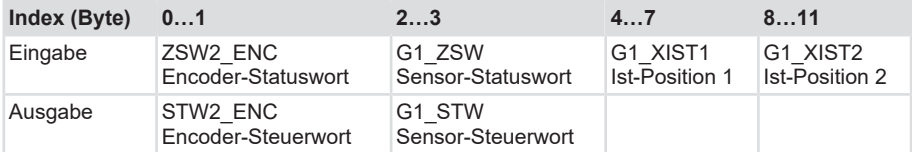

### **Eingabe-Daten**

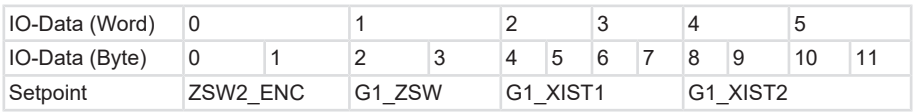

# <span id="page-68-1"></span>**Ausgabe-Daten**

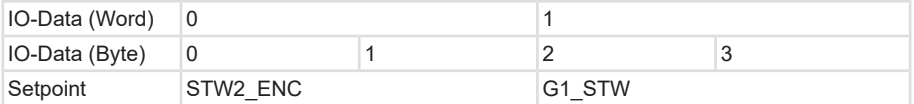

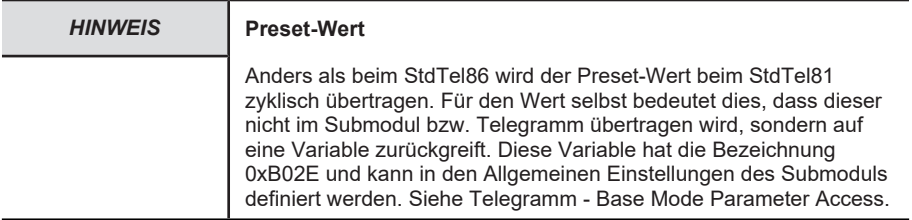

# **5.5.11 Submodul - StdTel82 (Encoder-Profil V4.2)**

Standard-Datenformat gemäß Encoder-Profil V4.2.

# **Aufbau**

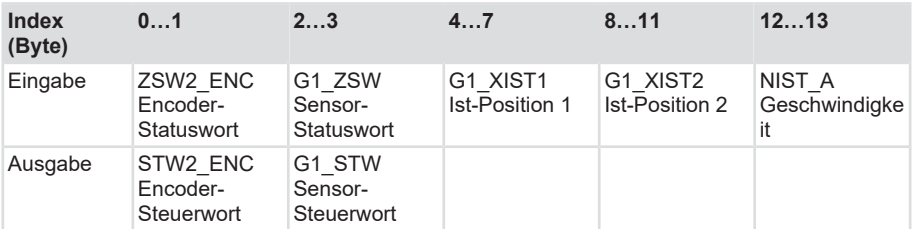

# <span id="page-69-0"></span>**Eingabe-Daten**

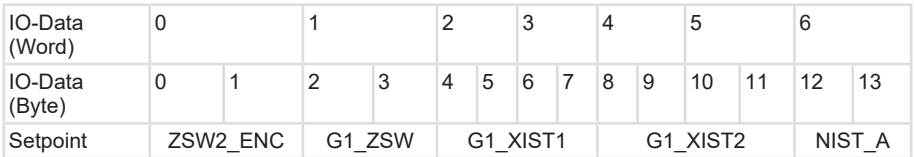

# **Ausgabe-Daten**

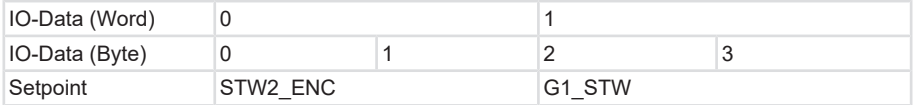

# **5.5.12 Submodul - StdTel83 (Encoder-Profil V4.2)**

Standard-Datenformat gemäß Encoder-Profil V4.2.

# **Aufbau**

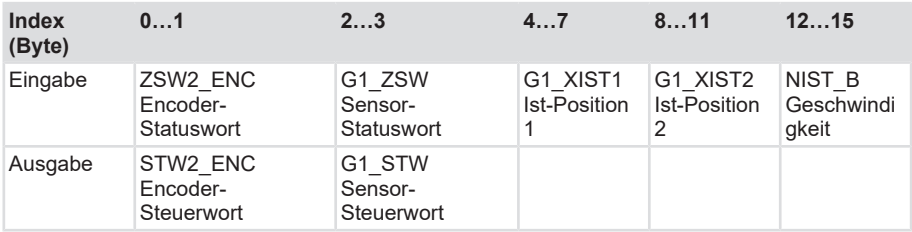

### <span id="page-70-0"></span>**Eingabe-Daten**

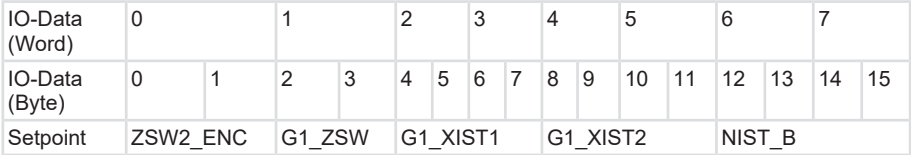

### **Ausgabe-Daten**

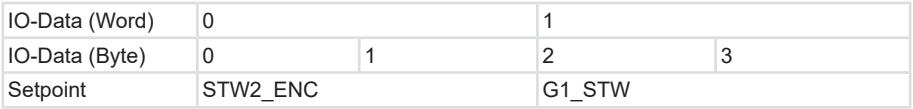

### **5.5.13 Submodul - StdTel84 (Encoder-Profil V4.2)**

Standard-Datenformat gemäß Encoder-Profil V4.2.

# **Aufbau**

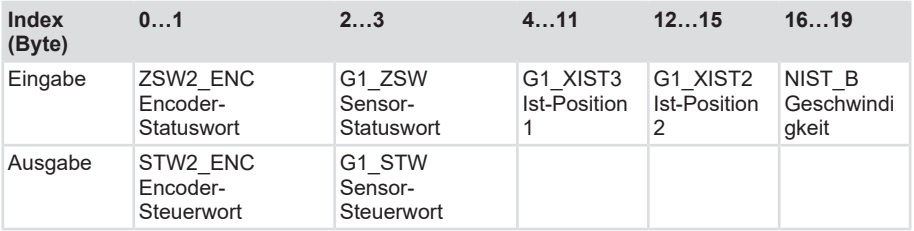

### **Eingabe-Daten**

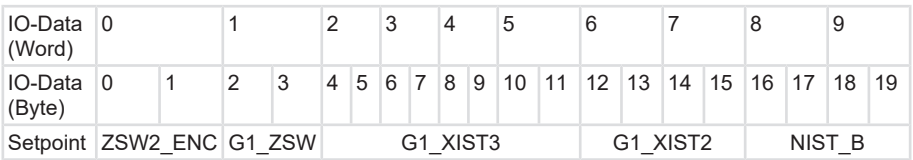

# **Ausgabe-Daten**

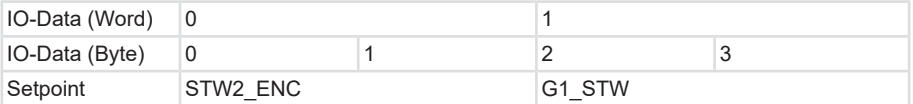

# <span id="page-71-0"></span>**5.5.14 Submodul - StdTel86 (Encoder-Profil V4.2)**

Standard-Datenformat gemäß Encoder-Profil V4.2.

# **Aufbau**

<span id="page-71-1"></span>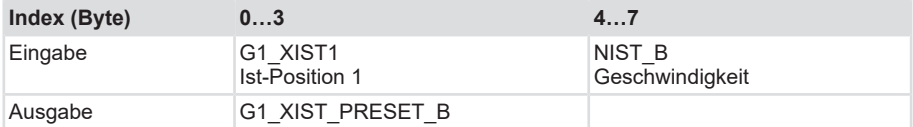

### **Eingabe-Daten**

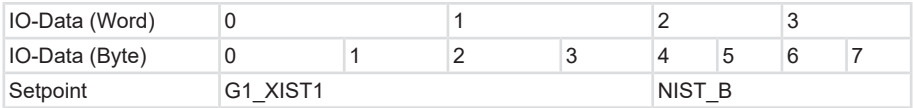

# **Ausgabe-Daten**

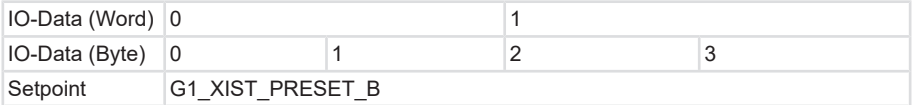

### **5.5.15 Submodul - StdTel88 (Encoder-Profil V4.2)**

Standard-Datenformat gemäß Encoder-Profil V4.2.

## **Aufbau**

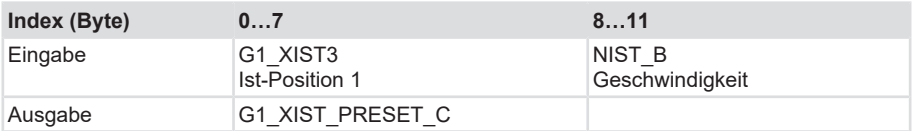

# **Eingabe-Daten**

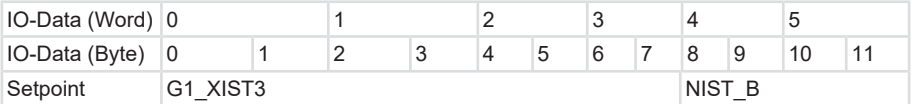
# **Ausgabe-Daten**

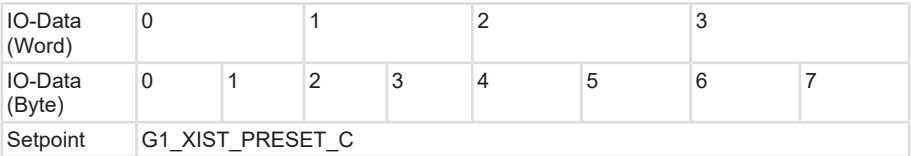

## **5.5.16 Telegrammdaten**

# **Eingabe-Daten**

Alle Geräte mit Encoder Profil V4.1 – Sendix 58xx nutzen die folgenden Eingabedaten:

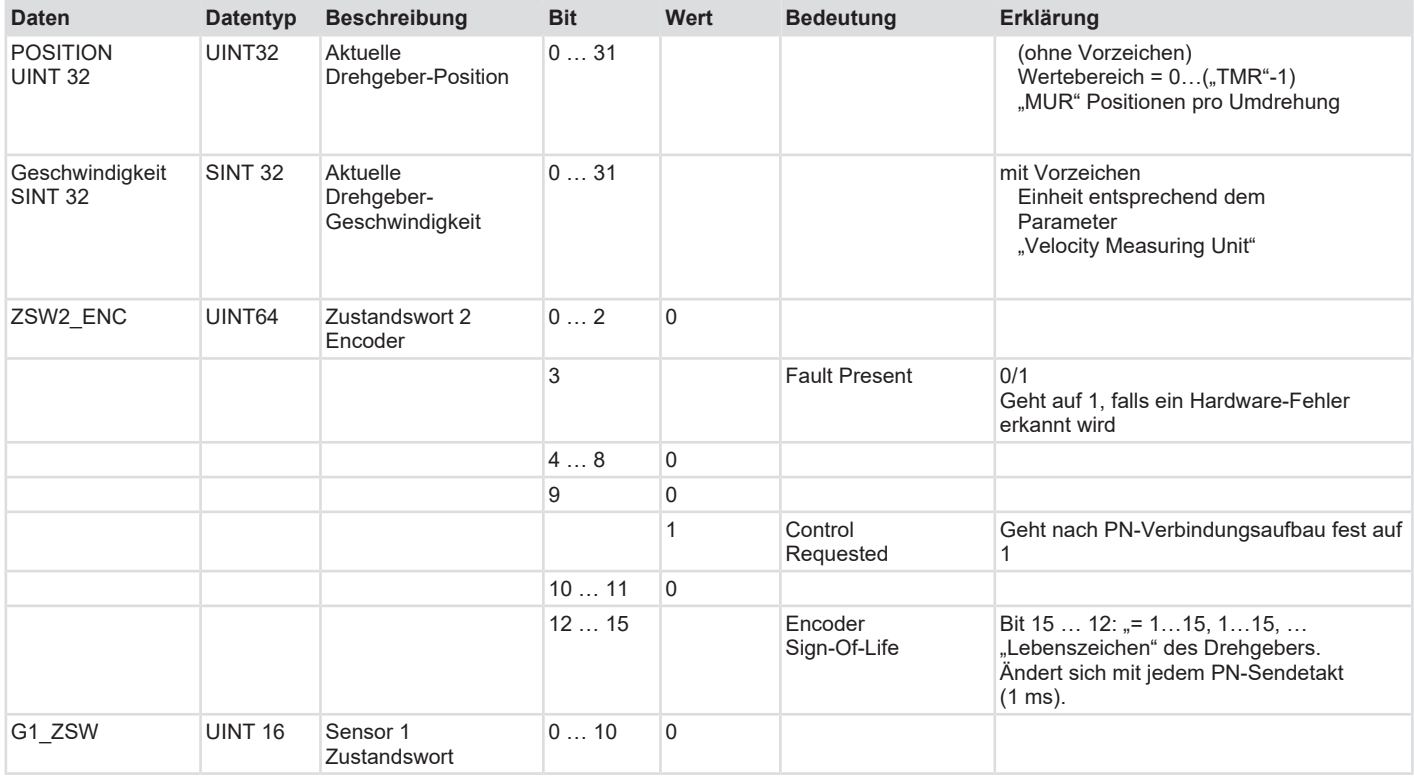

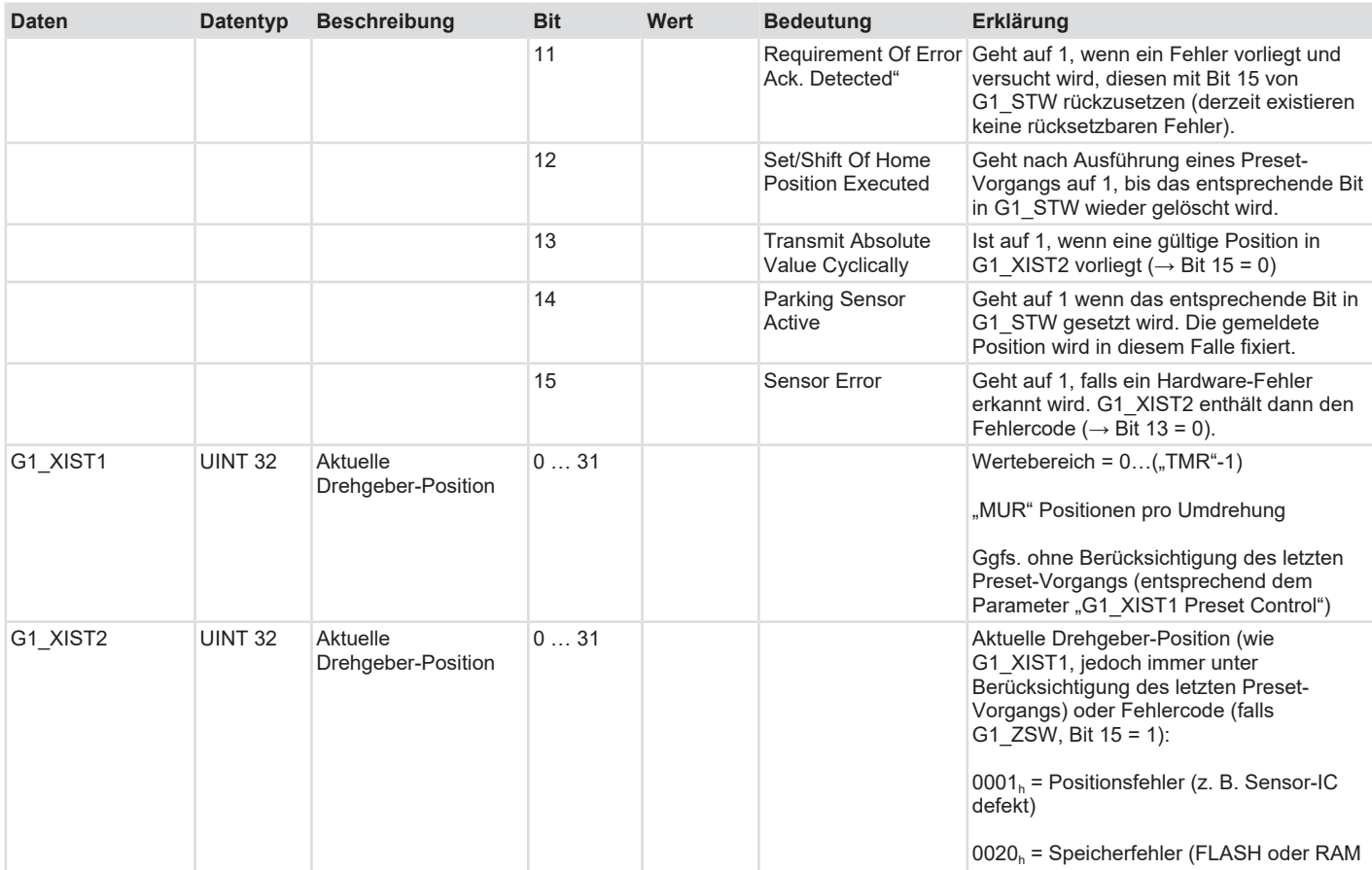

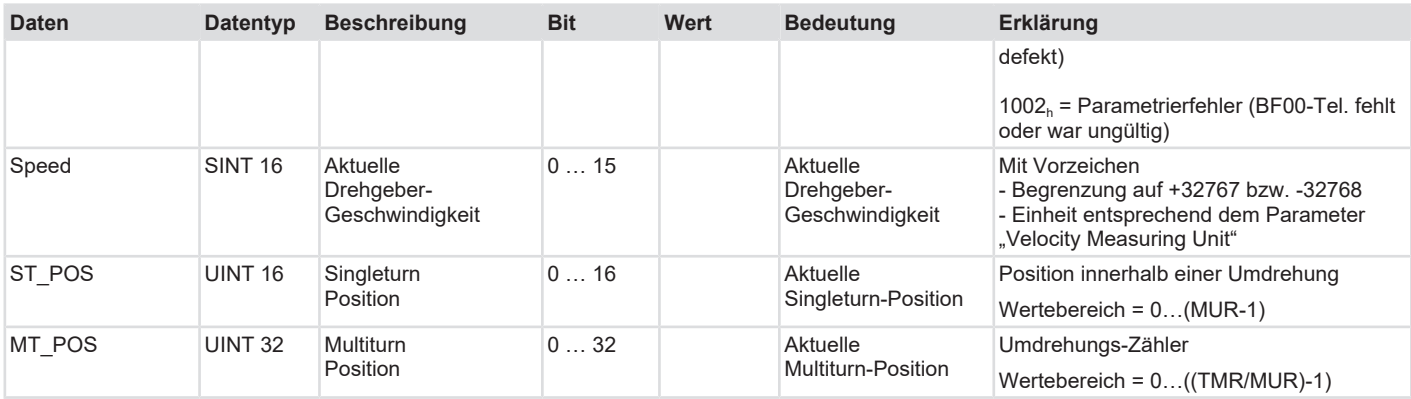

Alle Geräte ab Encoder Profil V4.2 – Sendix F58xx nutzen die folgenden Eingabedaten:

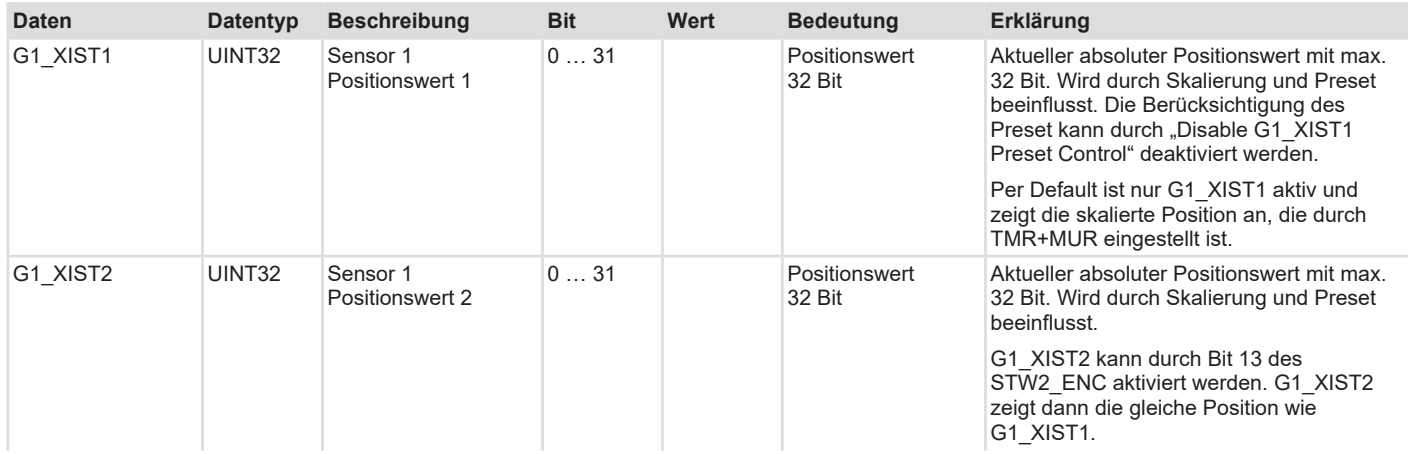

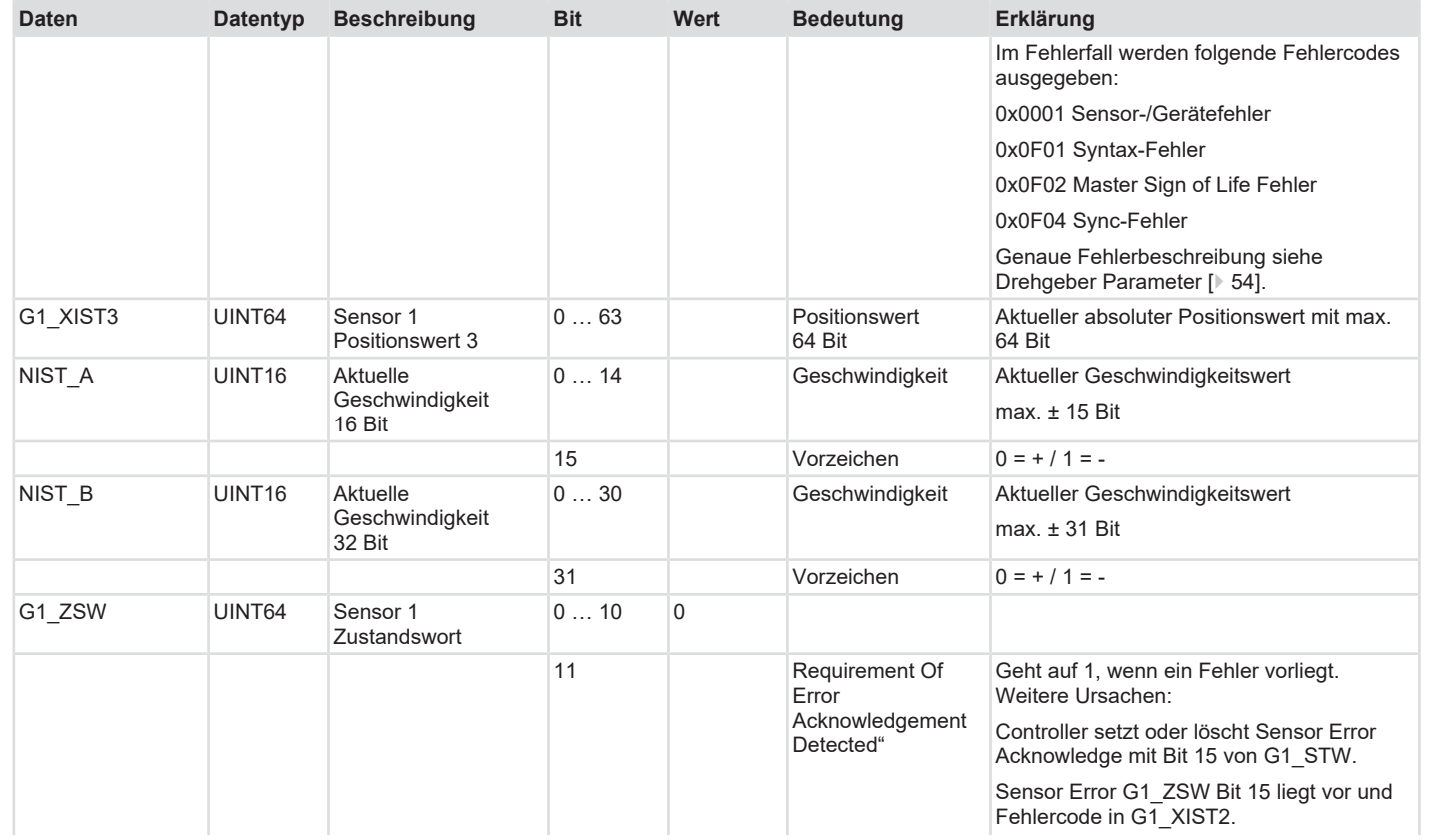

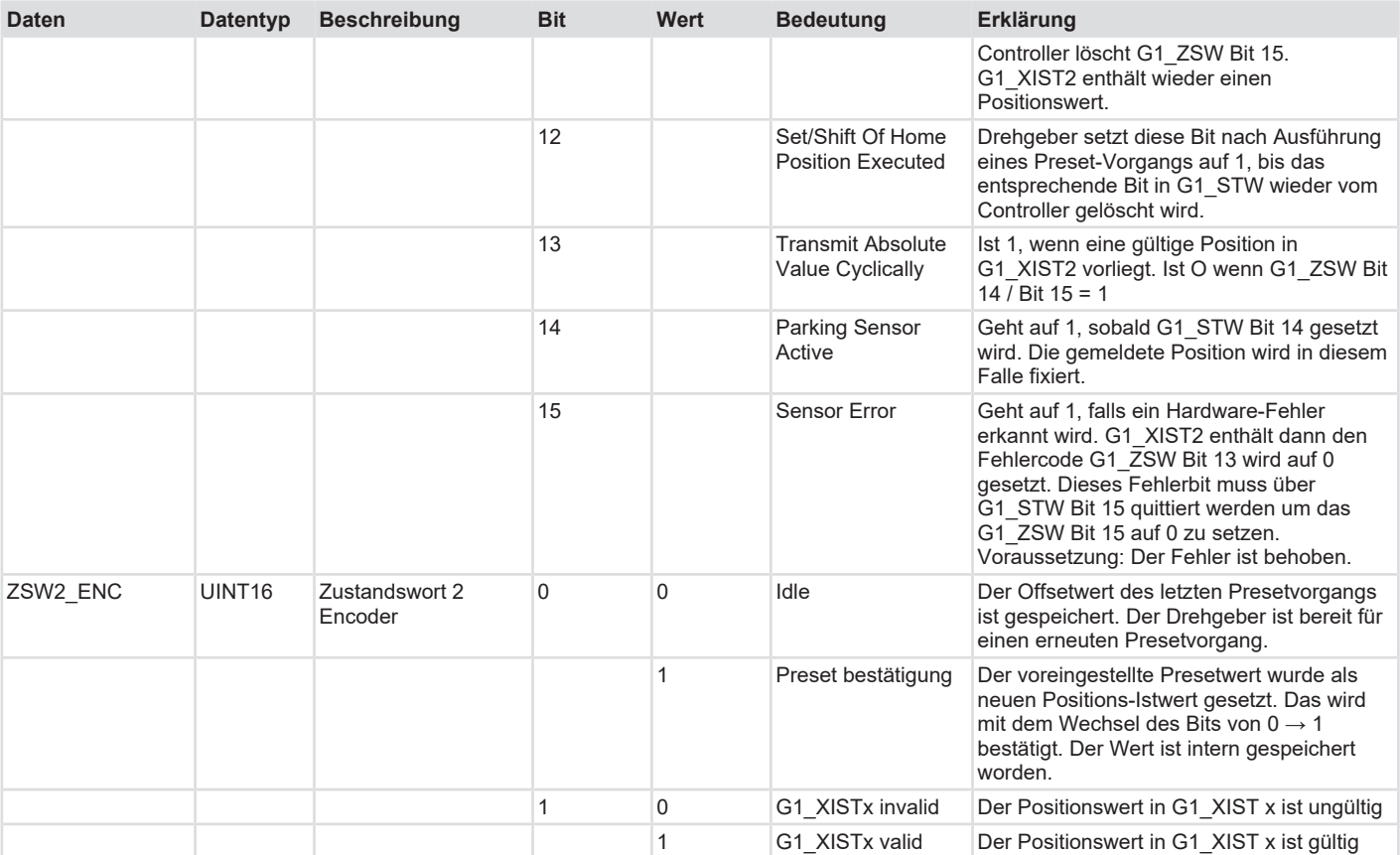

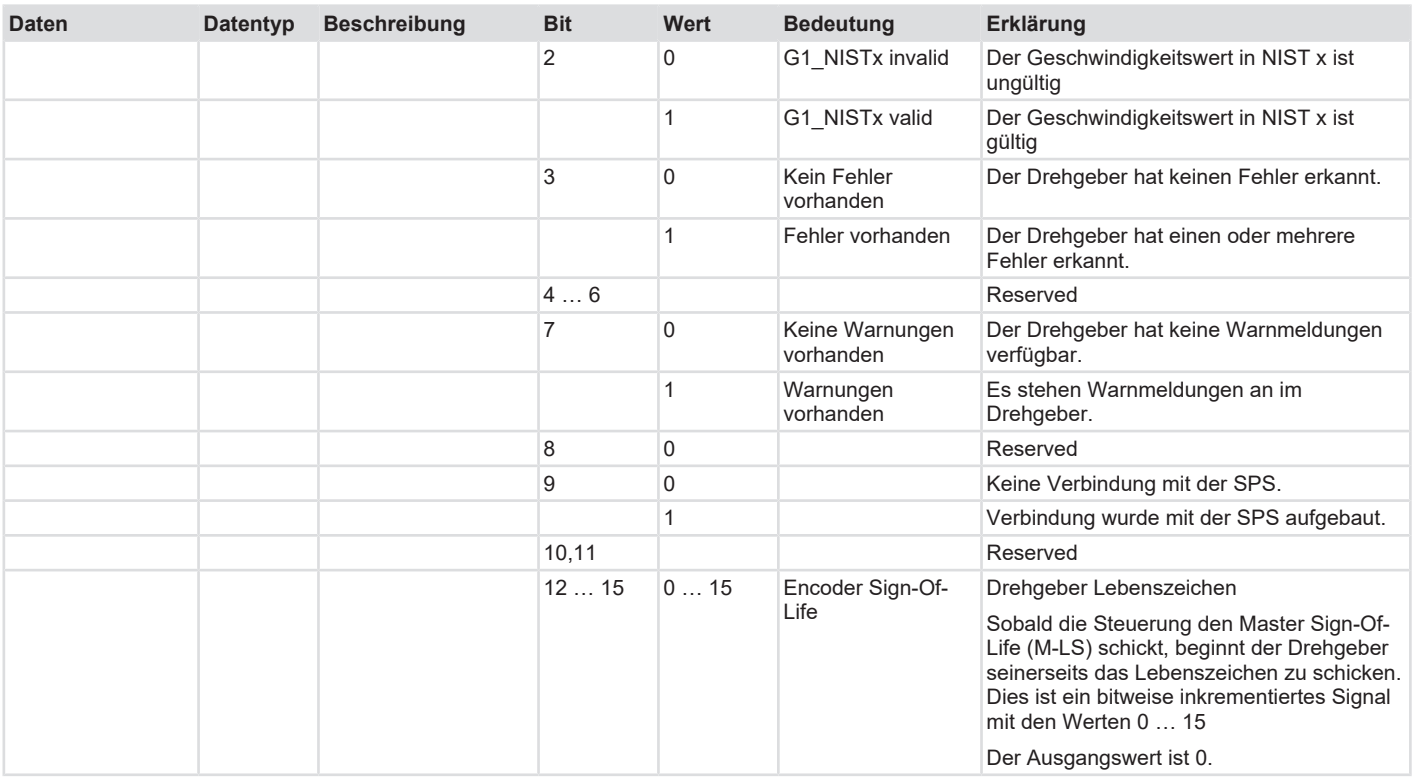

## **Ausgabe-Daten**

Alle Geräte mit Encoder Profil V4.1 – Sendix 58xx nutzen die folgenden Ausgabedaten:

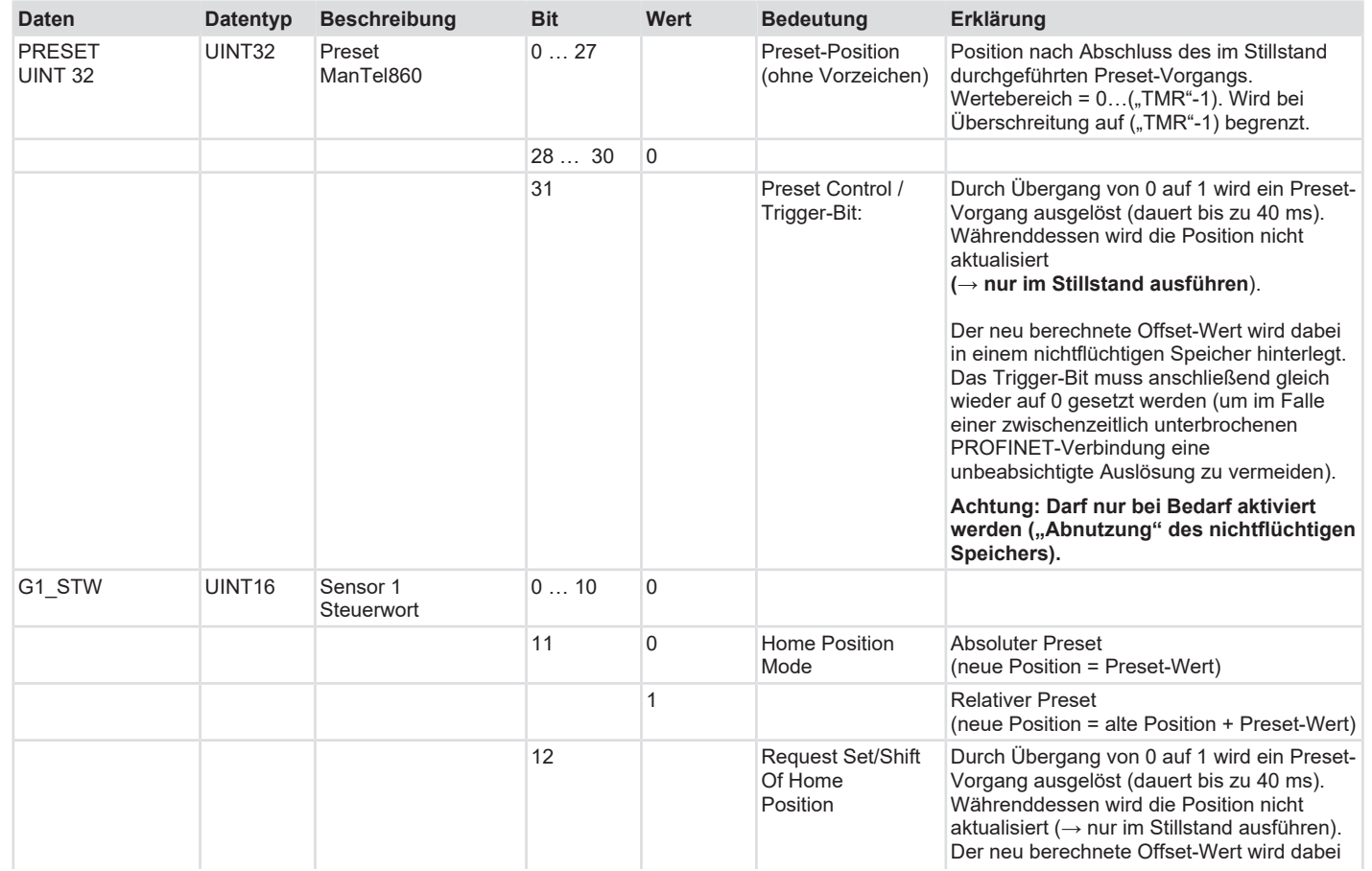

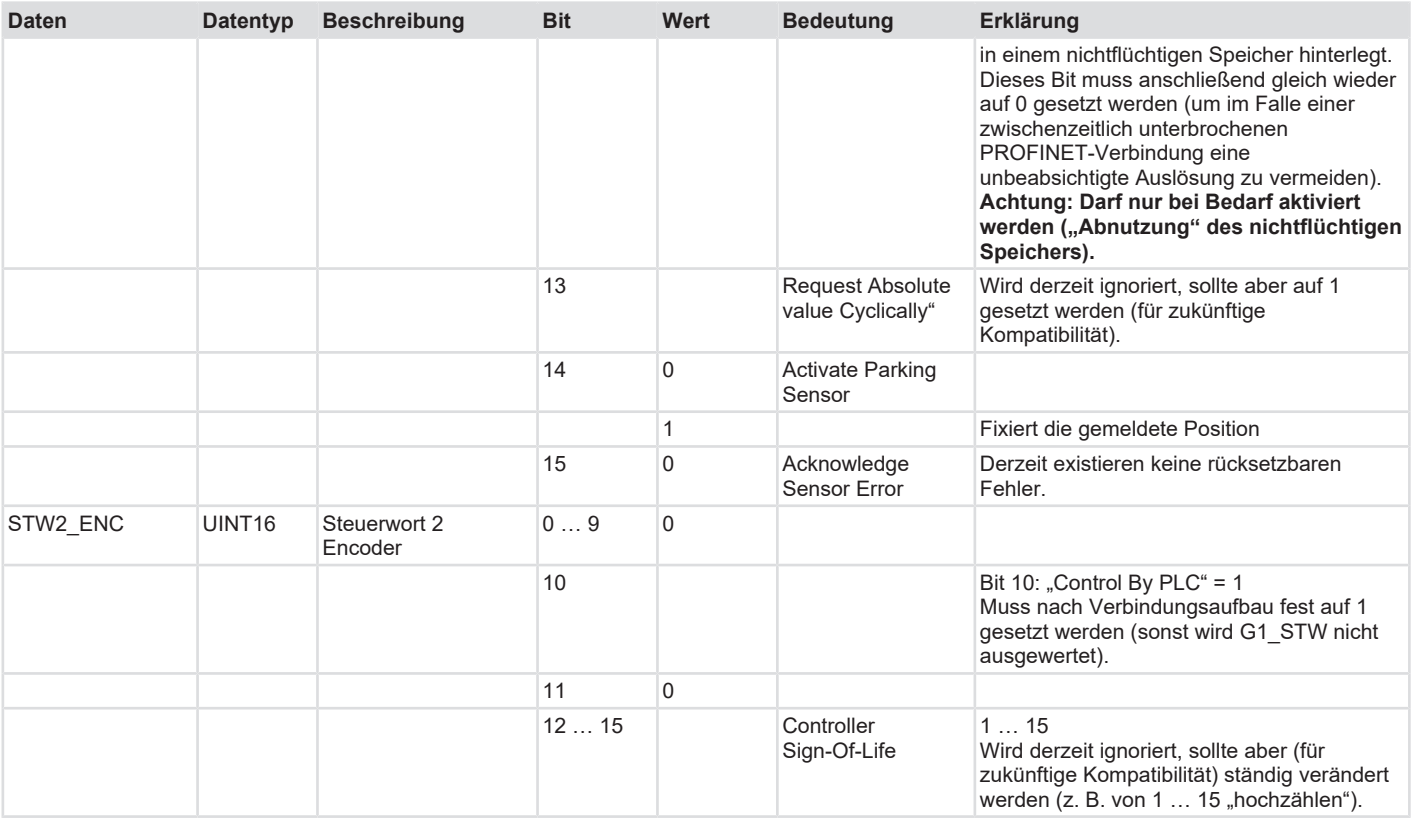

Alle Geräte ab Encoder Profil V4.2 – Sendix F58 nutzen die folgenden Ausgabedaten:

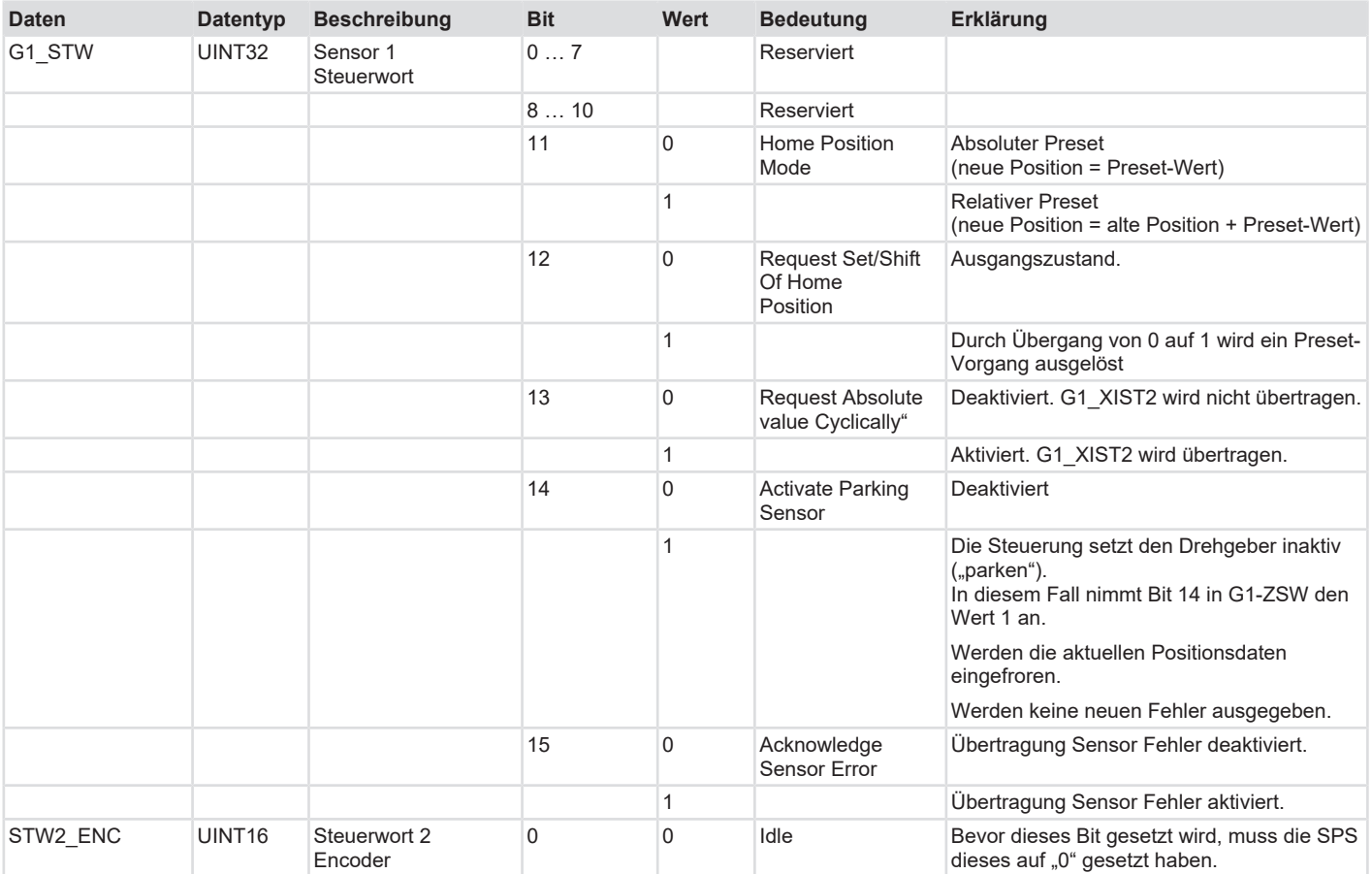

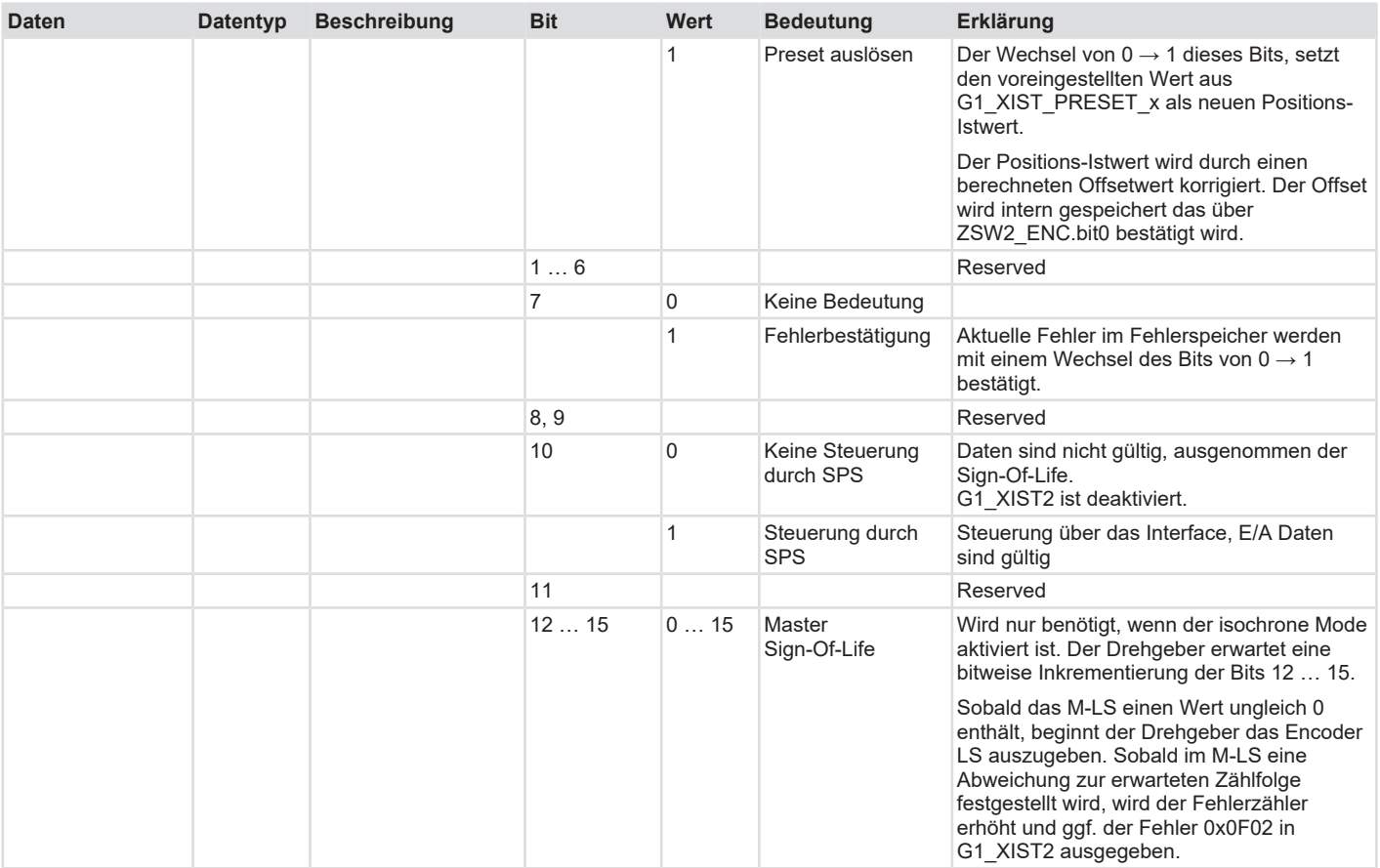

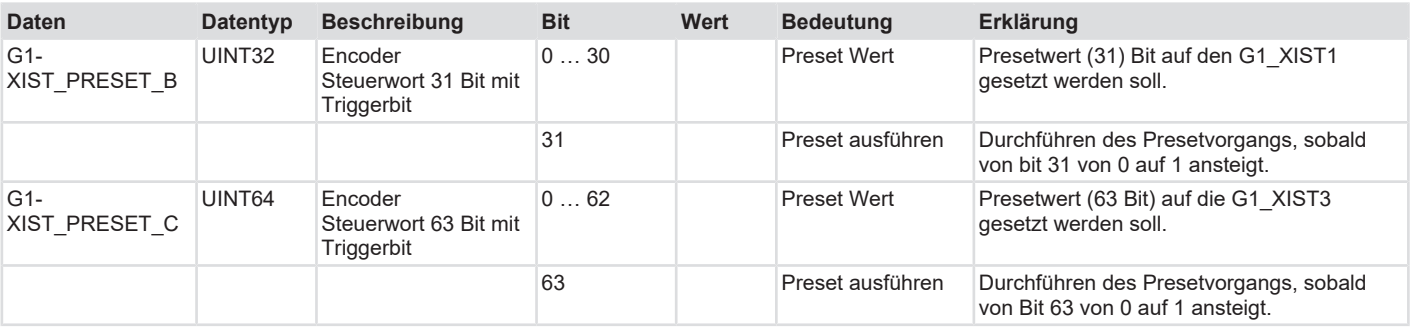

# **5.6 Beschreibung der Features**

## **5.6.1 Firmware-Update und Rücksetzen**

Das Gerät kann mithilfe eines Webservers aktualisiert und zurückgesetzt werden. Dazu wird über einen Browser auf die jeweilige IP-Adresse des Gerätes zugegriffen.

Die genaue Durchführung des FW-Updates kann auf Rückfrage stattfinden: [Kontakt \[](#page-115-0)[}](#page-115-0) [116\]](#page-115-0).

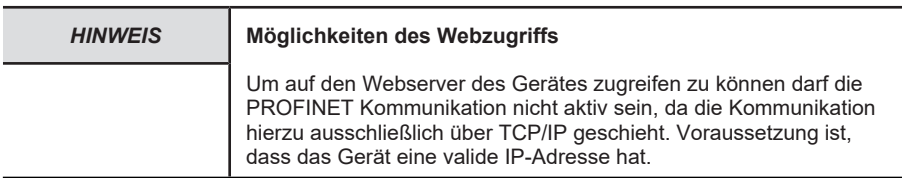

Im Wesentlichen gibt es zwei Wege den Webzugriff zum Gerät herzustellen.

- 1. Direkte Verbindung des IO-Supervisors / PCs zum Drehgeber
- 2. PROFINET Teilnehmer im vorhandenen Netzwerk deaktivieren

Sollten Sie die letztere Option wählen, weil Sie das Geräte z.B. nicht direkten mit dem PC verbinden können, müssen Sie das Gerät zunächst deaktivieren.

#### **Gerät im aktiven Netzwerk deaktivieren**

- $\checkmark$  Stellen Sie sicher, dass die PROFINET Kommunikation zum Geräte fehlerfrei stattfindet
- a) Implementieren Sie den Standard Baustein "D\_ACT\_DP" in ihre Ablaufroutine
- b) Weisen Sie dem Baustein die notwendigen Input und Output Parameter zu. Details finden Sie in der Baustein-Beschreibung.

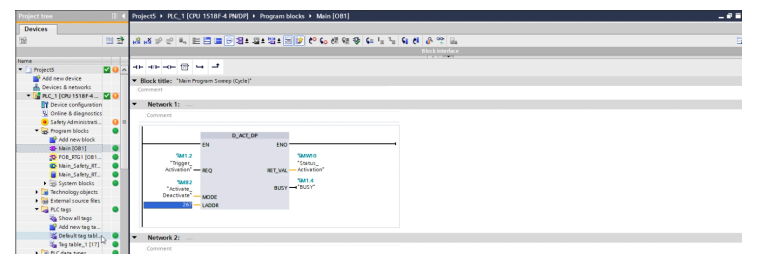

*IMG-ID: 306133259*

- c) Schalten Sie den Status der Kommunikation auf "RUN"
- d) Senden Sie den Befehl der den Baustein auslöst und das Gerät deaktiviert.
- $\Rightarrow$  Das Gerät wird deaktiviert. Dies wird durch ein graues Statussymbol angezeigt. Das Firmware-Update kann nun durchgeführt werden.

#### **Webserver aufrufen und Firmware-Update durchführen**

- $\checkmark$  Stellen Sie sicher, dass das Gerät (über das Netzwerk) mit dem PC verbunden ist über welchen Sie die Projektierung vornehmen.
- $\checkmark$  Legen Sie die aktuelle Firmwaredatei in einen Ordner ihrer Wahl.
- a) Geben Sie die jeweilige IP-Adresse des Gerätes in ihren Browser ein und bestätigen mit Enter.
	- ð Sie können die aktuell auf dem Gerät installierte FW-Versionen der Darstellung des Webservers entnehmen.

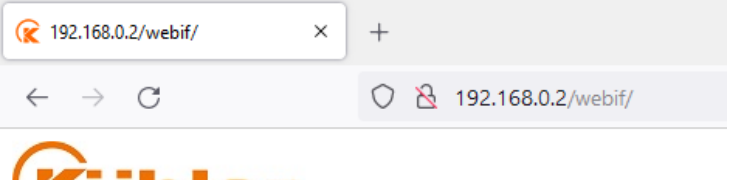

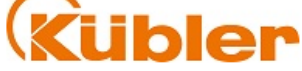

#### Kübler S58 PROFIsafe Firmware Update

**Encoder FW-Version:**  $v(0.0.32)$ 

#### Select Firmware Update Package:

Durchsuchen... | Keine Datei ausgewählt.

Upload!

*IMG-ID: 250030987*

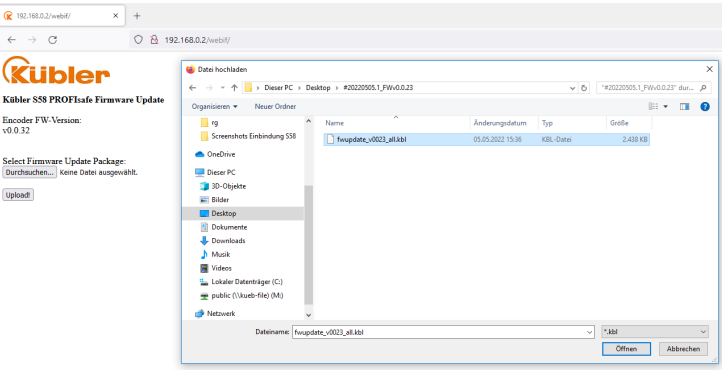

b) Klicken Sie auf "Hochladen" um die .kbl Datei hochzuladen.

- c) Klicken Sie nun auf "Load" um die Firmware auf das Gerät zu übertragen. Der Vorgang kann einige Minuten dauern.
	- ð Die aktuellen Schritte des Updates werden in der Log-Zeile angezeigt.
	- $\Rightarrow$  Sobald die FW übertragen ist wird dies in der Log.-Zeile angezeigt.

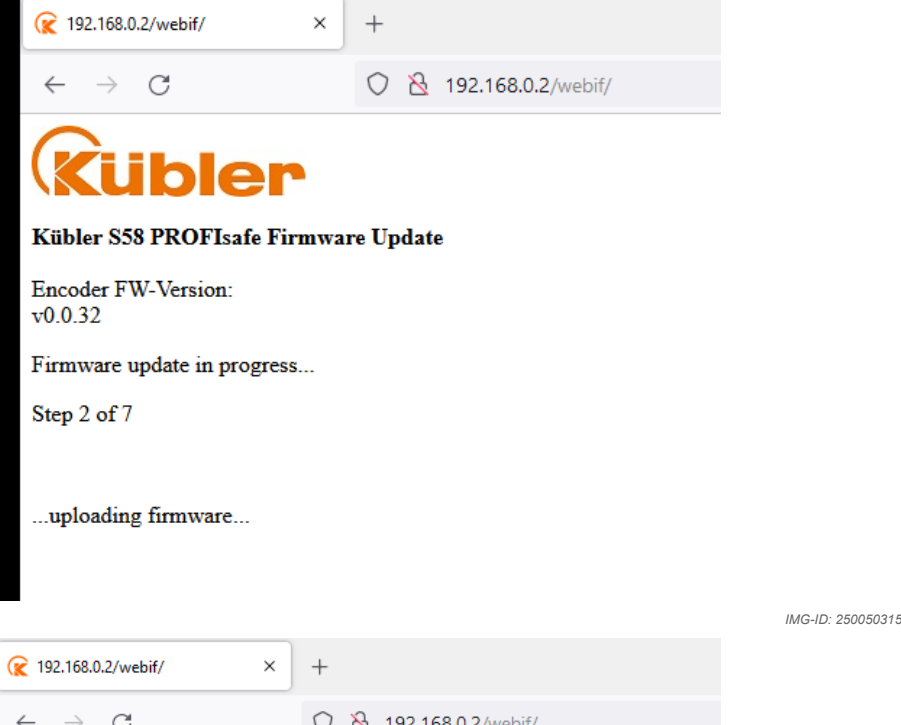

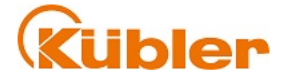

#### Kübler S58 PROFIsafe Firmware Update

**Encoder FW-Version:**  $v0.0.32$ 

Firmware update in progress...

Step 7 of 7

...uploading firmware...

*IMG-ID: 250051979*

#### **Sehen Sie dazu auch**

**■ [Kontakt \[](#page-115-0)** [116\]](#page-115-0)

# **5.6.2 FSU - Fast Startup**

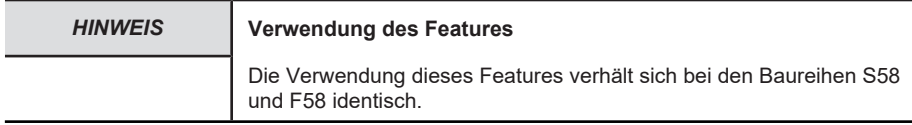

Mit der Nutzung von FSU lässt sich ein schneller Hochlauf des Drehgebers erreichen. Für gewöhnlich dauert der Hochlauf nach Zuschalten der Betriebsspannung 6-7 Sekunden. Mit aktivierter FSU ist der Drehgeber schon in ca. 2,5 Sekunden betriebsbereit. Dies ist an der blinkenden LED LINK des verwendeten Ports erkennbar.

Um die FSU Funktionalität zu aktivieren, gehen Sie wie folgt vor:

- $\checkmark$  Stellen Sie sicher, dass Sie den Drehgeber der Topologie hinzugefügt haben.
- a) Wechseln Sie zur Geräteübersicht.
- b) Klicken Sie auf den Eintrag zu Slot 0.

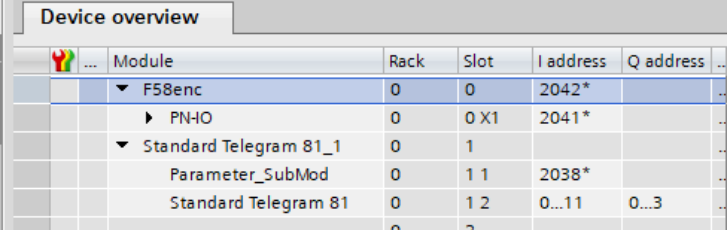

*IMG-ID: 180407691*

c) Wechseln Sie zu "Eigenschaften / Allgemein / Schnittstellen-Optionen".

d) Wählen Sie "priorisierter Hochlauf", um die FSU Funktionalität nutzen zu können.

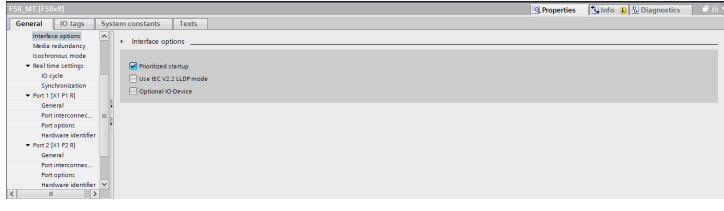

*IMG-ID: 184432523*

<span id="page-87-0"></span> $\Rightarrow$  Der Drehgeber wird beim nächsten Hochlauf im FSU Modus starten.

### **5.6.3 LLDP - Link Layer Discovery Protocol**

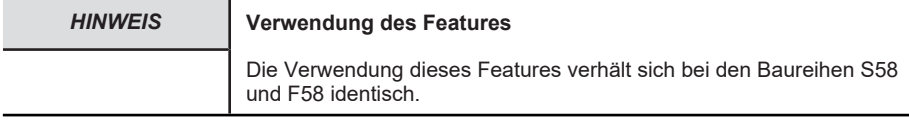

LLDP ist ein zunächst herstellerunabhängiges Layer 2 Protokoll. Ein Gerät, welches LLDP unterstützt, schickt im Takt weniger Sekunden eine Nachricht an seine Nachbargeräte, um sich selbst zu identifizieren und netzwerkbezogene Informationen zu übermitteln. Diese Informationen geben Aufschluss über das Gerät und seine Art der Einbindung in die jeweilige Topologie (Port-Beschreibung, IP-Adresse, Gerätename, etc.).

Die LLDP Funktion ist standardmäßig immer aktiv, kann aber auch deaktiviert werden. Während des Hochlaufs im Netzwerk tauschen alle Geräte diese Informationen untereinander aus. Damit kann die aktuelle Topologie mit einem Engineering Tool direkt eingesehen/rekonstruiert werden. Der Hauptvorteil liegt im vereinfachten Austausch defekter Geräte. Dem neuen Gerät wird automatisch ein LLDP ALIAS Name zugewiesen. Damit kann es sich automatisch, ohne den Gebrauch von Software, im Netzwerk anmelden.

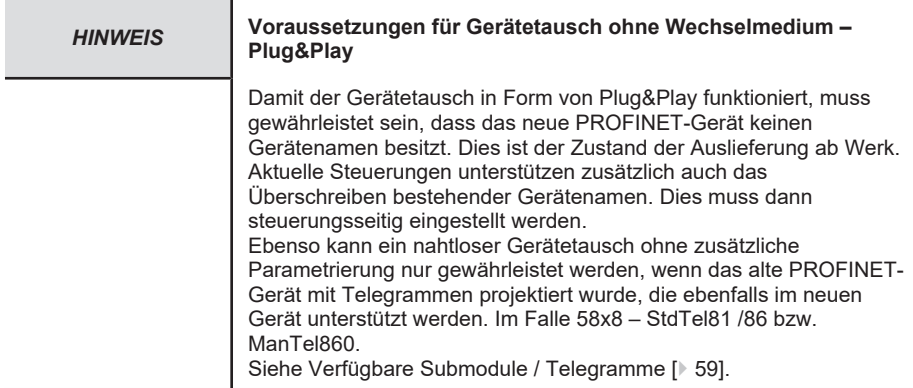

Um den einfachen Gerätetausch ohne Wechselmedium zu ermöglichen, gehen Sie wie folgt vor:

- $\checkmark$  Stellen Sie sicher, dass das bisherige Gerät korrekt eingebunden war und das neue Gerät erreichbar ist.
- a) Wählen Sie die Steuerung in der Topologieansicht.
- b) Wechseln Sie zu Eigenschaften / Allgemein / Schnittstellenoptionen.
- c) Stellen Sie sicher, dass der Haken zum Punkt "Gerätetausch ohne Wechselmedium ermöglichen" angehakt ist.
- $\Rightarrow$  Sobald ein Gerät in der Topologie mit einem Gerät ohne Gerätenamen ausgetauscht wird. wird dieses mit dem bestehenden Gerätenamen überschrieben und ist einsatzbereit.

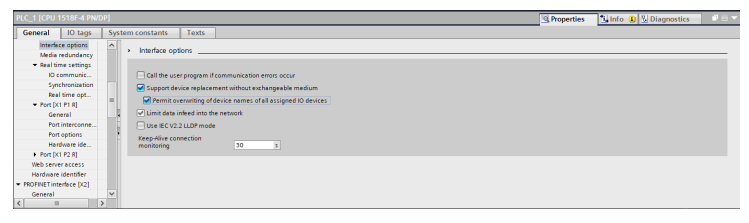

*IMG-ID: 184428427*

 $\checkmark$  Falls das Gerät bereits einen PROFINET-Gerätenamen hat, kann dieser dennoch überschrieben werden, sofern die Steuerung dies unterstützt.

- d) Wählen Sie dafür die Option "Überschreiben der Gerätenamen aller zugeordneten IO-Devices erlauben".
- ð Sollten Geräte in der bestehenden Topologie ausgetauscht werden, werden die Gerätenamen automatisch überschrieben.

## **5.6.4 MRP - Media Redundancy Protocol**

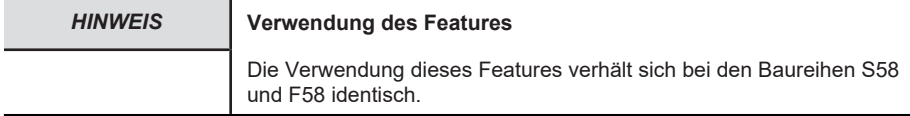

PROFINET bietet die Möglichkeit eine Ring-Topologie aufzubauen. Das MRP bietet die Möglichkeit, die Daten über beide Richtungen des logischen Rings zur Steuerung zu transportieren. Dies geschieht allerdings erst im Bedarfsfall (typischerweise bei Kabelbruch) – d.h. sobald ein Übertragungsweg nicht mehr funktioniert, wird der zweite eröffnet. Die Umstellung dauert i.d.R. ein paar Millisekunden. Meist wird das MRP in Verbindung mit RT genutzt, kann aber auch mit IRT genutzt werden.

Um die MRP Funktionalität im Drehgeber zu aktivieren, gehen Sie wie folgt vor:

- $\checkmark$  Stellen Sie sicher, dass Sie den Drehgeber der Topologie hinzugefügt haben.
- a) Wechseln Sie zur Geräteübersicht.
- b) Wechseln Sie zu den "Geräteeinstellungen / Eigenschaften / Allgemein".
- c) Wählen Sie unter Medienredundanz die Rolle "Client", um die MRP Funktionalität nutzen zu können.
- $\Rightarrow$  Der Drehgeber nutzt nun die MRP Funktionalität.

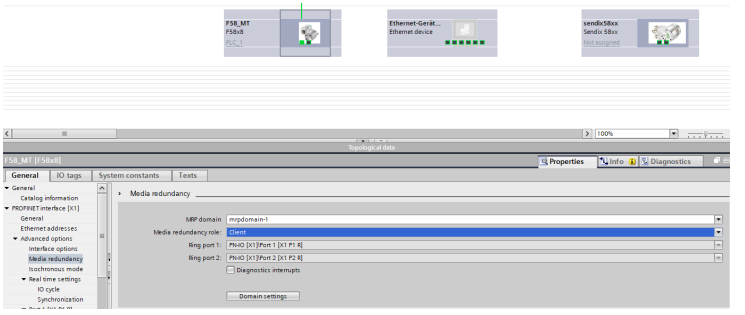

*IMG-ID: 184322827*

Um die MRP Funktionalität in der Steuerung zu aktivieren, gehen Sie wie folgt vor:

- $\checkmark$  Stellen Sie sicher, dass Sie alle Teilnehmer der Topologie hinzugefügt haben.
- d) Wechseln Sie zur Geräteübersicht der Steuerung.
- e) Wechseln Sie zu den "Geräteeinstellungen / Eigenschaften / Allgemein".
- f) Wählen Sie unter Medienredundanz die Rolle "Master (auto)", um die MRP Funktionalität nutzen zu können.

 $\Rightarrow$  Das gesamte Netzwerk nutzt nun die MRP Funktionalität.

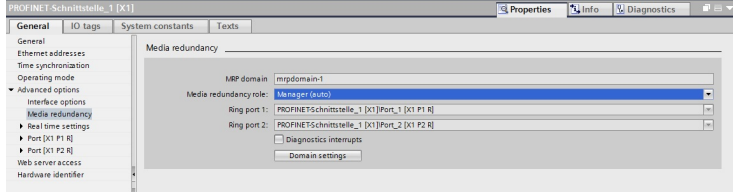

*IMG-ID: 179750923*

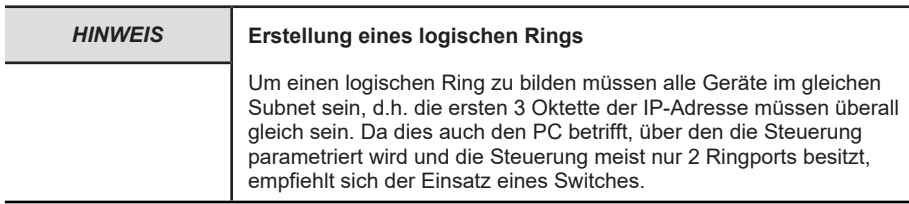

#### **5.6.5 Isochronous Mode IRT**

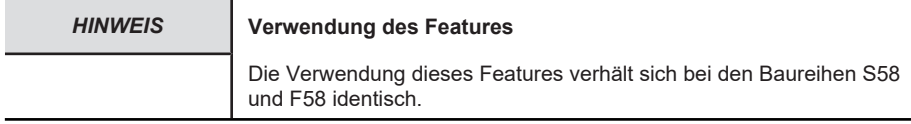

Sollten kleinste IRT Zykluszeiten der jeweiligen Applikation nicht ausreichen, wie z. B. in einem Motion Control Regelkreis, kann zusätzlich der isochrone Modus aktiviert werden. Dieser stellt sicher, dass die Daten zu jedem Zeitpunkt deterministisch sind. D.h. die Daten sind streng sequenziert und folgen einem vorgegebenen Takt, den die Steuerung vorgibt. Der minimale Taktzyklus beträgt 250 µs (PROFINET Gerät) bzw. 500 µs (PROFisafe Geräte – Non Safe Wert). Die Zykluszeit kann ein beliebiges Vielfaches der minimalen Zykluszeit sein. Sämtliche Übertragungszeiten zu allen Teilnehmern im Netzwerk sind im Voraus kalkuliert. Kollisionen und Latenzen durch Jitter werden durch netzwerkseitige Priorisierungsmechanismen ausgeschlossen. Damit kann z. B. der vom Sensor erhobene Positionswert einem genauen Zeitpunkt (+/- 1µs) zugeordnet werden, zu dem dieser erfasst wurde.

Um den Isochronous Mode der Steuerung zu aktivieren, gehen Sie wie folgt vor:

- $\checkmark$  Stellen Sie sicher, dass die Steuerung korrekt in der Topologie eingebunden und parametriert ist.
- a) Navigieren Sie zum Projektbaum und wählen Sie "Neuen Baustein hinzufügen".
	- $\Rightarrow$  Das Fenster "Neuen Baustein hinzufügen" öffnet sich.

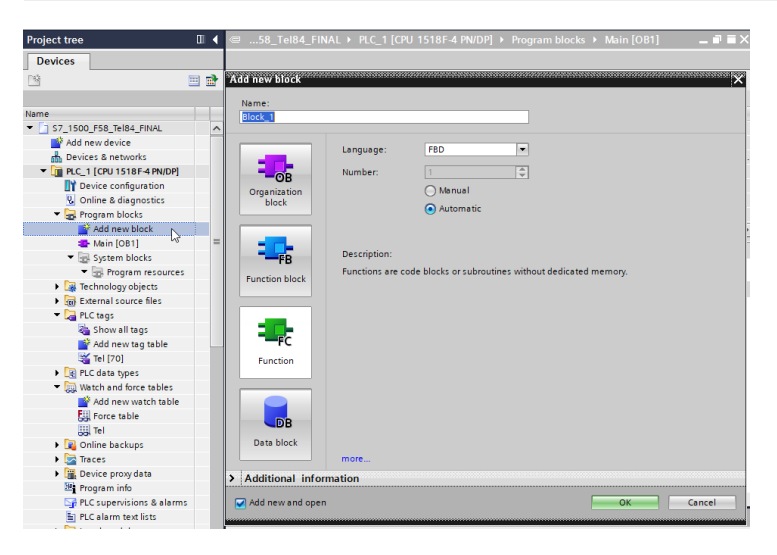

- b) Klicken Sie nun auf "Organisationsbaustein" und wählen Sie den Baustein "Synchronous Cycle".
- c) Bestätigen Sie mit "OK".
	- $\Rightarrow$  Der Baustein wird der Topologie hinzugefügt.
- d) Öffnen Sie den neu hinzugefügten Baustein "Synchronous Cycle".

۳

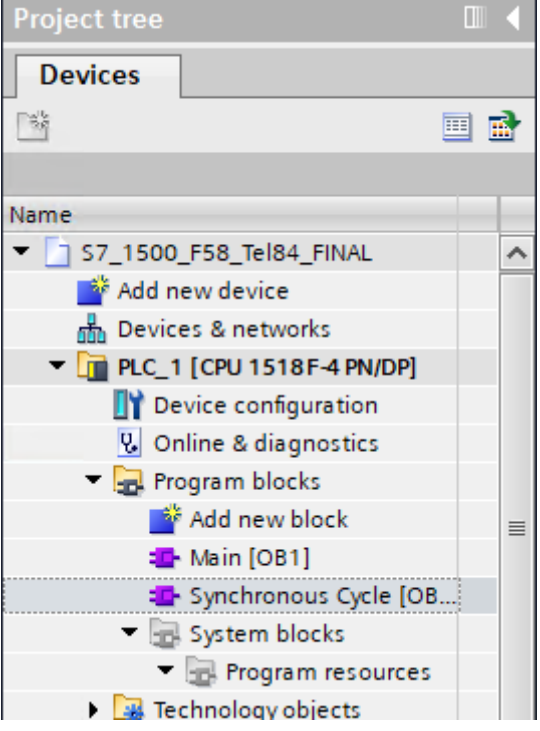

*IMG-ID: 185406987*

e) Nun müssen die Funktionen UPDATE\_PI und UPDATE\_PO hinzugefügt werden. Ziehen Sie diese auf der Befehlstopologie in den Baustein.

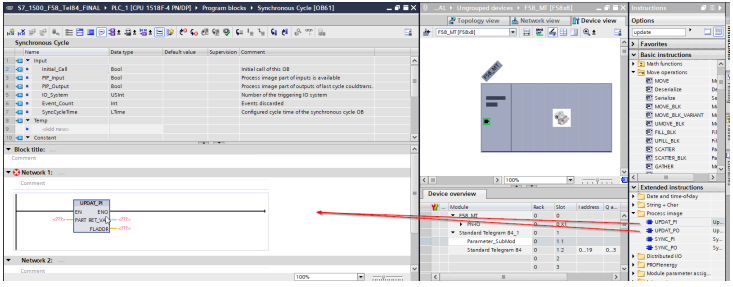

*IMG-ID: 185408651*

f) Die Funktionen bestehen aus einem Eingangs- und zwei Ausgabe-Parametern. Legen Sie diese entsprechend ihren Datentypen in den Daten des Organisationsbausteins an.

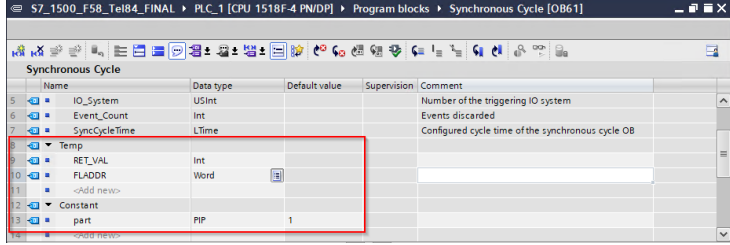

- g) Achten Sie darauf, dass der Default-Wert der Variable part = 1 ist. Dies gibt die Partition des Prozessabbilds an, welches aktualisiert werden soll.
- h) Weisen Sie diese Variablen den beiden Funktionen zu.

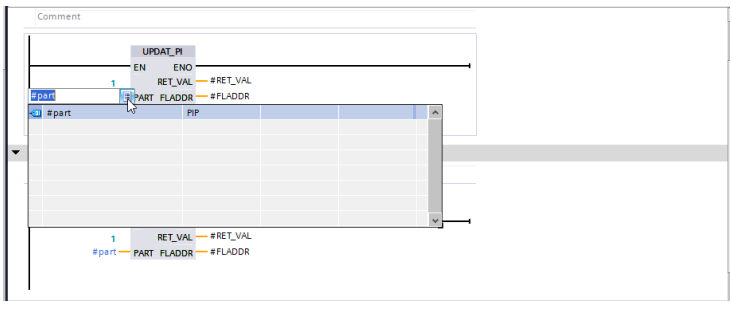

*IMG-ID: 185428619*

Um die IRT Funktionalität des Drehgebers zu aktivieren, gehen Sie wie folgt vor:

- $\checkmark$  Stellen Sie sicher, dass Sie den Drehgeber der Topologie hinzugefügt haben.
- $\checkmark$  Der Organisationsbaustein OB61 Synchronous Cycle muss der Steuerung hinzugefügt worden sein.
- i) Wechseln Sie zur Geräteübersicht.
- j) Klicken Sie im Navigationsbaum unter "Einstellungen / Allgemein" auf "Isochroner Modus".

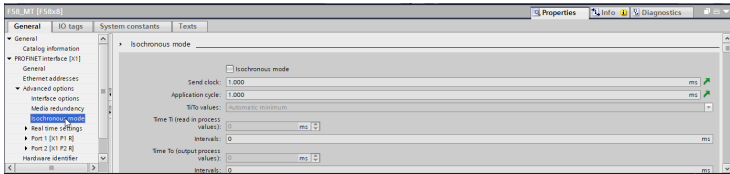

*IMG-ID: 185431051*

k) Haken Sie "Isochroner Modus" an.

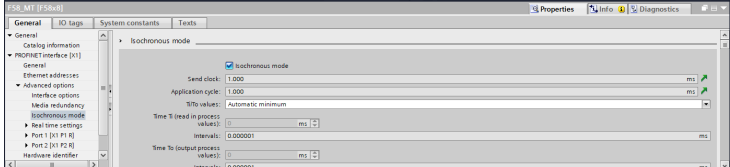

l) Wählen Sie das gewünschte Telegramm in der "Detailübersicht".

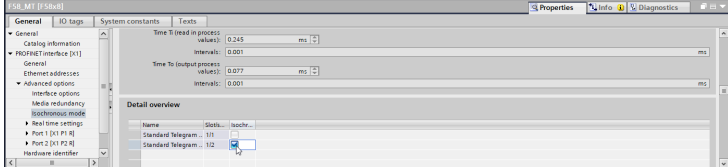

*IMG-ID: 185434379*

m) Der Drehgeber muss für die Taktvorgabe der Steuerung aktiviert werden. Navigieren Sie dazu zur Geräteübersicht des jeweiligen Telegramms.

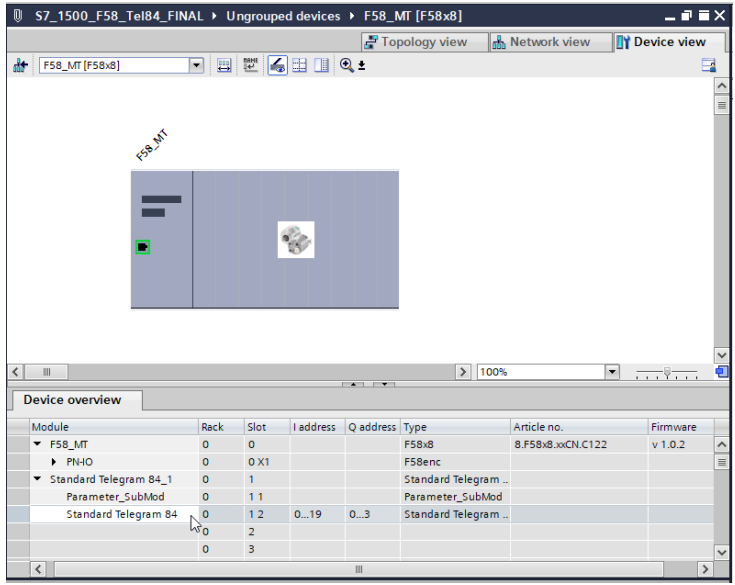

*IMG-ID: 185436043*

n) Wählen Sie Einstellungen / Allgemein und klicken Sie auf I/O Adressen.

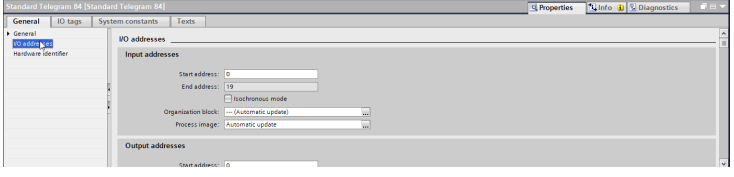

*IMG-ID: 185437707*

o) Haken Sie "Isochroner Modus" an.

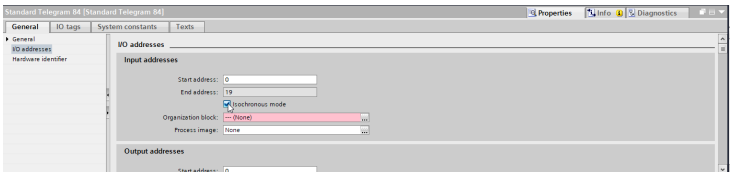

p) Weisen Sie dem Takt den erstellten Organisationsbaustein OB61 zu.

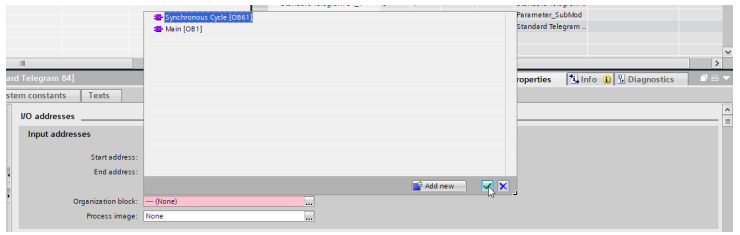

*IMG-ID: 185441035*

- q) Verfahren Sie ebenso bei den Ausgangsadressen.
- r) Laden Sie die Konfiguration herunter und starten Sie die Kommunikation.
- $\Rightarrow$  Das Gerät arbeitet nun im IRT Modus.

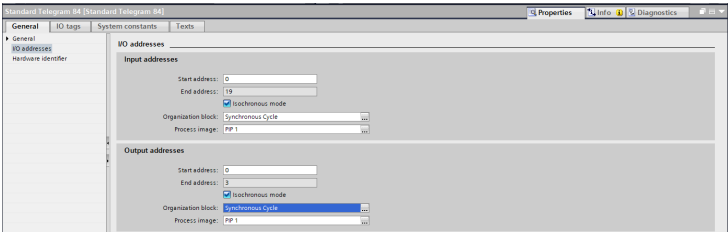

*IMG-ID: 185442699*

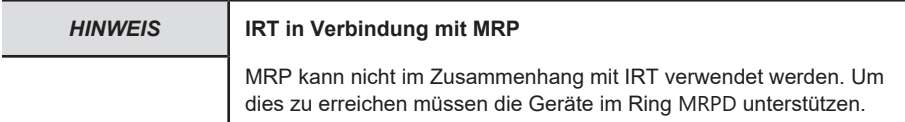

#### **5.6.6 Drehgeber als Technologieobjekt einbinden**

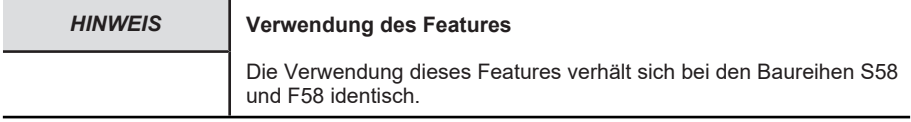

Der Drehgeber kann als Technologieobjekt in die Projektierung eingebunden werden:

- $\checkmark$  Stellen Sie sicher, dass sich der Drehgeber bereits in der Projektierung befindet.
- a) Wählen Sie in der Navigation unter "Technologieobjekte" "Neues Objekt hinzufügen".
	- $\Rightarrow$  Das Fenster "Neues Objekt hinzufügen" wird geöffnet.

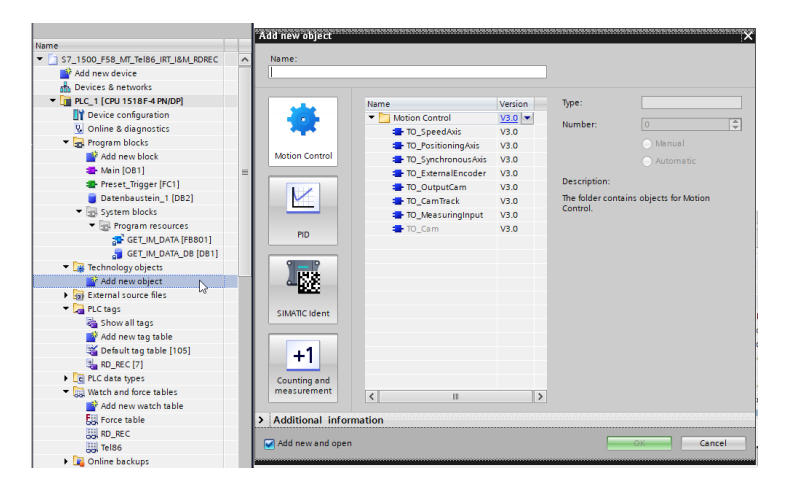

b) Wählen Sie unter dem Ordner MOTION CONTROL das Objekt "TO\_ExternalEncoder".

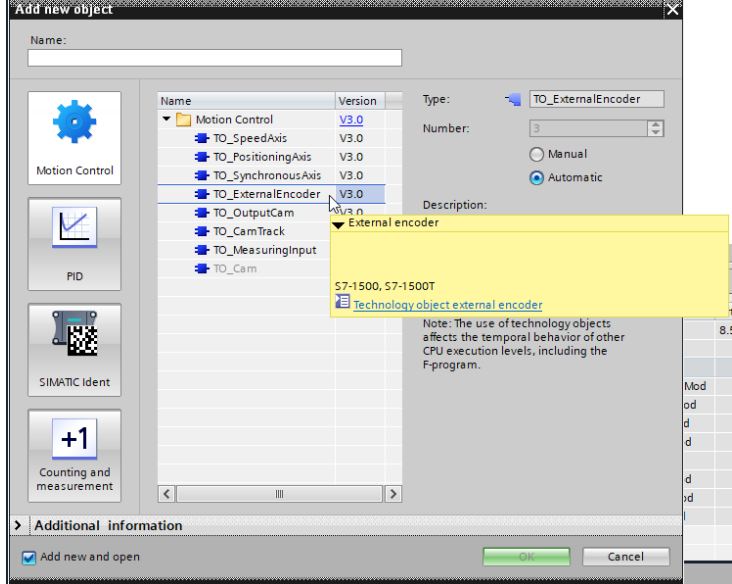

- c) Vergeben Sie im Feld "Typ" eine Typenbezeichnung für den Drehgeber.
- d) Bestätigen Sie mit "OK".
	- $\Rightarrow$  In der Navigation wird das Technologieobiekt angezeigt.

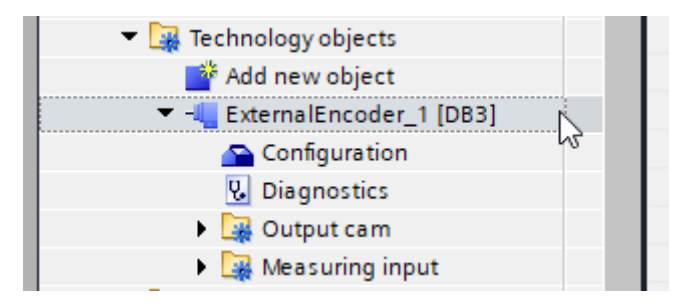

- e) Erweitern Sie das neu angelegte Objekt.
- f) Wählen Sie "Konfiguration".

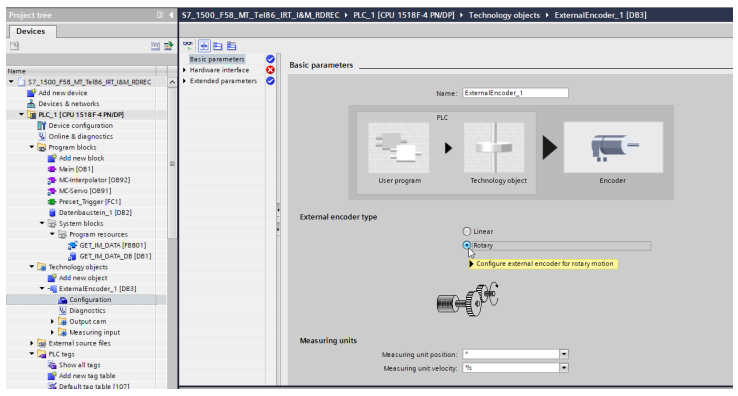

*IMG-ID: 184792971*

- g) Stellen Sie unter "Grundparameter" die Option "Rotatorisch" ein.
	- $\Rightarrow$  Es öffnet sich eine Warnmeldung. Die konfigurierten Werte werden auf Default zurückgesetzt.

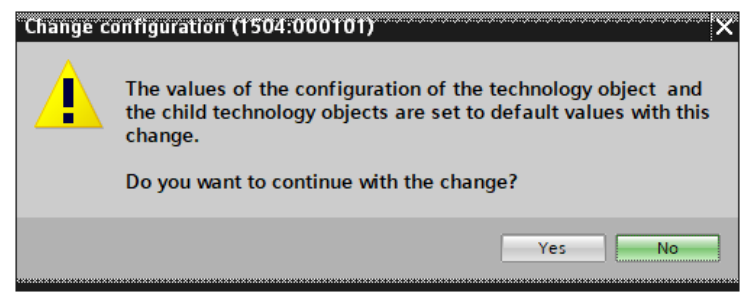

- h) Bestätigen Sie diese Meldung mit "Ja".
- i) Wählen Sie "Hardware-Schnittstelle" und die Option "PROFIdrive-Geber an PROFINET/ PROFIBUS".
- j) Fügen Sie unter dem Auswahlfeld den durch das GSDML File bekannten Drehgeber hinzu.

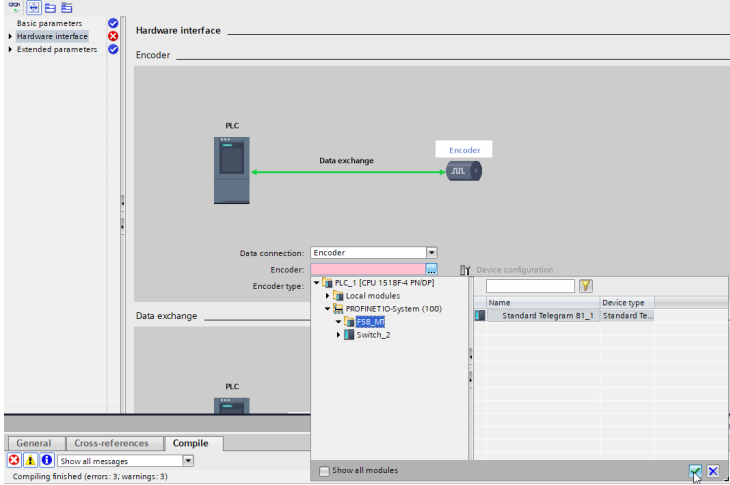

- k) Bestätigen Sie über den grünen Haken.
- l) Der Drehgeber kann parametriert werden. Wählen Sie dazu "Datenaustausch".
- m) Wählen Sie unter "Telegramm" dasselbe Telegramm, das bei der Integration des Drehgebers ausgewählt wurde. Nur Telegramme 81 und 83 werden unterstützt.

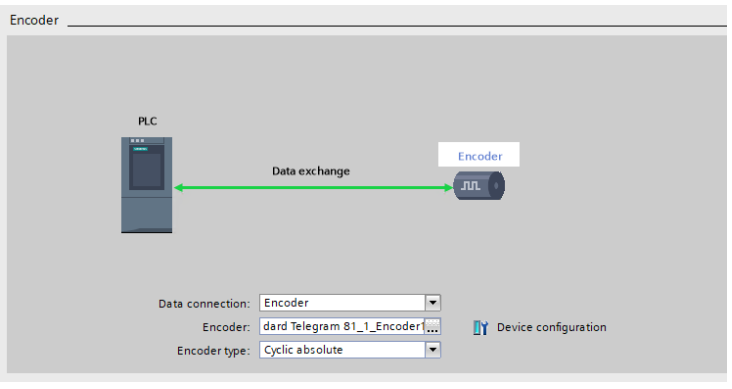

- n) Unter "Gebertyp" wählen Sie die Option "Rotatorisch absolut".
- o) Hinterlegen Sie bei "Schritte pro Umdrehung" ihren MUR-Wert (z. B. 524.288) und im Feld Anzahl Umdrehungen den NDR-Wert: 4096 → 19 Bit ST / 31 Bit TMR.

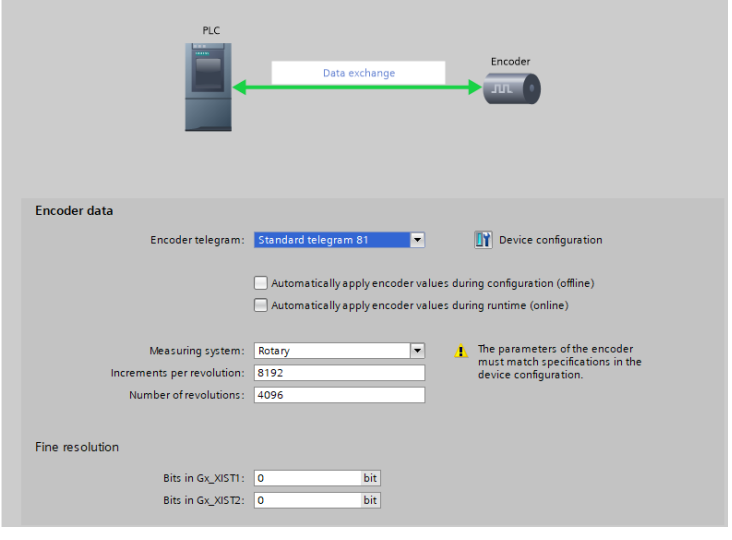

- p) Um den Drehgeber vollständig zu parametrieren klicken Sie auf Gerätekonfiguration.
	- $\Rightarrow$  Es öffnet sich die Gerätesicht.
- q) Stellen Sie unter dem verwendeten Submodul "Eigenschaften", "Baugruppenparameter" die gewünschten Parameter ein.
- ð Der Drehgeber ist jetzt vollständig als Technologieobjekt eingebunden.

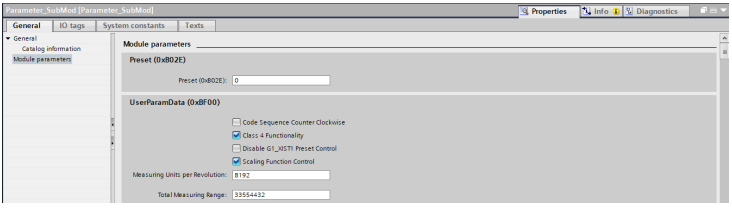

*IMG-ID: 253507211*

#### **5.6.7 Rückwärtskompatibilität**

Der Drehgeber Sendix F58xx ist rückwärtskompatibel mit dem Drehgeber Sendix 58xx. D.h. er kann letzteren direkt und mit geringem Eingriff in der Projektierungssoftware ersetzen.

Ein reibungsloser Austausch ist nur möglich, wenn bisher das Telegramm ManTel860 oder das StdTel81 verwendet wurde. Alle anderen Telegramme des Drehgebers Sendix 58xx sind nicht Profilkonform nach Encoder Profil V4.2. Wurde andere Telegramme verwendet, müssen u.U. die Eingangs- / Ausgangsadressen der Variablen angepasst werden. Im Einzelfall kann der Austausch mit Rücksprache zum Support erfolgen, siehe [Kontakt \[](#page-115-0)[}](#page-115-0) [116\].](#page-115-0)

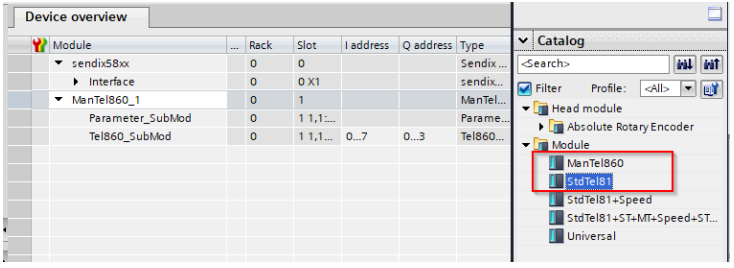

Entnehmen Sie die Vorgehensweise zum direkten Gerätetausch dem entsprechenden Kapitel. Siehe [Austausch eines PROFINET-Drehgebers im Netzwerk \[](#page-101-0)[}](#page-101-0) [102\].](#page-101-0)

# **5.7 Beispiele**

#### **5.7.1 Lesen der I&M Daten**

Um die I&M Daten zu lesen gehen Sie wie folgt vor:

- $\checkmark$  Stellen Sie sicher, dass der Drehgeber im Projektierungstool angelegt und erreichbar ist (das Beispiel bezieht sich auf TIA Portal).
- a) Navigieren Sie zur Main-Routine der Steuerung.
- b) Legen Sie hier den Baustein Get IM Data an.

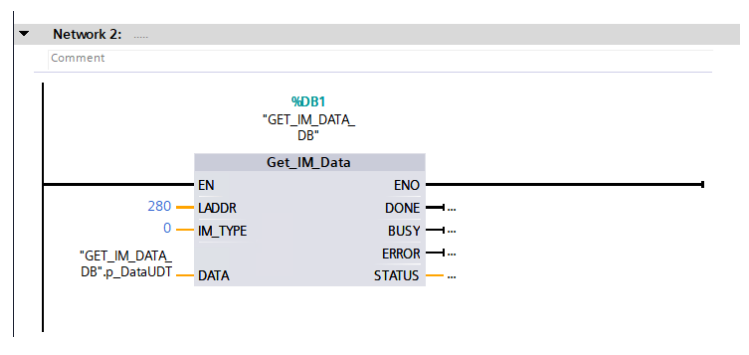

*IMG-ID: 184253707*

c) Hinterlegen Sie die korrekte Hardware-Kennung im Parameter LADDR. Diese finden Sie im jeweiligen Gerät unter Eigenschaften / Allgemein / Hardwarekennung.

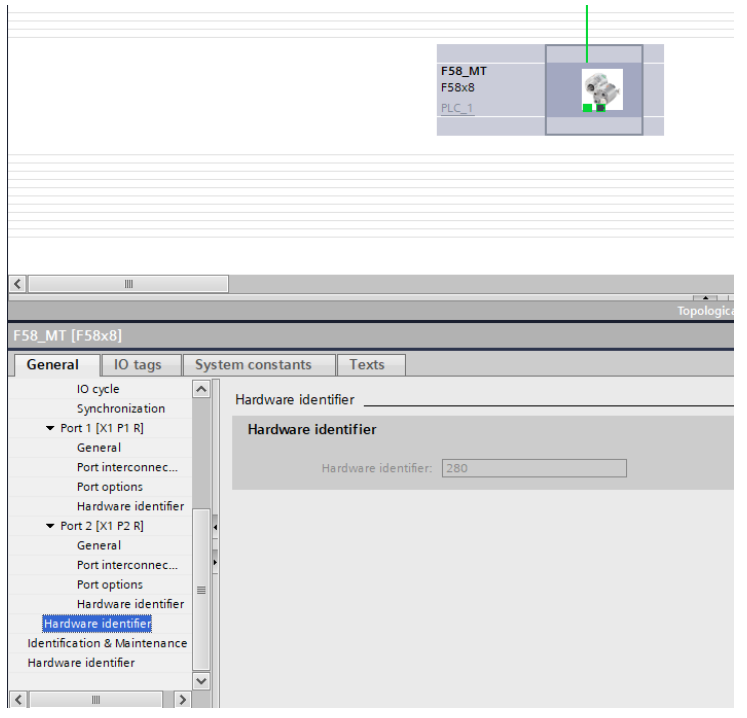

- d) Hinterlegen Sie für IM\_TYPE den gewünschten I&M Typ (I&M 0…3). In diesem Beispiel sollen die I&M 0 Daten gelesen werden.
- e) Wählen Sie zuletzt den Ausgabebereich. Dieser ist eine Struktur, die mit dem Baustein automatisch angelegt wird. Sie beinhaltet die einzelnen Variablen, die den jeweiligen I&M 0 Parametern zugeordnet sind. Siehe [I&M Daten \[](#page-42-0)[}](#page-42-0) [43\].](#page-42-0)
- $\Rightarrow$  Die I&M 0 Daten werden nun ausgelesen und sind im Datensatz zum Baustein erkennbar.

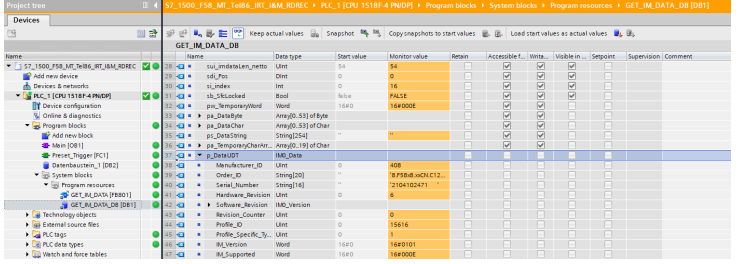

*IMG-ID: 184255371*

### <span id="page-101-0"></span>**5.7.2 Austausch eines PROFINET-Drehgebers im Netzwerk**

Um einen PROFINET-Drehgeber im laufenden Betrieb auszutauschen, gehen Sie wie folgt vor:

 $\checkmark$  Stellen Sie sicher, dass die Versorgungsspannung des Drehgebers getrennt ist.

 $\checkmark$  Um einen Gerätetausch ohne Parametrierung zu ermöglichen, müssen in der Steuerung die Optionen "Gerätetausch ohne Wechselmedium ermöglich" und "Überschreiben der Gerätenamen aller zugeordneten IO-Devices erlauben", aktiviert sein. Siehe [LLDP - Link Layer Discovery Protocol \[](#page-87-0)[}](#page-87-0) [88\]](#page-87-0).

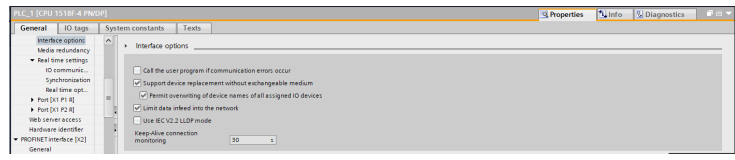

*Abb. 2:*

*IMG-ID: 194693003*

- a) Trennen Sie die Ethernetleitung(en) vom alten Drehgeber.
- b) Verbinden Sie die Ethernetleitung(en) mit dem neuen Drehgeber. Achten Sie darauf die Ports jeweils gleich wie beim alten Gerät zu belegen.
- c) Schließen Sie die Versorgungsspannung am Drehgeber an.
	- $\Rightarrow$  Dem neuen Drehgeber wird mittels LLDP eine IP-Adresse und ein Name vergeben. Damit ist dieser nach wenigen Sekunden einsatzbereit.
- d) Deaktivieren Sie den Parking Sensor indem Sie bit 14 im G1\_STW deaktivieren und bit 10 im STW2\_ENC aktivieren.
- $\Rightarrow$  Der neue Drehgeber ist nun einsatzbereit und gibt Positionswerte aus.

## **5.7.3 IO-Link Geräteeinbindung via PROFINET**

Um IO-Link Devices miteinander oder auch mit externen Teilnehmern kommunizieren lassen zu können, bedarf es einem IO-Link Master. Der IO-Link Master ist Punkt zu Punkt mit den einzelnen Devices verbunden und dient zeitgleich als Gateway in einem übergeordneten Kommunikationssystem.

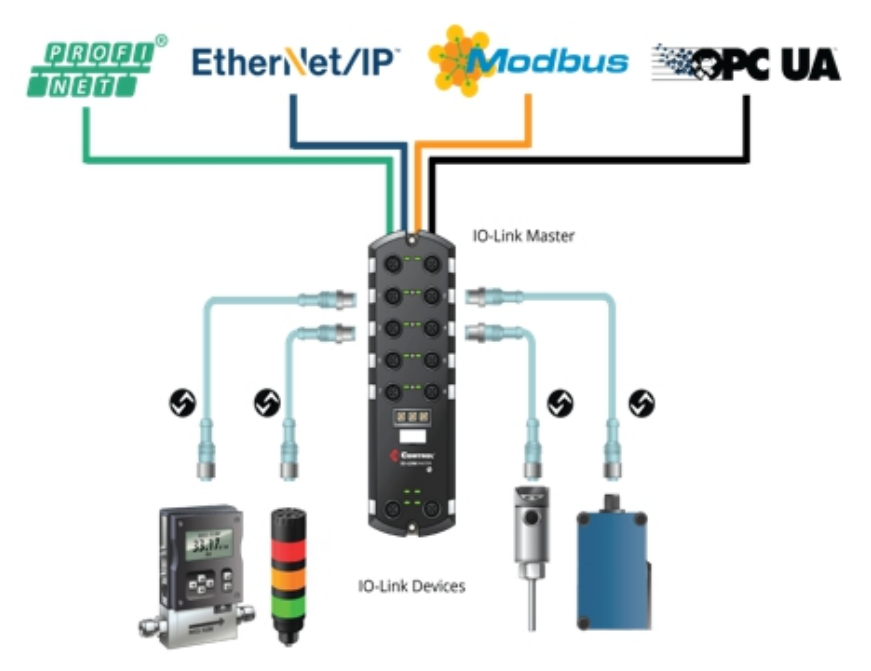

Im Folgenden wird beschrieben wie ein Kübler IO-Link Drehgeber über ein Turck IO-Link Mastermodul (TBEN-S2-4IOL) in eine Siemens PROFINET Steuerung (1518F-4 PN/DP) einzubinden ist.

- $\checkmark$  Stellen Sie sicher, dass die GSDML Datei des IO-Link Masters in TIA Portal eingebunden ist
- a) Integrieren Sie den IO-Link Master in das PROFINETnetzwerk

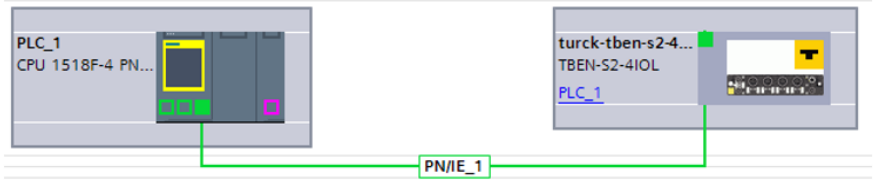

*IMG-ID: 233008139*

b) Konfigurieren Sie den IO-Link Masters. In diesem Schritt gilt es nun die einzelnen Ports des IO-Link Masters basierend auf der Prozessdatenstruktur der einzelnen Devices zu konfigurieren.

Das Beispiel sieht einen M3658A.4344.4122 (ST IO-Link Drehgeber mit Standard Profil) an Port 1 und einen M3668.4344.4132 (MT IO-Link Drehgeber mit Smart-Sensor-Profil) an Port 2 vor.

Das Kübler-Standard-Profil stellt 8 Byte und das Smart-Sensor-Profil 6 Byte zyklische Eingangsdaten (aus Sicht des Masters) bereit.

*Abb. 3:*

c) Weisen Sie dem Port 1 nun jeweils 4 Word (= 8 Byte) Eingangsdaten und 0 Byte Ausgangsdaten zu.

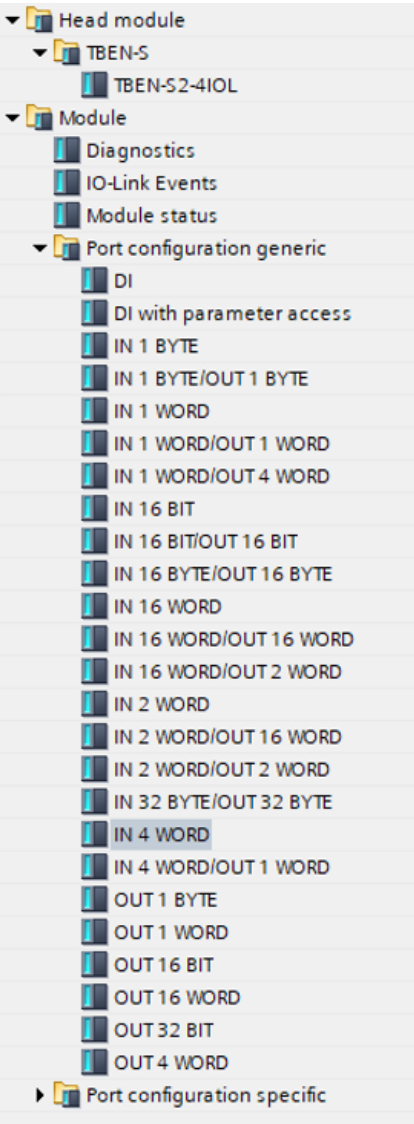

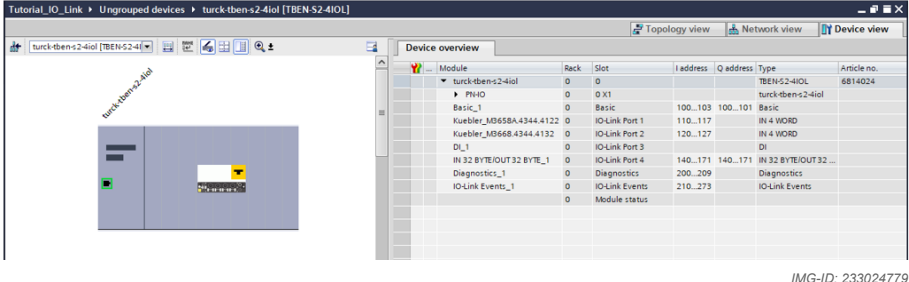

- d) Verfahren Sie beim Port 2 genauso. Da die Auswahl keine 6 Byte Eingangsdaten vorsieht, kann auch der Port 2 nur mit 4 Word (= 8 Byte) Eingangsdaten konfiguriert werden.
- $\Rightarrow$  Der IO-Link Master ist nun mit den Ports fertig konfiguriert

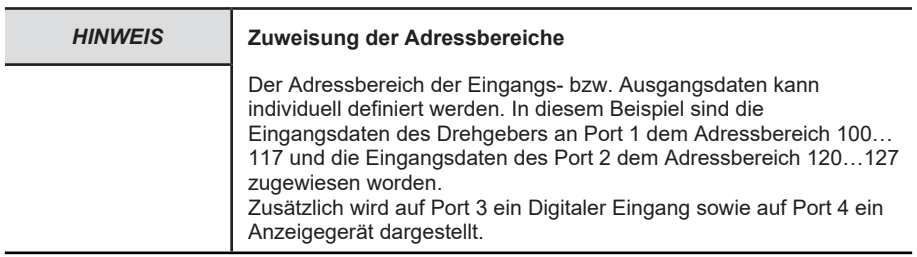

### **5.7.3.1 Prozessdatenverarbeitung via Standard Kübler Profil**

Um die Geschwindigkeits- und Positionsinformation, welche der Drehgeber mit -Standard Kübler Profil an Port 1 bereitstellt, auswerten und separieren zu können, werden zunächst zwei unabhängige Variablen erstellt.

- $\checkmark$  Navigieren Sie im Menübaum zum Punkt Variablentabellen
- a) Erstellen Sie eine neue Variablentabelle und benennen Sie diese entspr. Dem verwendeten Profil
- b) Legen Sie die Variablen für Position und Geschwindigkeit an.
- $\Rightarrow$  Die Variablen sind nun in der Tabelle angelegt. Diese Variablen werden nun permanent mit den aktuellen Eingangsdaten beschrieben und können somit beliebig im späteren Anwenderprogramm eingebunden werden.

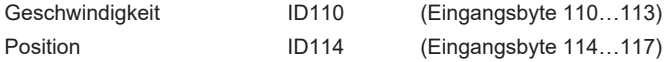

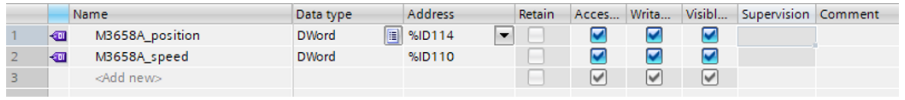

### **5.7.3.2 Prozessdatenverarbeitung via Smart-Sensor-Profil**

Für den Drehgeber mit Smart-Sensor-Profil an Port 2 werden zwei weitere Variablen angelegt.

- $\checkmark$  Navigieren Sie im Menübaum zum Punkt Variablentabellen
- a) Erstellen Sie eine neue Variablentabelle und benennen Sie diese entspr. Dem verwendeten Profil
- b) Legen Sie die Variablen für Position und Geschwindigkeit an.
- $\Rightarrow$  Die Variablen sind nun in der Tabelle angelegt. Diese Variablen werden nun permanent mit den aktuellen Eingangsdaten beschrieben und können somit beliebig im späteren Anwenderprogramm eingebunden werden.

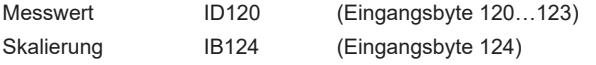

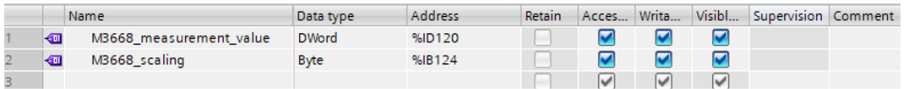

*IMG-ID: 233063691*

Mit dem Smart Sensor Profil stellt der Sensor jeweils den Unskalierten Messwert und den Skalierungsfaktor bereit. Für das spätere Anwenderprogramm wird i.d.R. aber nur der skalierte Wert benötigt. Die Werte müssen also zunächst miteinander verrechnet werden.

Für die Verarbeitung der zyklischen Prozessdaten stellt Siemens im TIA Portal zu jeder Smart-Sensor-Profilklasse einen passenden Funktionsbaustein zur Verfügung.

Diese Funktionsbausteine sind in der Bibliothek "Common- und Smart-Sensor-Profile" wiederzufinden und stehen unter folgendem Link als Download bereit:

[https://support.industry.siemens.com/cs/document/109766016/common-und-smart-sensor](https://support.industry.siemens.com/cs/document/109766016/common-und-smart-sensor-profile-f%C3%BCr-io-link?dti=0&lc=de-DE)[profile-f%C3%BCr-io-link?dti=0&lc=de-DE](https://support.industry.siemens.com/cs/document/109766016/common-und-smart-sensor-profile-f%C3%BCr-io-link?dti=0&lc=de-DE)

- $\checkmark$  Stellen Sie sicher, dass Sie den Funktionsbaustein in der TIA Bibliothek angelegt haben.
- c) Wählen Sie den Funktionsbaustein "IolMeasuredDataChannel" für die Profilklasse "Digital messende Sensoren", zu welcher ein Drehgeber zählt
- d) Ziehen Sie den Baustein "IolMeasuredDataChannel" ihr die Ablauf-Routine.Der Baustein verarbeitet die vom Sensor gelieferten Rohwerte und generiert eine brauchbare Prozessgröße für das Anwenderprogramm.

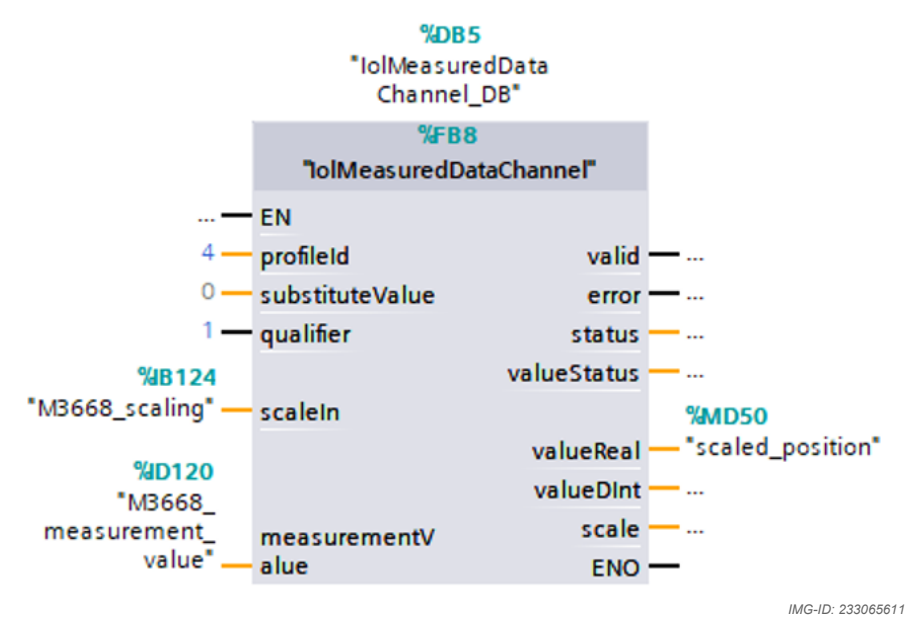

e) Verknüpfen Sie die Rohwerte, der Messwert (ID120) und die Skalierung (IB124), des Drehgebers mit dem Baustein.

ð Der Baustein stellt nun einen skalierten Positionswert als REAL und DINT bereit.

Die folgenden Tabellen beschreiben die einzelnen Operatoren des "IolMeasuredDataChannel" Bausteins.
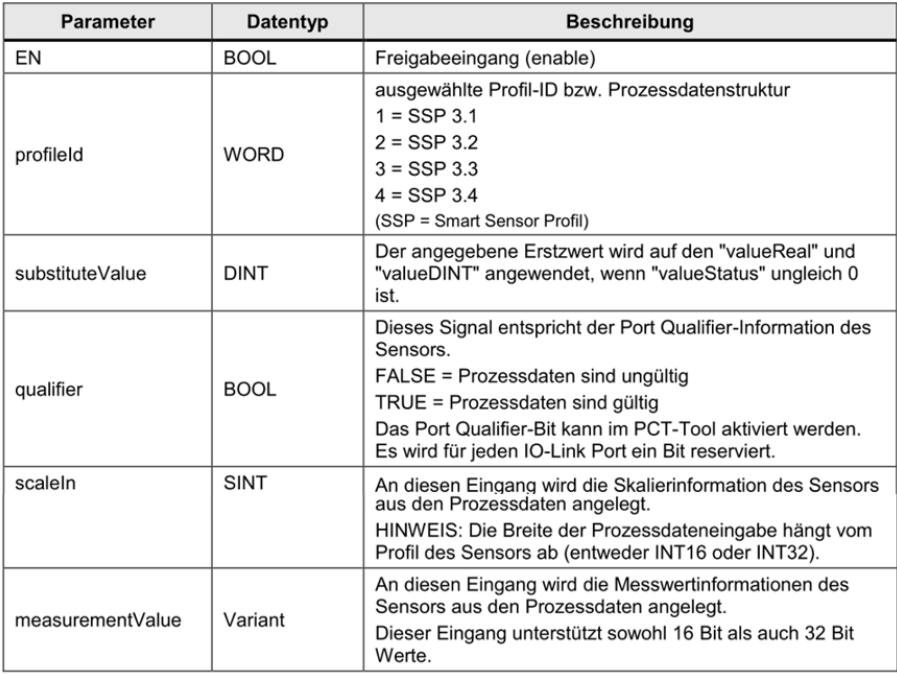

*IMG-ID: 233076107*

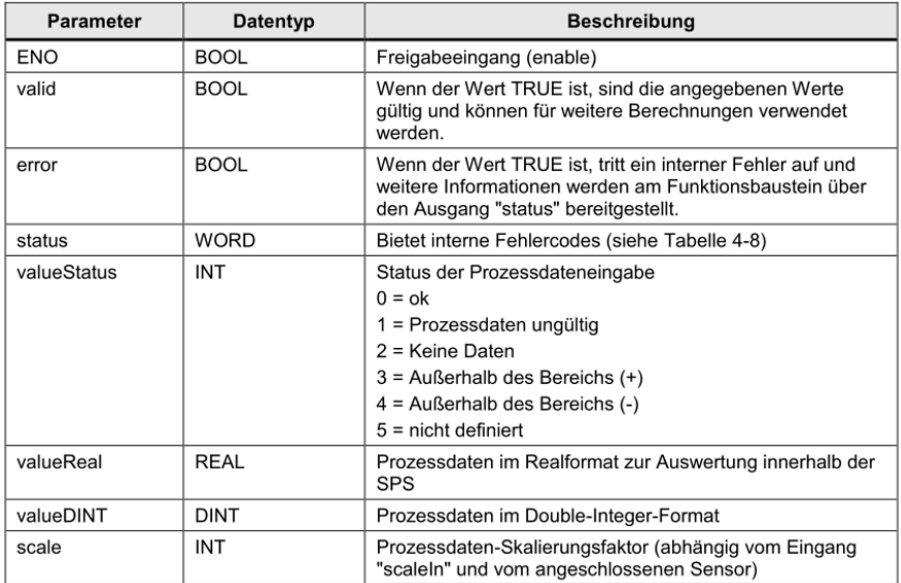

*IMG-ID: 233078027*

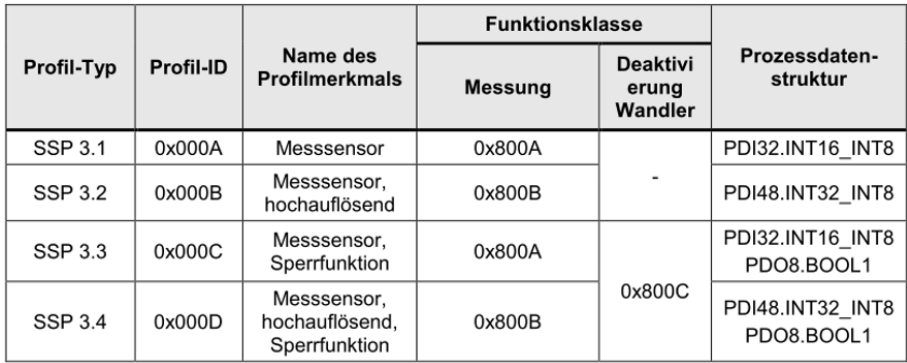

*IMG-ID: 233079947*

# **6 Anhang**

## **6.1 Skalierungen**

Die Brauchbarkeit der vom Messsystem ausgegebenen Messwerte hängt wesentlich von deren Skalierung ab. Eine Skalierung der Messwerte setzt voraus, dass Rechenoperation durchgeführt werden müssen, die je nach Produkttyp vollständig oder nur teilweise unterstützt werden. Grundsätzlich existieren 3 verschiedene Skalierungsarten:

- 1. Binäre Skalierung = Scaling Function
- 2. Nicht-Binäre Skalierung = Universal Scaling Function
- 3. Skalierung mittels Getriebefaktor = Gear Factor

## **6.2 Subnetzmaske im Zusammenhang mit IP-Adresse**

Jede IP-Adresse lässt sich in eine Netz- und eine Host-Adresse unterteilen. Die Subnetzmaske bestimmt, an welcher Stelle diese Trennung stattfindet. Damit wird im Wesentlichen die Anzahl der maximal möglichen Hostadressen und Netzadressen bestimmt. Die Hostadressen sind den Teilnehmern eines Ethernet Netzwerks gleichzusetzen.

Grundsätzlich gibt es die 3 Adressklassen A, B und C.

### **Klasse A:**

16.777.214 Hosts pro Netz

Subnetzmaske: 255.0.0.0

Maximaler Adressbereich Netzadresse: 127.255.255.255

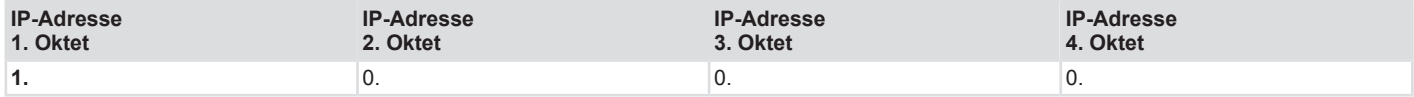

## **Klasse B:**

65.534 Hosts pro Netz

Subnetzmaske: 255.255.0.0

Maximaler Adressbereich Netzadresse: 191.255.255.255

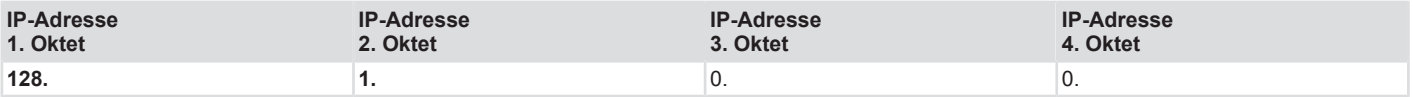

## **Klasse C:**

254 Hosts pro Netz

Subnetzmaske: 255.255.255.0

Maximaler Adressbereich Netzadresse: 223.255.255.255

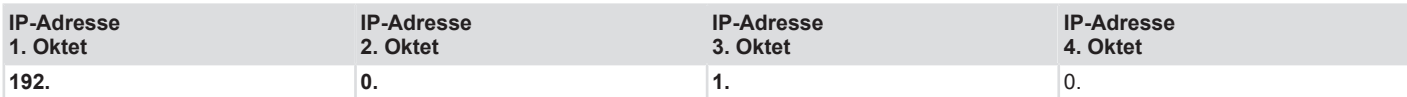

Die Standard Subnetzmaske ist 255.255.255.0 und lässt damit 254 Netzwerkteilnehmer zu.

## **6.3 Umrechnungstabelle Dezimal / Hexadezimal**

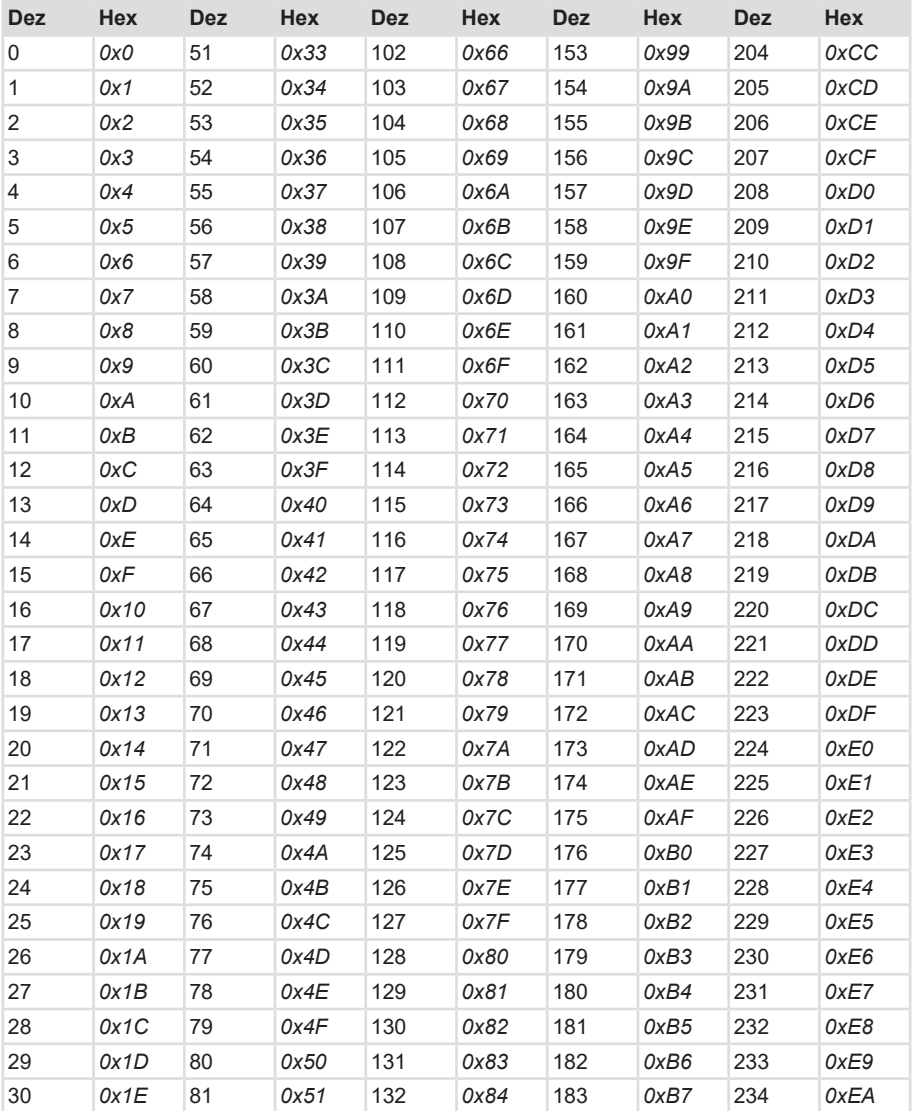

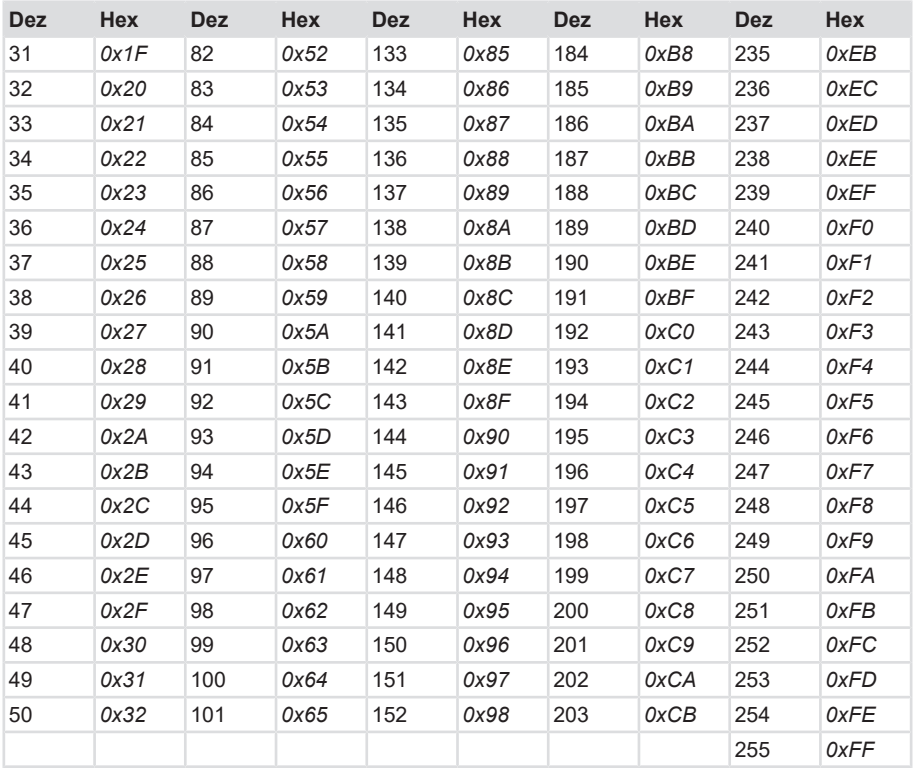

## **6.4 Umrechnungstabelle Datentypen**

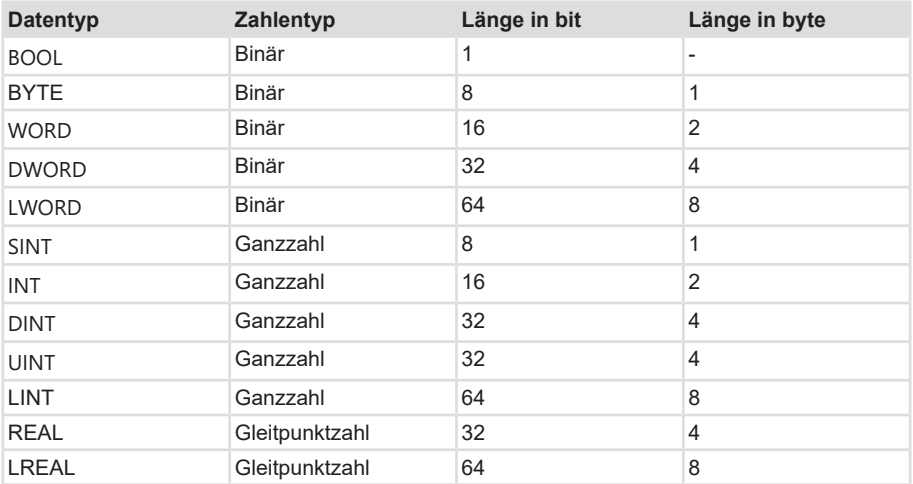

# **7 Kontakt**

Sie wollen mit uns in Kontakt treten:

## **Technische Beratung**

Für eine technische Beratung, Analyse oder Unterstützung bei der Installation ist Kübler mit seinem weltweit agierenden Applikationsteam direkt vor Ort.

**Support International** (englischsprachig)

+49 7720 3903 849 [support@kuebler.com](mailto:support@kuebler.com)

Kübler Deutschland +49 7720 3903 849 Kübler Australien +61 3 7044 0090 Kübler China +86 10 8471 0818 Kübler Frankreich +33 3 89 53 45 45 Kübler Indien +91 8600 147 280 Kübler Italien +39 0 26 42 33 45 Kübler Österreich +43 3322 43723 12 Kübler Polen +48 6 18 49 99 02 Kübler Türkei +90 216 999 9791 Kübler USA +1 855 583 2537

## **Reparatur-Service / RMA-Formular**

Für Rücksendungen verpacken Sie das Produkt bitte ausreichend und legen das ausgefüllte "Formblatt für Rücksendungen" bei.

#### [www.kuebler.com/rma](https://www.kuebler.com/rma)

Schicken Sie Ihre Rücksendung, unter Angabe der [RMA](#page-116-5)-Referenz, an nachfolgende Anschrift.

#### **Kübler Group Fritz Kübler GmbH**

Schubertstraße 47 D-78054 Villingen-Schwenningen **Deutschland** 

Tel. +49 7720 3903 0 Fax +49 7720 21564

[info@kuebler.com](mailto:info@kuebler.com) [www.kuebler.com](http://www.kuebler.com)

## **Glossar**

## <span id="page-116-0"></span>**BOOL**

Datentyp, ein BOOL (oder auch Boolean) steht für einen Wahrheitswert, der entweder true also wahr oder false also unwahr sein kann.

## **CRC**

Cyclic Redundancy Check

### **Default**

engl. für Standard, meist als Default-Wert verwendet. Ab Werk voreingestellter Wert eines veränderlichen Konfigurationswerts.

### <span id="page-116-4"></span>**DINT**

Datentyp, Ein Operand vom Datentyp DINT (Double Integer) hat eine Länge von 32 Bit und besteht aus zwei Komponenten: einem Vorzeichen und einem Zahlenwert im Zweierkomplement.

### <span id="page-116-1"></span>**DWORD**

Datentyp, ein DWORD besteht aus zwei WORD, welches wiederum jeweils aus 2 Byte besteht und die Byte wiederum bestehen aus jeweils 8 Bit.

#### **EMV**

Elektromagnetische Verträglichkeit

### **F-Parameter**

Failsafe related Parameters

#### <span id="page-116-3"></span>**INT**

Datentyp, Integer, Ein Integer besteht in der Regel aus 16 Bit.

#### **iParameter**

Individual / dynamic Parameters

#### **IRT**

Isochronous Realtime - Isochrone Echtzeit

#### <span id="page-116-2"></span>**LWORD**

Datentyp, Long WORD, besteht aus zwei DWORD.

#### **MRP**

Media Redundancy Protocoll - Bei ringförmnigen Topologien

#### **MRPD**

Media Redundancy for Planned Duplication - Ermöglicht das nahtlose umschalten der Verbindungswege bei einer Störung eines Verbindungszweiges wie z.B. bei einem Kabelbruch.

#### **MUR**

Measuring Units per Revolution

#### **PAP**

Parameter Access Point

#### **PNU**

Parameter Number - Nummer des jew. PROFINET Encoder Parameters

#### <span id="page-116-5"></span>**RMA**

engl: Return Material Authorization, Berechtigung zur Materialrücksendung, z.B. bei Reklamationen

### **RT**

Real Time - Umfasst Zykluszeiten von bis zu 1 ms

## <span id="page-117-1"></span>**SINT**

Datentyp, Short Integer, ein Operand vom Datentyp SINT (Short INT) hat eine Länge von 8 Bit und besteht aus zwei Komponenten: einem Vorzeichen und einem Zahlenwert.

## **TMR**

Total Measuring Range

### <span id="page-117-2"></span>**UINT**

Datentyp, ein Operand vom Datentyp UINT (Unsigned INT) hat eine Länge von 16 Bit und enthält Zahlenwerte ohne Vorzeichen.

### **USF**

Universal Scaling Function, eine nichtbinäre Skalierungsfunktion (ohne Überlauffehler)

## <span id="page-117-0"></span>**WORD**

Datentyp. Ein WORD beinhaltet 2 Byte, die wiederum je 8 Bits beinhalten.

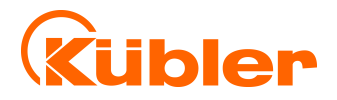

**Kübler Group Fritz Kübler GmbH** Schubertstr. 47 D-78054 Villingen-Schwenningen Germany Phone +49 7720 3903-0 Fax +49 7720 21564 [info@kuebler.com](mailto:info@kuebler.com) [www.kuebler.com](http://www.kuebler.com/)